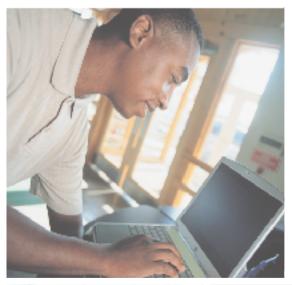

# Gateway M505 Notebook USEr'sguide

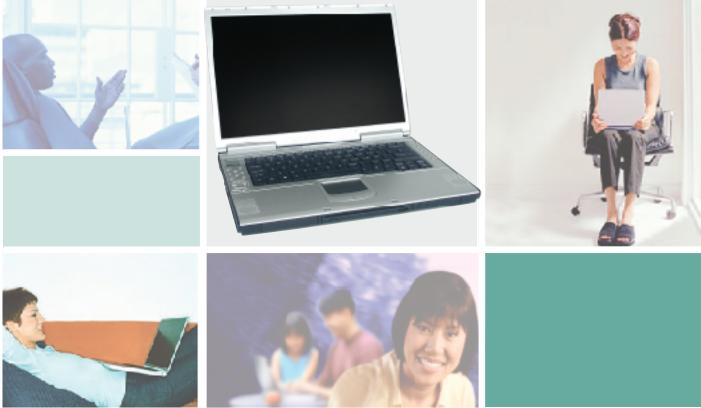

# **Contents**

| 1 | Checking Out Your Gateway M505                            | . 1 |
|---|-----------------------------------------------------------|-----|
|   | Front                                                     | . 2 |
|   | Left side                                                 |     |
|   | Right side                                                |     |
|   | Back                                                      |     |
|   | Bottom                                                    |     |
|   | Keyboard area                                             |     |
|   | Identifying your model                                    |     |
|   | Gateway model number                                      |     |
|   | Gateway serial number                                     |     |
|   | Microsoft Certificate of Authenticity                     |     |
|   | Finding your specifications                               |     |
|   | Accessories                                               |     |
|   |                                                           |     |
| 2 | Getting Started                                           | 15  |
|   | Safety instructions                                       | 16  |
|   | General tips                                              |     |
|   | Using the battery                                         |     |
|   | Using the AC adapter                                      |     |
|   | Basic safety precautions                                  |     |
|   | Connecting the AC adapter                                 |     |
|   | Protecting from power source problems                     |     |
|   | Starting your notebook                                    |     |
|   | Waking up your notebook                                   |     |
|   | Turning off your notebook                                 |     |
|   | Restarting (rebooting) your notebook                      |     |
|   | Status indicators                                         |     |
|   | Keyboard status indicators                                |     |
|   | LCD panel status indicators                               |     |
|   | Using the keyboard                                        |     |
|   | Key types                                                 |     |
|   | System key combinations                                   |     |
|   | Multi-function buttons                                    |     |
|   | Using the EZ Pad touchpad                                 |     |
|   | Using the touchpad                                        |     |
|   | Connecting the modem                                      |     |
|   | Connecting to a wired Ethernet network                    |     |
|   | Broadband Internet connections                            |     |
|   | Installing a printer, scanner, or other peripheral device |     |

|   | Using fast infrared                                                                                                    | 38                                                                                           |
|---|----------------------------------------------------------------------------------------------------|----------------------------------------------------------------------------------------------|
| 3 | Getting Help         3           Help and Support         4           Searching for a topic         4           Do More With Gateway         4           Online help         4           Gateway Web site         4           Using eSupport         4                                                                                                    | 10<br>10<br>11<br>12                                                                         |
| 4 | Windows Basics4                                                                                                    | 15                                                                                           |
|   | About the Windows environment Using the desktop Using the Start menu Adding icons to the desktop Identifying window items Working with files and folders Viewing drives Creating folders Copying and moving files and folders Deleting files and folders Browsing for files and folders Searching for files Using the Windows Search utility Working with documents Creating a new document Saving a document Opening a document Printing a document Shortcuts  6 Shortcuts | 17<br>17<br>18<br>19<br>19<br>19<br>19<br>19<br>19<br>19<br>19<br>19<br>19<br>19<br>19<br>19 |
| 5 | Using the Internet6                                                                                                    | 57                                                                                           |
|   | Learning about the Internet6Setting up an Internet account6Accessing your Internet account7Using the World Wide Web7Connecting to a Web site7Downloading files7Using e-mail7Sending e-mail7Checking your e-mail7                                                                                                    | 69<br>70<br>71<br>72<br>74                                                                   |

| 6 | Sending and Receiving Faxes                                 | . 77 |
|---|-------------------------------------------------------------|------|
|   | Installing and configuring Fax                              | . 78 |
|   | Installing Fax                                              | . 78 |
|   | Configuring Fax                                             | . 79 |
|   | Sending a simple fax                                        |      |
|   | Setting up your cover page template                         | . 83 |
|   | Faxing from programs                                        | . 84 |
|   | Faxing a scanned document                                   | . 84 |
|   | Receiving and viewing a fax                                 | . 85 |
|   | Canceling a fax                                             | . 85 |
|   | Automatically retry sending a fax                           | . 86 |
|   | Automatically cancelling a fax                              | . 87 |
| 7 | Using Multimedia                                            | . 89 |
|   | Adjusting the volume                                        |      |
|   | Recording and playing audio                                 |      |
|   | Playing audio and video files with the Windows Media Player | . 95 |
|   | Using the audio/video controls                              | . 97 |
|   | Locating the controls                                       |      |
|   | Understanding the AV controls LCD panel                     |      |
|   | Using the subwoofer                                         |      |
|   | Using the Gateway M505 Music Player                         |      |
|   | Using the DVD/CD-RW or DVD-RW/CD-RW drive                   |      |
|   | Identifying drive types                                     |      |
|   | Inserting a CD or DVD                                       |      |
|   | Listening to CDs                                            |      |
|   | Using MUSICMATCH                                            |      |
|   | Playing CDs                                                 |      |
|   | Creating MP3 music files                                    |      |
|   | Editing track information                                   |      |
|   | Building a music library                                    |      |
|   | Changing the music library display settings                 |      |
|   | Listening to Internet radio                                 |      |
|   | Using advanced features                                     |      |
|   | Playing a DVD                                               |      |
|   | Creating CDs and DVDs using Nero Express                    |      |
|   | Creating a data CD or DVD                                   |      |
|   | Copying a CD or DVD                                         |      |
|   | Copying music tracks                                        |      |
|   | Creating a music CD                                         |      |
|   | Advanced features                                           |      |
|   | Using the optional diskette drive                           | 132  |

|    | Using the SD memory card reader               |                   |
|----|-----------------------------------------------|-------------------|
|    | Using an SD memory card                       |                   |
|    | Connecting a digital camera                   |                   |
|    | Connecting a digital video camera             |                   |
|    | Editing videos                                |                   |
|    | Viewing the display on a projector or monitor |                   |
|    | Viewing the display on a television           | 141               |
| 8  | Managing Power                                | 145               |
|    | Monitoring the battery charge                 | 146               |
|    | Recharging the battery                        |                   |
|    | Changing batteries                            |                   |
|    | Replacing the battery                         | 148               |
|    | Extending battery life                        |                   |
|    | Conserving battery power                      |                   |
|    | Using alternate power sources                 | 150               |
|    | Changing power modes                          | 151               |
|    | Changing power settings                       | 152               |
|    | Changing the power scheme                     | 153               |
|    | Changing alarm options                        | 154               |
|    | Changing advanced settings                    | 155               |
|    | Activating and using Hibernate mode           | 156               |
| 9  | Traveling with Your Gateway M505              | 159               |
|    | Packing your notebook                         | 160               |
|    | Traveling by air                              |                   |
|    | Modem                                         |                   |
|    | Radio frequency wireless connections          |                   |
|    | Files                                         |                   |
|    | Security                                      |                   |
|    | Power                                         | 163               |
|    | Additional tips                               | 163               |
| 10 | Customizing Your Gateway M505                 | 165               |
|    |                                               |                   |
|    | Adjusting the screen and desktop settings     |                   |
|    | Adjusting the color depth                     |                   |
|    | Adjusting the screen resolution               |                   |
|    | L DANGING THE COINTS ON VOLIT WINGOWS GESTION |                   |
|    |                                               |                   |
|    | Changing the desktop background               | 170               |
|    | Changing the desktop background               | 170<br>172        |
|    | Changing the desktop background               | 170<br>172<br>174 |

|    | Adding and modifying user accounts                               | 177 |
|----|------------------------------------------------------------------|-----|
| 11 | Networking Your Gateway M505                                     | 179 |
|    | Benefits of networking                                           |     |
|    | Sharing a single Internet connection                             |     |
|    | Sharing drives                                                   |     |
|    | Sharing peripheral devices                                       |     |
|    | Streaming audio and video files                                  |     |
|    | Playing multi-player games                                       |     |
|    | Selecting a network connection                                   |     |
|    | Wired Ethernet network                                           | 182 |
|    | Wireless Ethernet network                                        | 182 |
|    | Using a wired Ethernet network                                   | 183 |
|    | Ethernet, Fast Ethernet, or Gigabit Ethernet                     | 183 |
|    | Example wired Ethernet network                                   | 184 |
|    | Equipment you need for a wired Ethernet network                  | 185 |
|    | Using a wireless Ethernet network                                |     |
|    | Wireless Ethernet speed and frequency                            | 187 |
|    | Example access point wireless Ethernet network                   |     |
|    | Equipment you need for an access point wireless Ethernet network |     |
|    | Example peer-to-peer wireless Ethernet network                   |     |
|    | Equipment you need for a peer-to-peer wireless Ethernet network  |     |
|    | For more information                                             |     |
|    | Using your notebook on a network                                 |     |
|    | Installing and configuring your notebook for Ethernet networking |     |
|    | Turning your wireless Ethernet emitter on or off                 | 192 |
| 12 | Moving From Your Old Computer                                    | 193 |
|    | Using the Files and Settings Transfer Wizard                     | 194 |
|    | Transferring files                                               |     |
|    | Finding your files                                               |     |
|    | Transferring Internet settings                                   |     |
|    | Setting up your ISP                                              |     |
|    | Transferring your e-mail and address book                        | 197 |
|    | Transferring your Internet shortcuts                             | 197 |
|    | Installing your old printer or scanner                           | 197 |
|    | Installing a USB printer or scanner                              | 198 |
|    | Installing a parallel port printer                               | 198 |
|    | Installing your old programs                                     | 199 |
| 13 | Maintaining Your Gateway M505                                    | 201 |
|    | Caring for your notebook                                         |     |
|    |                                                                  |     |

|     | Maintenance schedule                                                | 203                      |
|-----|---------------------------------------------------------------------|--------------------------|
|     | Protecting your notebook from viruses                               | 204                      |
|     | Managing hard drive space                                           | 207                      |
|     | Checking hard drive space                                           | 207                      |
|     | Using Disk Cleanup                                                  |                          |
|     | Checking the hard drive for errors                                  |                          |
|     | Defragmenting the hard drive                                        |                          |
|     | Backing up files                                                    |                          |
|     | Using the Scheduled Task Wizard                                     |                          |
|     | Cleaning your notebook                                              |                          |
|     | Cleaning the exterior                                               |                          |
|     | Cleaning the keyboard                                               |                          |
|     | Cleaning the notebook screen                                        |                          |
|     | Cleaning the mouse                                                  | 216                      |
|     |                                                                     |                          |
| 14  | Restoring Software                                                  | 219                      |
|     | Using the Restoration CDs                                           | 220                      |
|     | Reinstalling device drivers                                         | 220                      |
|     | Updating device drivers                                             |                          |
|     | Reinstalling programs                                               |                          |
|     | Reinstalling Windows                                                | 225                      |
| 4 = | THE PLANT OF THE PARTY.                                             |                          |
| 15  | Upgrading Your Gateway M505                                         | 229                      |
|     | Adding and removing a PC Card                                       |                          |
|     | Preventing static electricity discharge                             |                          |
|     | Adding or replacing memory                                          |                          |
|     | Replacing the hard drive kit                                        | 238                      |
|     |                                                                     |                          |
| 16  | Troubleshooting                                                     | 243                      |
|     | Safety guidelines                                                   | 244                      |
|     | First steps                                                         | 245                      |
|     | Software support tools                                              | 245                      |
|     | Troubleshooting                                                     |                          |
|     | Audio                                                               | 246                      |
|     | Battery                                                             | 246                      |
|     |                                                                     |                          |
|     | Device installation                                                 | 246                      |
|     | Diskette drive (external)                                           | 247                      |
|     | Diskette drive (external)                                           | 247<br>248               |
|     | Diskette drive (external)                                           | 247<br>248               |
|     | Diskette drive (external)                                           | 247<br>248<br>249        |
|     | Diskette drive (external)  Display  DVD/CD-RW or DVD-RW/CD-RW drive | 247<br>248<br>249<br>251 |

| Ind | dex                                       | 285   |
|-----|-------------------------------------------|-------|
| Α   | Safety, Regulatory, and Legal Information | . 271 |
|     | Training                                  | . 270 |
|     | Tutoring                                  |       |
|     | Self-help                                 |       |
|     | Tutoring and training                     |       |
|     | Telephone numbers                         |       |
|     | Before calling Gateway Technical Support  |       |
|     | Telephone support                         |       |
|     | Video                                     |       |
|     | Sound                                     |       |
|     | Printer                                   |       |
|     | Power                                     |       |
|     | PC Cards                                  |       |
|     | Passwords                                 |       |
|     | Operating system                          |       |
|     | Networks                                  |       |
|     | Mouse                                     |       |
|     | Modem (dial-up)                           |       |
|     | Memory card reader                        |       |
|     | Memory                                    |       |
|     | Keyboard                                  |       |
|     | Internet                                  | 253   |

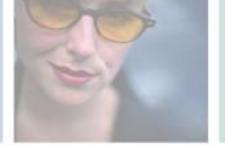

# Checking Out Your Gateway M505

1

This chapter introduces you to the basic features of your notebook. Read this chapter to learn:

- How to identify the features of your Gateway notebook
- How to locate your notebook's model and serial number
- How to locate the Microsoft Certificate of Authenticity
- How to locate the specifications for your notebook
- What accessories are available for your notebook

**Tips & Tricks** 

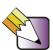

You can download an electronic copy of this guide from

support.gateway.com/support/manlib/.

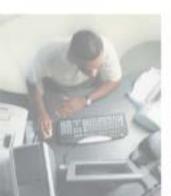

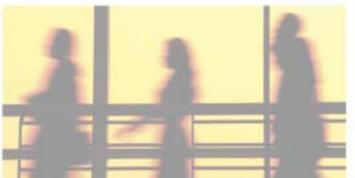

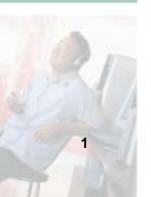

## **Front**

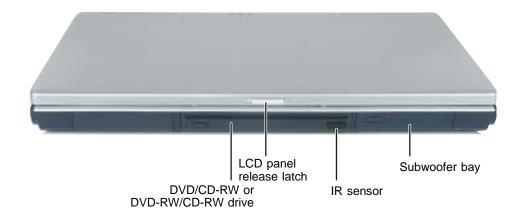

| Component                          | Icon | Description                                                                                                    |
|------------------------------------|------|----------------------------------------------------------------------------------------------------|
| DVD/CD-RW or<br>DVD-RW/CD-RW drive |      | Insert CDs or DVDs into this drive. For more information, see "Using the DVD/CD-RW or DVD-RW/CD-RW drive" on page 103.                                |
|                                    |      | To determine the type of drive, examine the drive tray's plastic cover and compare the logo to those listed in "Identifying drive types" on page 103. |
| LCD panel release latch            |      | Open the LCD panel by sliding the release latch.                                                                                                    |
| IR sensor                          |      | Sends and receives data in conjunction with an IR (infrared) device, such as a PDA or IR printer.                                                     |
| Subwoofer bay                      |      | The subwoofer is located in this bay.                                                                                                    |

# Left side

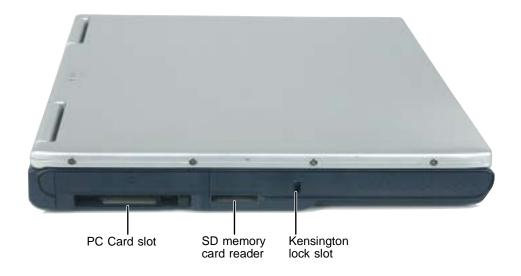

| Component             | Icon | Description                                                                                                    |
|-----------------------|------|----------------------------------------------------------------------------------------------------|
| PC Card slot          |      | Insert one Type II PC Card into this slot. For more information, see "Adding and removing a PC Card" on page 230.                                                                                              |
| SD memory card reader | SD   | Insert an SD (Secure Digital) memory card from a digital camera, MP3 player, PDA, or cellular telephone into this memory card reader. For more information, see "Using the SD memory card reader" on page 134. |
| Kensington™ lock slot | K    | Secure your notebook to an object by connecting a Kensington cable lock to this slot.                                                                                                    |

3

# Right side

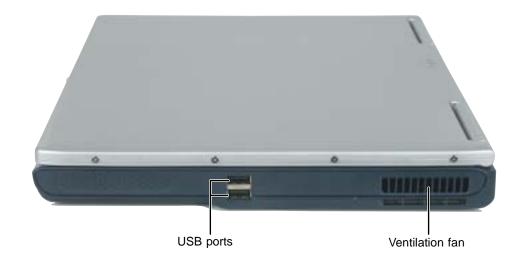

| Component       | Icon     | Description                                                                                                    |
|-----------------|----------|----------------------------------------------------------------------------------------------------|
| USB ports       | <b>●</b> | Plug USB (Universal Serial Bus) devices (such as a diskette drive, flash drive, lomega™ Zip™ drive, printer, scanner, camera, keyboard, or mouse) into these ports. |
| Ventilation fan |          | Helps cool internal components. Do not block or insert objects into these slots.                                                                                    |

### **Back**

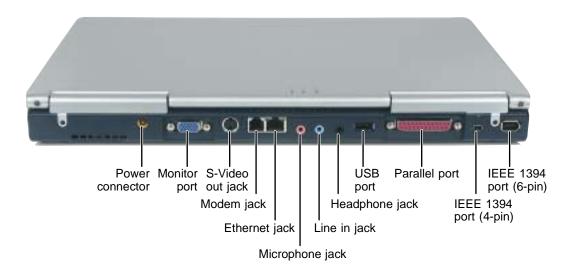

| Component        | Icon              | Description                                                                                                    |
|------------------|-------------------|----------------------------------------------------------------------------------------------------|
| Power connector  | ===               | Plug the AC adapter cable into this connector.                                                                                                    |
| Monitor port     |                   | Plug an analog VGA monitor into this port.                                                                                                    |
| S-Video out jack | S                 | Plug a standard S-Video cable into this jack and the jack on an S-Video device (such as a television or VCR). For more information, see "Viewing the display on a television" on page 141. |
| Modem jack       |                   | Plug a modem cable into this jack. For more information, see "Connecting the modem" on page 35.                                                                                            |
| Ethernet jack    | <u> </u>          | Plug a 10/100 Ethernet network cable into this jack. For more information, see "Connecting to a wired Ethernet network" on page 36 and "Networking Your Gateway M505" on page 179.         |
| Microphone jack  |                   | Plug a microphone into this jack.                                                                                                    |
| Line in jack     | (( <del>-1)</del> | Connect an external audio input source (such as a stereo) to this jack so that you can record sound on your notebook or play sound through the notebook speakers.                          |

5

| Component       | Icon                | Description                                                                                                    |
|-----------------|---------------------|----------------------------------------------------------------------------------------------------|
| Headphone jack  | (( <del>-))</del> ► | Plug amplified speakers or headphones into this jack. The built-in speakers are turned off when speakers or headphones are plugged into this jack.                                                                                                    |
| USB port        | <b>●</b>            | Plug USB (Universal Serial Bus) devices (such as a diskette drive, flash drive, lomega™ Zip™ drive, printer, scanner, camera, keyboard, or mouse) into this port.                                                                                                    |
| Parallel port   |                     | Plug a parallel device (such as a printer) into this port.                                                                                                    |
| IEEE 1394 ports | 1394                | Plug an IEEE 1394 (also known as Firewire <sup>®</sup> or i.Link <sup>®</sup> ) device (such as a digital camcorder, lomega <sup>™</sup> Zip <sup>™</sup> drive, or MP3 player) into the 4-pin or 6-pin IEEE 1394 port. For more information, see "Connecting a digital video camera" on page 137. |

# **Bottom**

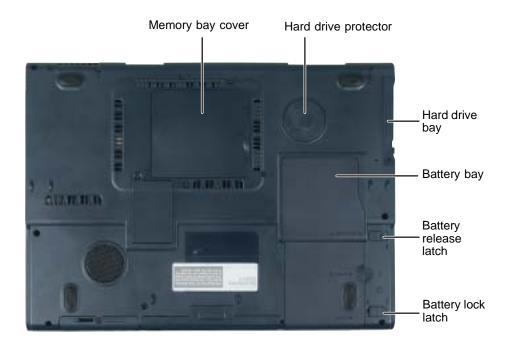

| Component             | Icon     | Description                                                                                                    |
|-----------------------|----------|----------------------------------------------------------------------------------------------------|
| Memory bay cover      |          | Open this cover to install memory modules. For more information, see "Adding or replacing memory" on page 234. |
| Hard drive protector  |          | Protects the hard drive from accidental bumps and vibrations.                                                  |
| Hard drive bay        | 0        | The hard drive is located in this bay. For more information, see "Replacing the hard drive kit" on page 238.   |
| Battery bay           | <u>+</u> | Insert the battery into this bay. For more information, see "Changing batteries" on page 147.                  |
| Battery release latch | Ė        | Slide to release the battery.                                                                                  |
| Battery lock latch    |          | Slide to unlock the battery.                                                                                   |

# **Keyboard area**

For information on using your keyboard, see "Using the keyboard" on page 28.

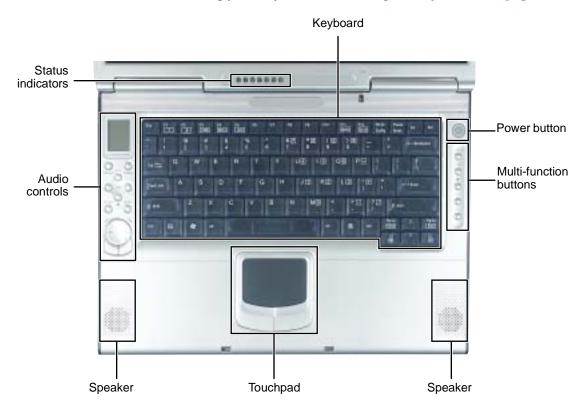

| Component    | Icon | Description                                                                                                    |
|--------------|------|----------------------------------------------------------------------------------------------------|
| Keyboard     |      | Provides all the features of a full-sized 86-key keyboard. For more information, see "Using the keyboard" on page 28.                                                                                     |
| Power button | Ф    | Press to turn the power on or off. You can also configure the power button for Standby/Resume mode. For more information on configuring the power button mode, see "Changing power settings" on page 152. |

| Component              | Icon | Description                                                                                                    |
|------------------------|------|----------------------------------------------------------------------------------------------------|
| Multi-function buttons |      | Press these buttons to open programs you assign to them. These buttons are set to turn on your wireless Ethernet emitter, open your e-mail application and your Web browser, and open two other programs that you assign. For more information, see "Multi-function buttons" on page 31 and                                                               |
| Speakers               |      | Provide audio output when headphones or amplified speakers are not plugged in.                                                                                                    |
| Touchpad               |      | Provides all the functionality of a mouse. For more information, see "Using the EZ Pad touchpad" on page 32.                                                                                                    |
| Audio controls         |      | The volume buttons control the volume level of the built-in speakers and headphones plugged into the headphone jack. The play/pause, back, next, and stop buttons may control multimedia programs such as Windows Media Player, Windows CD Player, MusicMatch, and the DVD Player. For more information, see "Using the audio/video controls" on page 97. |
| Status indicators      |      | Inform you of the power status, when a drive is being used, or when a button has been pressed that affects how the keyboard is used. For more information, see "Status indicators" on page 25.                                                                                                    |

# Identifying your model

#### **Important**

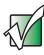

The labels shown in this section are for informational purposes only. Label information varies by model, features ordered, and location.

#### **Gateway model number**

The label on the bottom of your notebook contains information that identifies your notebook model and its features. Gateway Technical Support will need this information if you call for assistance.

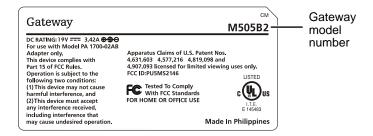

#### **Gateway serial number**

You can locate the Gateway serial number:

- Printed on a white sticker on the bottom or back of your notebook.
- Printed on the customer invoice that came with your notebook. The invoice also contains your customer ID number.

#### **Microsoft Certificate of Authenticity**

The Microsoft Certificate of Authenticity label found on the bottom of your notebook includes the product key code for your operating system.

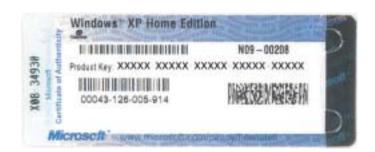

# Finding your specifications

For more information about your notebook, such as memory size, memory type, and hard drive size, visit Gateway's *eSupport* page at <u>support.gateway.com</u>. The *eSupport* page also has links to additional Gateway documentation and detailed specifications. For more information, see "Using eSupport" on page 43.

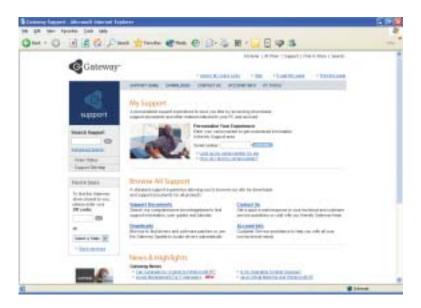

#### **Accessories**

Gateway offers accessories that can help you make the most of using your notebook. To order accessories, visit the Accessory Store at <a href="accessories.gateway.com">accessories.gateway.com</a>.

#### **Batteries**

If you run your notebook on battery power for extended periods, you may want to buy an additional battery so you can swap batteries when necessary. See "Changing batteries" on page 147 for more information.

#### **Carrying cases**

Gateway has large-capacity carrying cases if you need additional space for accessories or supplies.

#### Drives

Use a diskette drive or USB flash drive for storing files or transferring files to another computer. See "Using the optional diskette drive" on page 132.

#### Memory

Large programs, such as multimedia games or graphics programs, use a lot of memory. If your programs are running more slowly than you think they should, try adding more memory. See "Adding or replacing memory" on page 234 for more information.

#### Peripheral devices

You can attach devices (such as a keyboard, mouse, printer, or monitor) to your notebook.

#### **Printers**

You can attach almost any type of printer to your notebook. The most common types are inkjet and laser printers, which print in color or black and white. See "Installing a printer, scanner, or other peripheral device" on page 37 for more information about attaching a printer to your notebook.

Inkjet printers and cartridges are relatively inexpensive, but they are slower than laser printers. Using an inkjet color printer, you can print pictures, banners, and greeting cards, as well as documents.

Laser printers and cartridges are more expensive, but they print much faster than inkjet printers. Laser printers are better than inkjet printers when you are printing large documents.

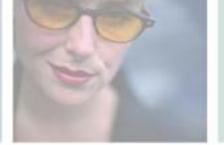

# **Getting Started**

This chapter provides basic information about your Gateway notebook. Read this chapter to find out how to:

- Connect the AC adapter
- Start and turn off your notebook
- Identify the status indicators
- Use the keyboard
- Use the EZ Pad touchpad
- Connect the modem
- Connect to an Ethernet network
- Install peripheral devices

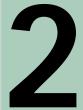

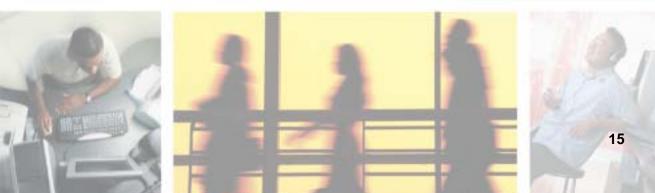

# Safety instructions

Certain precautions should be observed to further reduce the risk of personal injury or damage to your notebook.

#### **General tips**

- When setting up your notebook for work, place it on a level surface.
- Before you clean your notebook, turn if off, unplug it from its power source, and remove the battery. For more information, see "Cleaning your notebook" on page 215.
- Do not push objects into air vents or openings of your notebook. Doing so can cause fire or electric shock by shorting out interior components.
- When you disconnect a cable, pull on its connector, not on the cable itself. As you pull out the connector, keep it evenly aligned to avoid bending any connector pins. Also, before you connect a cable make sure both connectors are correctly oriented and aligned.
- Use of mobile phones can interfere with the sound system. Your notebook operation is not impaired but we recommend that a distance of 12 inches (30 cm) be maintained between your notebook and the mobile phone.
- When you move your notebook between environments with very different humidity or temperature ranges, condensation may form on or within your notebook. To avoid damaging your notebook, allow sufficient time for the moisture to evaporate before using your notebook.
- When traveling, do not check your notebook as baggage. You can put your notebook through an X-ray security machine, but never put your notebook through a metal detector. If you have your notebook checked by hand, be sure to have a charged battery available in case you are asked to turn on your notebook. For more information, see "Traveling with Your Gateway M505" on page 159.
- When traveling, do not place your notebook in overhead storage compartments where it could slide around. For more information, see "Traveling with Your Gateway M505" on page 159.
- Do not drop your notebook or subject it to other physical shocks.
- To completely turn off all notebook power, turn your notebook off, remove the battery, and disconnect the AC adapter from the electrical outlet.

- The bottom of your notebook can become warm with use.
- Do not apply heavy pressure to your notebook or subject it to strong impact. Excessive pressure or impact can cause damage to notebook components or otherwise cause malfunctions.
- Some PC Cards can become hot with prolonged use. Overheating of a PC Card can result in errors or instability in the card's operation. Be careful when you remove a PC Card that has been used for extended periods.

#### Using the battery

- Do not carry a battery in your pocket, purse, or other container where metal objects (such as car keys) could short-circuit the battery terminals. The resulting excessive current flow can cause extremely high temperatures and may result in heat damage.
- Protect your notebook, battery, and hard drive from environmental hazards such as dirt, dust, food, liquids, temperature extremes, and overexposure to sunlight.
- Replace only with a Gateway M505 battery to avoid risk of fire or explosion. For more information, see "Changing batteries" on page 147.
- Dispose of used batteries according to the manufacturer's instructions. Do not dispose of batteries in a fire. They may explode. For more information, see "Changing batteries" on page 147.

#### Using the AC adapter

- Place the adapter in a ventilated area, such as a desktop or on the floor, when you use it to run your notebook or to charge the battery. Do not cover the adapter with papers or other items that will reduce cooling, and do not use the adapter while it is inside a carrying case.
- Make sure that nothing rests on your adapter's power cable and that the cable is not located where it can be tripped over or stepped on.
- Use only the adapter and power cord approved for use with this notebook. Use of another type of adapter may create a risk of fire or explosion.
- If you use an extension cable with your adapter, ensure that the total ampere rating of the products plugged in to the extension cable does not exceed the ampere rating of the extension cable.

#### **Basic safety precautions**

When using your notebook and peripheral devices, basic safety precautions should always be followed to reduce the risk of fire, electric shock, and injury to persons, including the following:

- Do not use your notebook near water. For example, do not use it near a bathtub or kitchen sink.
- Avoid using the wired modem or LAN during an electrical storm. There may be a remote risk of electric shock from lightning.
- The cable used with the modem should be manufactured with a minimum wire size of 26 American wire gauge (AWG) and an FCC-compliant RJ-11 modular plug.
- To help avoid the potential hazard of electric shock, do not connect or disconnect any cables or perform maintenance or reconfiguration of your notebook during an electrical storm.

#### Warning

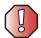

When working with peripheral devices or replacing memory modules, always follow installation instructions closely. Except for replacing memory or the hard drive, do not attempt to service your notebook yourself. (See "Using eSupport" on page 43 and "Telephone support" on page 267 for service information.)

# Connecting the AC adapter

You can run your notebook using an AC adapter or your notebook's battery. The battery was shipped to you partially charged. You should use the AC adapter right away to fully charge the battery. Allow 24 hours for the battery to fully charge.

#### **Important**

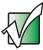

If the battery is not fully charged before you use your notebook on battery power for the first time, the battery life may be much shorter than you expect.

#### To connect the AC adapter:

1 If the battery is not installed, turn your notebook over so the bottom is facing up.

-OR-

If the battery is installed, go to Step 4.

- **2** Place the battery into the battery bay and press down until it snaps into place.
- **3** Slide the battery lock into the locked position.
- **4** Connect the power cord to the AC adapter.

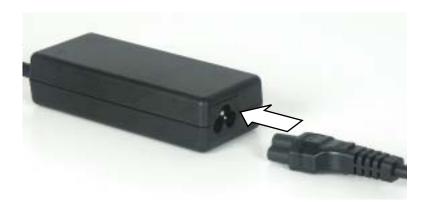

#### Warning

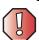

Make sure that you use the AC adapter that came with your notebook or one of the same type purchased from Gateway.

Replace the power cord if it becomes damaged. The replacement cord must be of the same type and voltage rating as the original cord or your notebook may be damaged.

**5** Connect the AC adapter to your notebook's power connector.

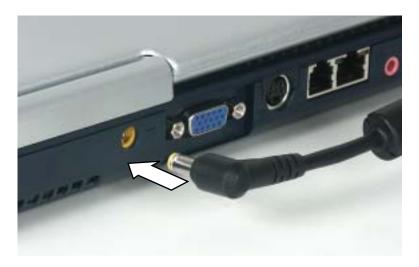

6 Plug the power cord into a wall outlet.

The battery charge indicator turns on (see "Keyboard area" on page 8 for the location of the battery charge indicator). If the battery charge indicator does not turn on, unplug the adapter from your notebook, then plug it back in.

- **7** When you finish using your notebook for the first time, turn your notebook off and leave your notebook connected to AC power for at least 24 hours.
- 8 If the battery charge indicator does not show a full charge after 24 hours, contact Gateway Technical Support at <a href="mailto:support.gateway.com/support/ask-gateway.asp">support.gateway.com/support/ask-gateway.asp</a>.

#### Warning

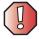

Do not attempt to disassemble the AC adapter. The AC adapter has no user-replaceable or user-serviceable parts inside. The AC adapter has dangerous voltages that can cause serious injury or death. Contact Gateway about returning defective AC adapters.

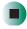

#### **Protecting from power source problems**

During a power surge, the voltage level of electricity coming into your notebook can increase to far above normal levels and cause data loss or system damage. Protect your notebook and peripheral devices by connecting them to a *surge protector*, which absorbs voltage surges and prevents them from reaching your notebook.

#### Warning

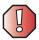

High voltages can enter your notebook through both the power cord and the modem connection. Protect your notebook by using a surge protector. If you have a telephone modem, use a surge protector that has a modem jack. If you have a cable modem, use a surge protector that has an antenna/cable TV jack. During an electrical storm, unplug both the surge protector and the modem.

# Starting your notebook

- To start your notebook:
  - 1 Slide the latch on the front of your notebook to the left, then lift the LCD panel.
  - **2** Press the power button located to the right of the keyboard.

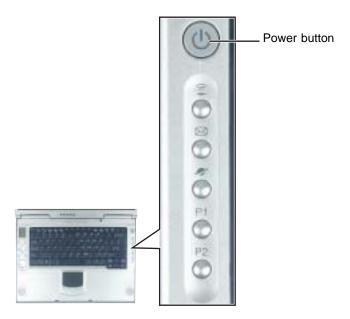

The power button is preset to On/Off mode. However, you can also set it to function in Standby/Resume mode. For instructions on changing the power button mode, see "Changing power settings" on page 152.

**3** If you are starting your notebook for the first time, follow the on-screen instructions to set up your notebook.

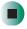

#### Waking up your notebook

When you do not use your notebook for several minutes, or if you close the LCD panel without turning your notebook off, it may enter a power-saving mode called *Standby*. While in Standby, the standby indicator lights.

If your notebook is in Standby mode, pressing the power button to "wake" it up. For more information on changing power-saving settings, see "Changing power settings" on page 152.

# Turning off your notebook

- To turn off your notebook:
  - 1 Click Start, then click Turn Off Computer. The *Turn Off Computer* dialog box opens.
  - **2** Click Turn Off. Windows shuts down and turns off your notebook.

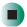

**Important** 

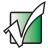

If for some reason you cannot use the Turn Off Computer option in Windows to turn off your notebook, press and hold the power button for about five seconds, then release it.

# Restarting (rebooting) your notebook

If your notebook does not respond to keyboard or touchpad input, you may have to close programs that are not responding. If closing unresponsive programs does not restore your notebook to normal operation, you may have to restart (reboot) your notebook.

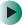

#### To close unresponsive programs and restart your notebook:

- 1 Press CTRL+ALT+DEL. A window opens that lets you close a program that is not responding.
- 2 Click the program that is not responding.
- 3 Click End Task.
- **4** If your notebook does not respond, turn it off, wait ten seconds and turn it on again.

#### **Important**

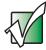

If your notebook does not turn off immediately, complete the following steps until your notebook turns off:

- 1 Press and hold the power button for about five seconds, then release it.
- 2 Unplug the power cord and remove the battery for more than 10 seconds.

As a part of the regular startup process, a program to check the disk status runs automatically. When the checks are finished, Windows starts.

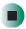

### **Status indicators**

### **Keyboard status indicators**

Status indicators inform you of the status of the wireless Ethernet emitter, the current power status, when a drive is being used, and when a button has been pressed that affects how the keyboard is used.

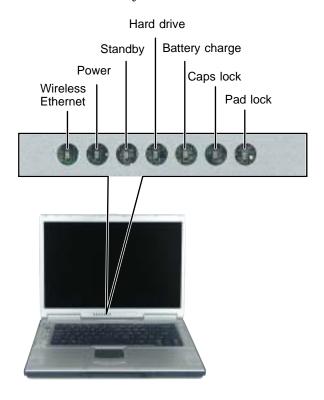

| Indicator            | Icon     | Description                                                                                                    |
|----------------------|----------|----------------------------------------------------------------------------------------------------|
| Wireless<br>Ethernet | <b>≘</b> | The wireless Ethernet emitter is turned on.                                                                                                   |
| Power                | Ÿ        | The LED shows your notebook's power status.  LED on - notebook is on.  LED blinking - battery charge is very low.  LED off - notebook is off. |

#### Chapter 2: Getting Started

| Indicator      | Icon        | Description                                                                                  |
|----------------|-------------|----------------------------------------------------------------------------------------------|
| Standby        | Š           | The notebook is in Standby or Hibernate mode.                                                |
| Media activity | <b>&gt;</b> | The hard drive, DVD/CD-RW, or DVD-RW/CD-RW drive is in use.                                  |
| Battery charge | 5           | The battery is charging.                                                                     |
| Caps Lock      | Ā           | Caps Lock is turned on.                                                                      |
| Pad Lock       | 1           | Numeric keypad is turned on. For more information, see "System key combinations" on page 30. |

#### LCD panel status indicators

Status indicators inform you of the current power status and the status of the wireless Ethernet emitter.

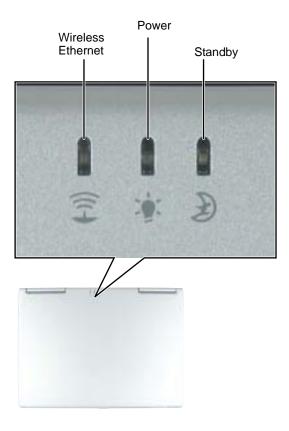

| Indicator            | Icon | Description                                                                                                    |
|----------------------|------|----------------------------------------------------------------------------------------------------|
| Wireless<br>Ethernet | Î    | The wireless Ethernet emitter is turned on.                                                                                                   |
| Power                | Ÿ    | The LED shows your notebook's power status.  LED on - notebook is on.  LED blinking - battery charge is very low.  LED off - notebook is off. |
| Standby              | B    | The notebook is in Standby or Hibernate mode.                                                                                                 |

# Using the keyboard

Your notebook features a full-size keyboard that functions the same as a desktop computer keyboard. Many of the keys have been assigned alternate functions, including shortcut keys for Windows, function keys for specific system operations, and the Pad Lock keys for the numeric keypad.

You can attach an external keyboard to your notebook using a USB port. You do not need to shut down your notebook to connect a USB keyboard.

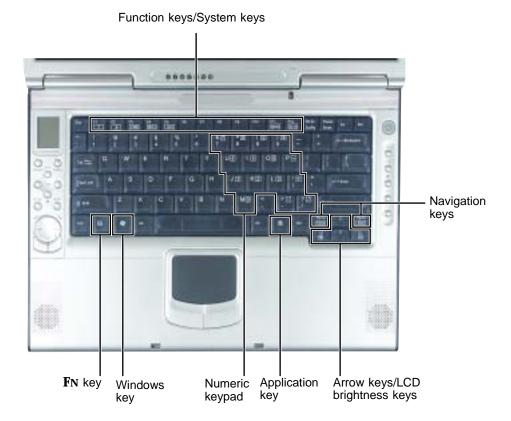

#### **Key types**

The keyboard has several different types of keys. Some keys perform specific actions when pressed alone and other actions when pressed in combination with another key.

| Key type            | Icon                | Description                                                                                                    |
|---------------------|---------------------|----------------------------------------------------------------------------------------------------|
| Function keys       |                     | Press these keys labeled <b>F1</b> to <b>F12</b> to perform actions in programs. For example, pressing <b>F1</b> may open help.  Each program uses different function keys for different purposes. See the program documentation to find out more about the function key actions. |
| System keys         |                     | Press these keys in combination with the <b>Fn</b> key to perform specific actions. For more information, see "System key combinations" on page 30.                                                                                                    |
| Navigation keys     |                     | Press these keys to move the cursor to the beginning of a line, to the end of a line, up the page, down the page, to the beginning of a document, or to the end of a document.                                                                                                    |
| <b>F</b> N key      |                     | Press the <b>F</b> N key in combination with a system key (such as <b>M</b> UTE, <b>STANDBY</b> , or <b>N</b> UM <b>L</b> K) to perform a specific action.                                                                                                    |
| Windows key         |                     | Press this key to open the Windows <b>Start</b> menu. This key can also be used in combination with other keys to open utilities like ${\bf F}$ (Search utility), ${\bf R}$ (Run utility), and ${\bf E}$ (Explorer utility).                                                      |
| Numeric keypad      |                     | Use these keys to type numbers when the numeric keypad is turned on. Press <b>FN+NumLk</b> to turn on the numeric keypad.                                                                                                    |
| Application key     | $\overline{\Sigma}$ | Press this key for quick access to shortcut menus and help assistants in Windows.                                                                                                    |
| Arrow keys          |                     | Press these keys to move the cursor up, down, right, or left.                                                                                                    |
| LCD brightness keys |                     | Press these colored keys in combination with the ${\bf F}{\bf N}$ key to control the screen brightness.                                                                                                    |

#### System key combinations

When you press the **F**N key and a system key at the same time, your notebook performs the action identified by the colored text or icon on the key.

| Press and hold FN, then press this system key | То                                                                                                    |
|-----------------------------------------------|----------------------------------------------------------------------------------------------------|
| 3                                             | Enter Standby mode. Press the power button to leave Standby mode. For more information, see "Changing power modes" on page 151.                                                                                                 |
|                                               | Toggle your notebook's display between the LCD, an external monitor, or both displays at the same time. A monitor must be plugged into the monitor port on your notebook.                                                       |
| *-                                            | Turns the LCD panel backlight off to save power. Press any key to turn the LCD panel backlight on.                                                                                                    |
| ¤( <b>/</b> ¤(i))                             | Mute the sound. Press the key combination again to restore the sound. For more information, see "Adjusting the volume" on page 90.                                                                                              |
| NumLk                                         | Turn on Pad Lock so you can use the numeric keypad. Press this key combination again to turn off Pad Lock. The Pad Lock status indicator appears when this function is turned on.                                               |
| Scr Lk                                        | Pause the text scrolling in a DOS screen. Press this key combination again to continue scrolling. The Scroll Lock status indicator appears when this function is turned on. (This function is only available in some programs.) |
| Home                                          | Move the cursor to the beginning of a line or document.                                                                                                    |
| End                                           | Move the cursor to the end of a line or document.                                                                                                    |
| ♡                                             | Increase the brightness of the display.                                                                                                    |
| *                                             | Decrease the brightness of the display.                                                                                                    |

### **Multi-function buttons**

Press the multi-function buttons to open the programs associated with them.

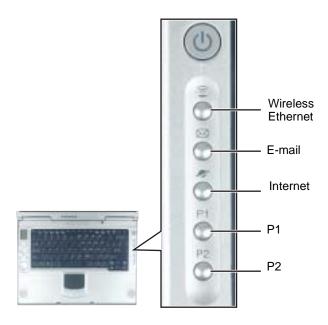

| Button            | lcon | Press to                                                                                                    |
|-------------------|------|----------------------------------------------------------------------------------------------------|
| Wireless Ethernet | (î:) | Turn the wireless Ethernet emitter on or off. For more information, see "Turning your wireless Ethernet emitter on or off" on page 192.         |
| E-mail            |      | Open your default e-mail program.                                                                                                    |
| Internet          |      | Open your default Web browser.                                                                                                    |
| P1                | P1   | This button is user-programmable. For more information about programming the buttons, see "Programming the multi-function buttons" on page 176. |
| P2                | P2   | This button is user-programmable. For more information about programming the buttons, see "Programming the multi-function buttons" on page 176. |

# Using the EZ Pad touchpad

The EZ Pad™ consists of a touchpad and two buttons.

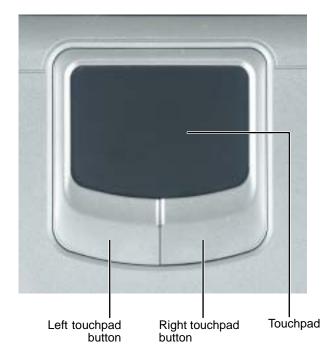

When you move your finger on the touchpad, the *pointer* (arrow) on the screen moves in the same direction.

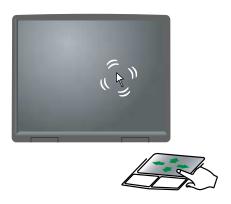

You can use the EZ-Pad  $\mathit{left}$  and  $\mathit{right}$  buttons below the touchpad to select objects.

### Using the touchpad

| То                                                                                         | Do this         |                                                                                                    |
|--------------------------------------------------------------------------------------------|-----------------|----------------------------------------------------------------------------------------------------|
| Move the pointer on the screen.                                                            |                 | Move your finger around on the touchpad. If you run out of space and need to move the pointer farther, lift your finger, move it to the middle of the touchpad, then continue moving your finger. |
| Select an object on the screen.                                                            | click           | Position the pointer over the object. Quickly press and release the left button once. This action is called <i>clicking</i> .                                                                     |
| Start a program or open a file or folder.                                                  | click,<br>click | Position the pointer over the object. Press the left button twice in rapid succession. This action is called <i>double-clicking</i> .                                                             |
| Access a shortcut<br>menu or find<br>more information<br>about an object<br>on the screen. | click           | Position the pointer over the object. Quickly press and release the right button once. This action is called <i>right-clicking</i> .                                                              |

# Move an object on the screen. Position the pointer over the object. Press the left button and hold it down, then use the touchpad to move (drag) the object to the appropriate part of the screen. Release the button to drop the object where you want it.

For instructions on how to adjust the double-click speed, pointer speed, right-hand or left-hand configuration, and other touchpad settings, see "Changing the touchpad settings" on page 174.

# **Connecting the modem**

Your notebook has a built-in 56K modem that you can use to connect to a standard telephone line.

**Important** 

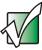

To reduce the risk of fire, use only No. 26 AWG or larger telecommunications line cord.

- To connect the modem:
  - 1 Insert one end of the modem cable into the modem jack on the back of your notebook.

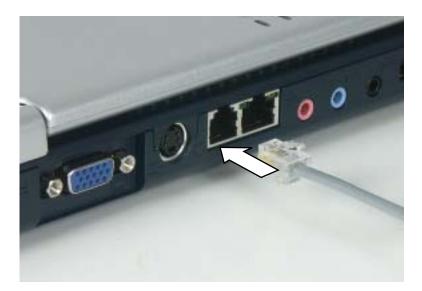

- **2** Insert the other end of the modem cable into a telephone wall jack. The modem will not work with digital or PBX telephone lines.
- 3 Start your notebook, then start your communications program.

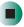

# Connecting to a wired Ethernet network

Your notebook has a network jack that you can use to connect to a 10/100 wired Ethernet network.

#### **Important**

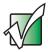

Your notebook is equipped with built-in wireless Ethernet. For information about connecting to a wired or wireless Ethernet network, see "Networking Your Gateway M505" on page 179.

- To connect to a wired Ethernet network:
  - 1 Insert one end of the network cable into the network jack 🖧 on the back of your notebook.

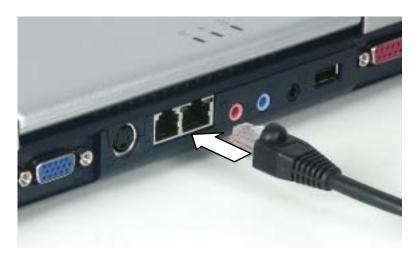

**2** Insert the other end of the network cable into a network jack. Ask your network administrator to help you select the correct network jack.

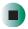

#### **Broadband Internet connections**

You can use your notebook's Ethernet jack for more than just networking. Many broadband Internet connections, such as cable modems and DSL modems, connect to your notebook's Ethernet jack. For more information, see "Using the Internet" on page 67 and "Networking Your Gateway M505" on page 179.

# Installing a printer, scanner, or other peripheral device

#### **Important**

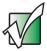

Before you install a printer, scanner, or other peripheral device, see the device documentation and installation instructions.

Your notebook has one or more of the following ports: IEEE 1394 (also known as Firewire  $^{\otimes}$  or i.Link  $^{\otimes}$ ), Universal Serial Bus (USB), and parallel. You use these ports to connect peripheral devices such as printers, scanners, and digital cameras to your notebook. For more information about port locations, see "Checking Out Your Gateway M505" on page 1.

IEEE 1394 and USB ports support *plug-and-play* and *hot-swapping*, which means that your notebook will usually recognize such a device whenever you plug it into the appropriate port. When you use an IEEE 1394 or USB device for the first time, your notebook will prompt you to install any software the device needs. After doing this, you can disconnect and reconnect the device at any time.

Parallel port devices are not plug-and-play. See the device documentation for detailed information and installation instructions.

#### Help and Support

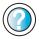

For more information about installing peripheral devices in Windows XP, click **Start**, then click **Help and Support**.

Type the keyword **installing devices** in the **Search** box Search , then click the arrow.

# **Using fast infrared**

Your notebook's fast infrared (FIR) port allows you to transfer data with other IR-equipped computers, peripheral devices, PDAs, and cellular telephones.

- To use FIR:
  - 1 Position the two IR-equipped devices so their IR ports are no more than one meter (three feet) apart and the ports are pointed at each other.

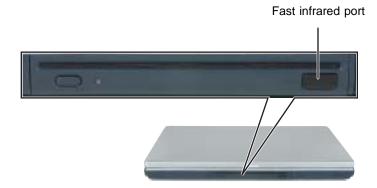

**2** Use your file transfer software to transfer data between the two devices.

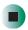

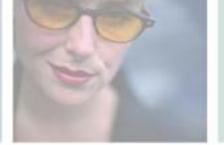

# **Getting Help**

This chapter tells you about additional information resources available to help you use your notebook. Read this chapter to learn how to access:

- Help and Support
- Do More With Gateway
- Online help
- Gateway Web site

3

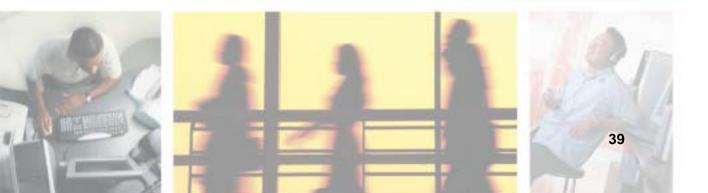

# **Help and Support**

Your notebook includes *Help and Support*, an easily accessible collection of help information, troubleshooters, instructional videos, and automated support. Use Help and Support to answer questions about Windows.

- To start Help and Support:
  - Click Start, then click Help and Support. Help and Support opens.

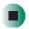

You can find help information by clicking a link, performing a search, or browsing the index.

#### Searching for a topic

To search for a topic in Help and Support, type a word or phrase (keyword) in the **Search** box located at the top of any Help and Support screen, then click the arrow button.

For each search, you receive the following search result types:

- Suggested Topics These topics are located in Help and Support and are relevant to your search topic.
- Full-text Search Matches These topics are located in Help and Support and contain the words you entered in the Search box.
- Microsoft Knowledge Base These topics are located on the Microsoft Web site and contain the words you entered in the **Search** box. You must be connected to the Internet to search for and access these topics.

To view a list of your search results, click the results header for the type of results you want to view.

To view a topic, click the topic name in the Search Results list.

# **Do More With Gateway**

Your notebook may include *Do More With Gateway*, a tool that provides additional information about using your Gateway notebook for digital music, digital photography, digital video, gaming, and other programs. To access Do More With Gateway in Windows XP, click **Start**, then click **Do More With Gateway**. Click the topics listed on the left-side of the page to learn more about the software already installed on your notebook as well as partnerships and special offers available through Gateway.

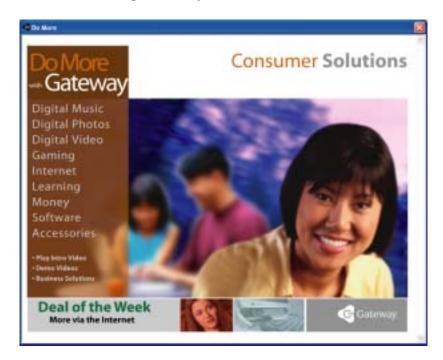

# Online help

Many programs provide information online so you can research a topic or learn how to perform a task while you are using the program. You can access most online help information by selecting a topic from a **Help** menu or by clicking a **Help** button.

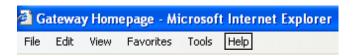

You can search for information by viewing the help contents, checking the index, searching for a topic or keyword, or browsing through the online help.

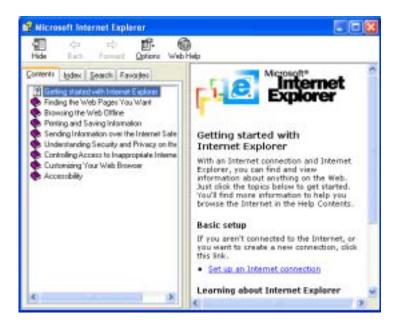

# **Gateway Web site**

Gateway's online support is available 24 hours per day, 7 days per week and provides the most current drivers, product specifications, tutorials, and personalized information about your system. Visit the Gateway eSupport Web site at <a href="support.gateway.com">support.gateway.com</a>. For more information about connecting to the Internet, see "Using the Internet" on page 67.

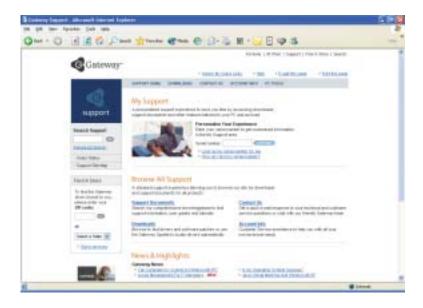

#### **Using eSupport**

The eSupport site is divided into five major areas:

- Support Home
- Downloads
- Contact Us
- Account Info
- PC Tools

Each of these areas is represented by a menu across the top of the Web page.

#### **Support Home**

To get specific information about your notebook, type your serial number into the *My Support* box, then click **Continue**, or click **Look up my serial number for me**. For more information, see "Finding your specifications" on page 12.

Click **Support Home**, then click **All Support Documents** to access product documentation, specifications, and guides. By entering your serial number, you get specific documents related to your notebook. You can also browse through the reference area to locate an article specific to the question you have.

Click **Support Home**, then click **General Tutorials** to access an extensive library of how-to articles and videos on topics such as making audio CDs and installing a hard drive.

#### **Downloads**

Click **Downloads**, then click **My Downloads** to get the latest software updates for BIOS and driver upgrades. By entering your serial number you get drivers specific to your system. Click **All Downloads** to walk through a step-by-step wizard to locate your drivers.

#### Contact Us

Click **Contact Us** to access links to technical support with a live technician, including chat and e-mail. Click **Call Us** to get a list of Gateway telephone numbers for both sales and support. For more information, see "Telephone numbers" on page 268.

#### **Account Info**

Click **Account Info** to access support for non-technical issues, like the status of your order or changing your account address.

#### **PC Tools**

Click **PC Tools** to access utilities to help you manage your notebook.

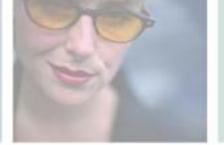

# **Windows Basics**

Read this chapter to learn how to:

- Use the Windows desktop
- Manage files and folders
- Work with documents
- Use shortcuts

4

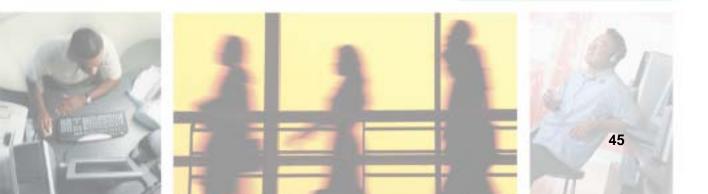

#### **About the Windows environment**

After your notebook starts, the first screen you see is the Windows *desktop*. The desktop is like the top of a real desk. Think of the desktop as your personalized work space where you open programs and perform other tasks.

Your desktop may be different from this example, depending on how your notebook is set up.

Help and Support

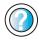

For more information about the Windows XP desktop, click **Start**, then click **Help and Support**.

Type the keyword **Windows desktop** in the **Search** box search the click the arrow.

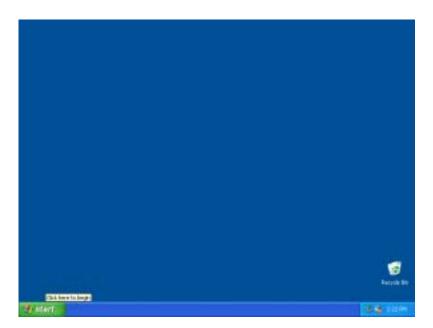

# Using the desktop

The desktop contains the taskbar, the Start button, and the Recycle Bin icon.

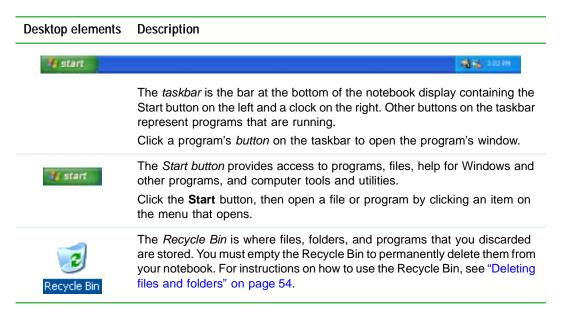

#### **Using the Start menu**

You can start programs, open files, customize your system, get help, search for files and folders, and more using the Start menu.

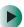

#### To use the Start menu:

- 1 Click the **Start** button on the lower left of the Windows desktop. The Start menu opens showing you the first level of menu items.
- **2** Click **All Programs** to see all programs and files in the Start menu. When you move the mouse pointer over any menu item that has an arrow next to it, another menu, called a *submenu*, opens and reveals related files, programs, or commands.

3 Click a file or program to open it.

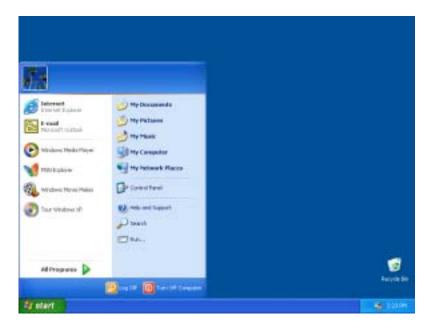

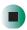

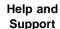

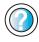

For more information about the Windows XP Start menu, click **Start**, then click **Help and Support**.

Type the keyword **Windows Start menu** in the **Search** box Search , then click the arrow.

#### Adding icons to the desktop

You may want to add an icon (shortcut) to the desktop for a program that you use frequently.

- To add icons to the desktop:
  - 1 Click Start, then click All Programs.
  - **2** Right-click (press the right touchpad button) the program that you want to add to the desktop.

**3** Click **Send To**, then click **Desktop (create shortcut)**. A shortcut icon for that program appears on the desktop.

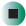

Help and Support

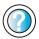

For more information about desktop icons in Windows XP, click **Start**, then click **Help and Support**.

Type the keyword **desktop icons** in the **Search** box Search , then click the arrow.

# Identifying window items

When you double-click the icon for a drive, folder, file, or program, a *window* opens on the desktop. This example shows the Local Disk (C:) window, which opens after you double-click the **Local Disk (C:)** icon in the *My Computer* window.

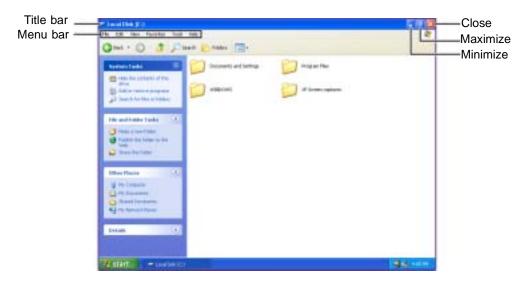

Every program window looks a little different because each has its own menus, icons, and controls. Most windows include these items:

| Window item                         | Description                                                                                                    |
|-------------------------------------|----------------------------------------------------------------------------------------------------|
| 🐚 Local Disk (C:)                   | The <i>title bar</i> is the horizontal bar at the top of a window that shows the window title.                                                                               |
|                                     | Clicking the <i>minimize button</i> reduces the active window to a button on the taskbar. Clicking the program button in the taskbar opens the window again.                 |
|                                     | Clicking the <i>maximize button</i> expands the active window to fit the entire computer display. Clicking the maximize button again restores the window to its former size. |
|                                     | Clicking the <i>close button</i> closes the active window or program.                                                                                                    |
| File Edit View Favorites Tools Help | Clicking an item on the <i>menu bar</i> starts an action such as Print or Save.                                                                                              |

Help and Support

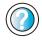

For more information about windows in Windows XP, click **Start**, then click **Help and Support**.

Type the keyword **window** in the **Search** box Search , then click the arrow.

# Working with files and folders

You can organize your files and programs to suit your preferences much like you would store information in a file cabinet. You can store these files in folders and copy, move, and delete the information just as you would reorganize and throw away information in a file cabinet.

#### Viewing drives

*Drives* are like file cabinets because they hold files and folders. A notebook almost always has more than one drive. Each drive has a letter, usually Local Disk (C:) for the hard drive and 3½ Floppy (A:) for the optional diskette drive. You may also have more drives such as a DVD/CD-RW.

- To view the drives on your notebook:
  - Click Start, then click My Computer on the Start menu.

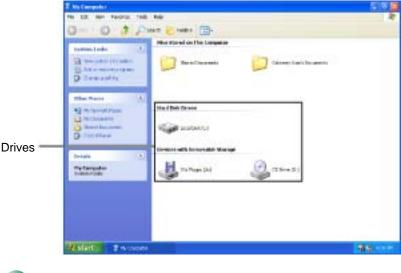

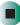

- To see the files and folders on a drive:
  - Double-click the drive icon. If you do not see the contents of a drive after you double-click its icon, click Show the contents of this drive.

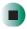

Help and Support

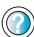

For more information about files and folders in Windows XP, click **Start**, then click **Help and Support**.

Type the keyword **files and folders** in the **Search** box

Type the keyword **files and folders** in the **Search** box search , then click the arrow.

#### **Creating folders**

Folders are much like the folders in a file cabinet. They can contain files and other folders.

*Files* are much like paper documents—letters, spreadsheets, and pictures—that you keep on your notebook. In fact, all information on a notebook is stored in files.

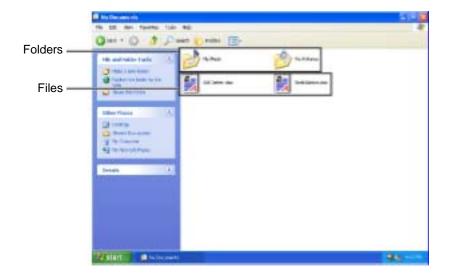

#### To create a folder:

- 1 Click Start, then click My Computer on the Start menu.
- 2 Double-click the drive where you want to put the new folder. Typically, Local Disk (C:) is your hard drive and 3½ Floppy (A:) is your optional diskette drive. If you do not see the contents of the drive, click Show the contents of this drive.
- 3 If you want to create a new folder inside an existing folder, double-click the existing folder. If you do not see the contents of the folder, click Show the contents of this drive or Show the contents of this folder.
- 4 Click File, New, then click Folder. The new folder is created.

**5** Type a name for the folder, then press **ENTER**. The new folder name appears by the folder icon.

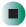

#### Help and Support

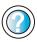

For more information about creating files and folders in Windows XP, click **Start**, then click **Help and Support**. Type the keyword **creating files and folders** in the

then click the arrow.

For information about renaming folders, see "Shortcuts" on page 65.

#### Copying and moving files and folders

Search box Search

The skills you need to copy and move files are called copying, cutting, and pasting.

When you *copy and paste* a file or folder, you place a *copy* of the file or folder on the Windows *clipboard*, which temporarily stores it. Then, when you decide what folder you want the copy to go in (the *destination* folder), you *paste* it there.

When you *cut and paste* a file or folder, you remove the file or folder from its original location and place the file or folder on the Windows clipboard. When you decide where you want the file or folder to go, you paste it there.

#### **Important**

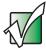

The clipboard stores whatever you cut or copy until you cut or copy again. Then the clipboard contains the new information only. Therefore, you can paste copies of a file or folder into more than one place, but as soon as you copy or cut a different file or folder, the original file or folder is deleted from the clipboard.

- To copy a file or folder to another folder:
  - 1 Locate the file or folder you want to copy. For more information, see "Viewing drives" on page 51 and "Searching for files" on page 58.
  - **2** Right-click (press the right touchpad button) the file or folder that you want to copy. A pop-up menu opens on the desktop.
  - 3 Click Copy on the pop-up menu.
  - **4** Open the destination folder.

- **5** With the pointer inside the destination folder, right-click.
- **6** Click **Paste**. A copy of the file or folder appears in the new location.

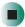

- To move a file or folder to another folder:
  - 1 Locate the file or folder you want to move. For more information, see "Viewing drives" on page 51 and "Searching for files" on page 58.
  - 2 Right-click (press the right touchpad button) the file or folder that you want to move. A pop-up menu opens on the desktop.
  - 3 Click **Cut** on the pop-up menu.
  - **4** Open the destination folder.
  - **5** With the pointer inside the destination folder, right-click.
  - **6** Click **Paste**. The file or folder you moved appears in its new location and is removed from its old location.

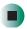

#### Help and Support

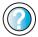

For more information about copying files and folders or moving files and folders in Windows XP, click **Start**, then click **Help and Support**.

Type the keyword copying files and folders or moving files and folders in the Search box

#### **Deleting files and folders**

When you throw away paper files and folders, you take them from the file cabinet and put them in a trash can. Eventually the trash can is emptied.

In Windows, you throw away files and folders by first moving them to the Windows trash can, called the *Recycle Bin*, where they remain until you decide to empty the bin.

You can recover any file in the Recycle Bin as long as the bin has not been emptied.

#### To delete files or folders:

1 In My Computer or Windows Explorer, click the files or folders that you want to delete. For instructions on how to select multiple files and folders, see "Shortcuts" on page 65.

If you cannot find the file you want to delete, see "Searching for files" on page 58.

**2** Click **File**, then click **Delete**. Windows moves the files and folders to the Recycle Bin.

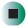

#### Help and Support

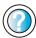

For more information about deleting files and folders in Windows XP, click **Start**, then click **Help and Support**.

Type the keyword **deleting files and folders** in the **Search** box Search , then click the arrow.

- To recover files or folders from the Recycle Bin:
  - 1 Double-click the Recycle Bin icon. The *Recycle Bin* window opens and lists the files and folders you have thrown away since you last emptied it.
  - **2** Click the files or folders that you want to restore. For instructions on how to select multiple files and folders, see "Shortcuts" on page 65.
  - **3** Click **File**, then click **Restore**. Windows returns the deleted files or folders to their original locations.

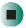

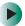

#### To empty the Recycle Bin:

#### Caution

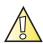

Emptying the Recycle Bin permanently erases any files or folders in the bin. These files cannot be restored.

- 1 Double-click the Recycle Bin icon on the desktop. The *Recycle Bin* window opens.
- **2** Click File, then click Empty Recycle Bin. Windows asks you if you are sure that you want to empty the bin.
- 3 Click Yes. Windows permanently deletes all files in the Recycle Bin.

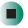

#### Help and Support

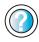

For more information about emptying the Recycle Bin in Windows XP, click **Start**, then click **Help and Support**.

Type the keyword **emptying Recycle Bin** in the **Search** box Search , then click the arrow.

#### Browsing for files and folders

A file or folder that you need is rarely right on top of your Windows desktop. It is usually on a drive inside a folder that may be inside yet another folder, and so on.

Windows drives, folders, and files are organized in the same way as a real file cabinet in that they may have many levels (usually many more levels than a file cabinet, in fact). So you usually will have to search through levels of folders to find the file or folder that you need. This is called *browsing*.

- To browse for a file:
  - 1 Click Start, then click My Computer. The My Computer window opens.
  - 2 Double-click the drive or folder that you think contains the file or folder that you want to find. If you do not see the contents of a folder, click Show the contents of this drive or Show the contents of this folder.

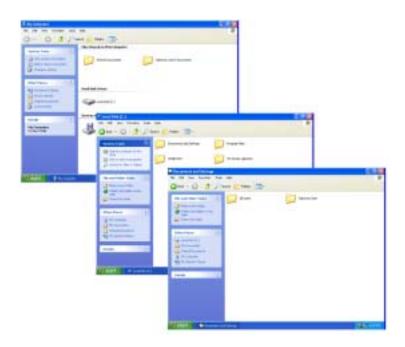

**3** Continue double-clicking folders and their subfolders until you find the file or folder you want.

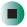

#### Help and Support

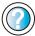

For more information about browsing for files and folders in Windows XP, click **Start**, then click **Help and Support**.

Type the keyword **files and folders** in the **Search** box search , then click the arrow.

# **Searching for files**

If you are looking for a particular file or folder or a set of files or folders that have characteristics in common, but you do not remember where they are stored on your hard drive, you can use the Search utility to search by:

- Name or part of a name
- Creation date
- Modification date
- File type
- Text contained in the file
- Time period in which it was created or modified

You can also combine search criteria to refine searches.

Files and folders found using this utility can be opened, copied, cut, renamed, or deleted directly from the list in the results window.

#### **Using the Windows Search utility**

- To find files and folders using the Search utility:
  - 1 Click Start, then click Search. The Search Results window opens. Click All files and folders.

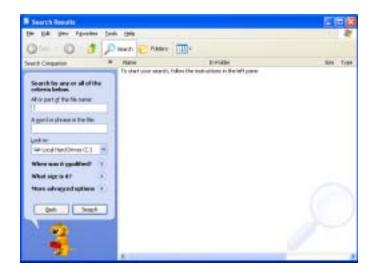

- **2** If you want to search by file or folder name, type in all or part of the file or folder name in the name box in the left pane of the window.
  - If you type all of the name, Search will list all files and folders of that name.
  - If you type part of the name, Search will list all of the file and folder names containing the letters you typed.

**3** Click **Search** or **Search Now**. When the search is completed, Windows lists the files and folders whose names contain the text that you searched for.

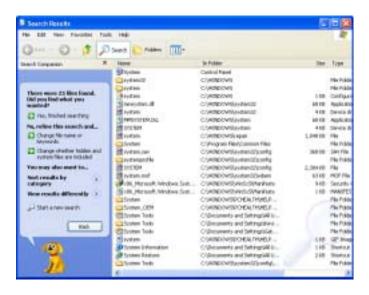

4 Open a file, folder, or program by double-clicking the name in the list.

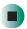

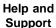

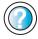

For more information about searching for files and folders in Windows XP, click **Start**, then click **Help and Support**.

Type the keyword **searching** in the **Search** box Search , then click the arrow.

#### Using advanced search options

Search can find files meeting more criteria than file name. You can narrow your search by selecting the search options that you want. You can search by the:

- Date the file was created or modified.
- Size of the file.
- Type of file, such as a program or a text document.

# **Working with documents**

Computer documents include word processing files, spreadsheet files, or other similar files. The basic methods of creating, saving, opening, and printing a document apply to most of these types of files.

The following examples show how to create, save, open, and print a document using Microsoft<sup>®</sup> WordPad. Similar procedures apply to other programs such as WordPerfect, Microsoft Word, and Microsoft Excel.

For more information about using a program, click Help on its menu bar.

#### Creating a new document

- To create a new document:
  - 1 Click Start, All Programs, Accessories, then click WordPad. Microsoft WordPad starts and a blank document opens.

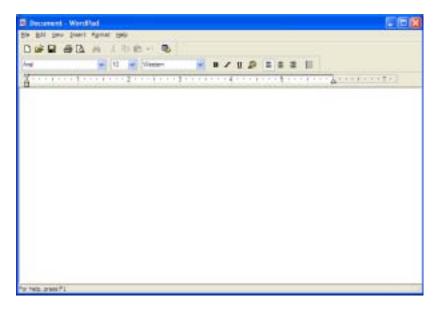

**2** Begin composing your document. Use the menus and toolbar buttons at the top of the window to format the document.

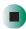

#### Saving a document

After you create a document, you need to save it if you want to use it later.

- To save a document:
  - 1 Click File, then click Save. The Save As dialog box opens.

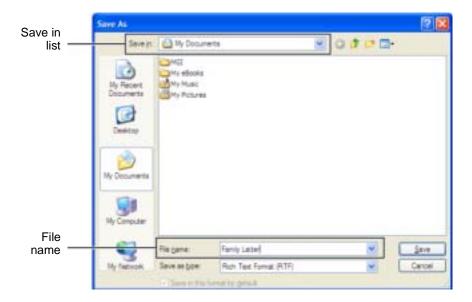

- **2** Click the arrow button to open the **Save** in list, then click the folder where you want to save the file. If you do not see the folder you want, browse through the folders listed below the *Save* in list.
- **3** Type a new file name in the File name box.
- 4 Click Save.

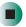

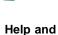

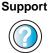

For more information about saving documents in Windows XP, click **Start**, then click **Help and Support**.

Type the keyword **saving** in the **Search** box Search , then click the arrow.

#### Opening a document

To view, revise, or print an existing document, first you need to open it. Open the document in the program that it was created in.

- To open a document:
  - 1 Start the program.
  - 2 Click File, then click Open.
  - **3** Click the arrow button to open the **Look** in list, then click the folder you want to open. If you do not see the folder you want, browse through the folders listed below the *Look* in list.

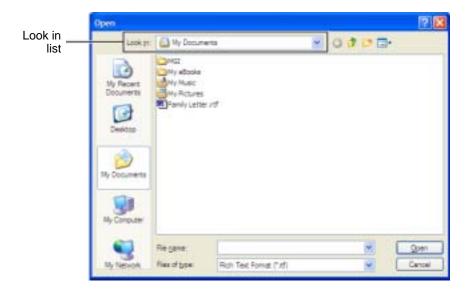

4 Double-click the document file name. The document opens.

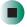

Help and Support

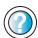

For more information about opening documents in Windows XP, click **Start**, then click **Help and Support**.

Type the keyword **opening files** in the **Search** box Search , then click the arrow.

#### **Printing a document**

To print a document, you must have a printer connected to your notebook or have access to a network printer. For more information about installing or using your printer, see the printer documentation.

- To print a document:
  - 1 Make sure that the printer is turned on and loaded with paper.
  - **2** Start the program and open the document.
  - 3 Click File, then click Print. The *Print* dialog box opens.
  - **4** Set the print options, then click **OK**. The document prints.

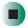

Help and Support

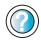

For more information about printing documents in Windows XP, click **Start**, then click **Help and Support**.

Type the keyword **printing** in the **Search** box Search , then click the arrow.

#### **Shortcuts**

The following table shows a few shortcuts that you can use in Windows and almost all programs that run in Windows. For more information about shortcuts, see your Windows or program documentation.

| То                                                     | Do this                                                                                                    |
|--------------------------------------------------------|----------------------------------------------------------------------------------------------------|
| Copy a file, folder, text, or graphic                  | Click the item, then press CTRL + C.                                                                                                    |
| Cut a file, folder, text, or graphic                   | Click the item, then press CTRL + X.                                                                                                    |
| Paste a file, folder, text, or graphic                 | Click inside the folder or window where you want to paste the object, then press ${f CTRL}$ + ${f V}$ .                                                             |
| Select multiple items in a list or window              | Click the first item, press and hold down the $\mathbf{CTRL}$ key, then click each of the remaining items.                                                          |
| Select multiple adjacent items in a list or window     | Click the first item in the list, press and hold down the <b>SHIFT</b> key, then click the last item in the list.                                                   |
| Permanently delete a file or folder                    | Click the file or folder, then press <b>SHIFT + DELETE</b> . The file or folder is permanently deleted. The file or folder is <b>not</b> stored in the Recycle Bin. |
| Rename a file or folder                                | Click the file or folder, press ${\bf F2}$ , type the new name, then press ${\bf ENTER}$ .                                                                          |
| Close the active window or program                     | Press ALT + F4.                                                                                                    |
| Switch to a different file, folder, or running program | Press ALT + TAB.                                                                                                    |

## Help and Support

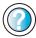

For more information about Windows keyboard shortcuts in Windows XP, click **Start**, then click **Help and Support**.

Type the keyword **Windows keyboard shortcuts** in the **Search** box **Search** , then click the arrow.

65

Chapter 4: Windows Basics

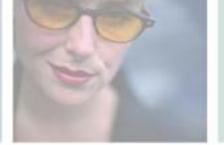

# Using the Internet

5

This chapter provides information about the Internet and the World Wide Web. Read this chapter to learn how to:

- Set up and access an Internet account using America Online®
- Connect to a Web site using a browser
- Download files from the Internet
- Send and receive e-mail using America Online

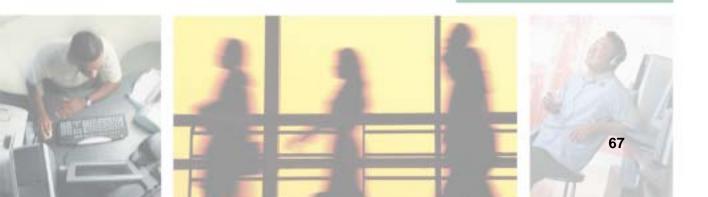

# Learning about the Internet

The *Internet* is a worldwide network of computers linked together to provide information to people everywhere. The two most popular services on the Internet are e-mail and the World Wide Web. You can access this network by connecting your notebook to a telephone, DSL (Digital Subscriber Line), or cable line and signing up with an Internet service provider (ISP).

Cable and DSL modems, a connection known as broadband, use your TV cable or special telephone lines to connect to your ISP and access the Internet. Cable and DSL modems connect to your notebook through an Ethernet jack and provide a faster connection speed than a standard telephone modem.

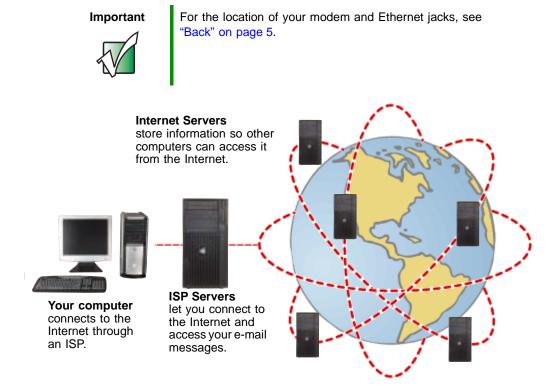

If you want to access the Internet you need:

■ A **modem** – a device that connects your notebook to other computers or servers using a telephone, DSL, or cable line.

- An **Internet service provider** a company that provides access to the Internet through an ISP server. When you connect to an ISP, the ISP server lets you access the Internet and your e-mail messages.
- A Web browser a program that displays information from the World Wide Web.
- An **e-mail program** a program that lets you create, send, and receive e-mail messages over the Internet.

# Setting up an Internet account

Before you can view the information on the World Wide Web, you need to set up an Internet account with an Internet service provider (ISP). If you have chosen America Online as an ISP, follow these instructions to set up and connect to your account. To set up a different ISP service or to transfer an existing account to this notebook, contact the ISP directly.

If you set up an account with America Online, an Internet e-mail address is created for you. After completing the setup, you are ready to access the Internet.

- To set up an Internet account with America Online:
  - 1 Click Start, All Programs, then click America Online.
  - **2** Follow the on-screen instructions. After setting up your account, you can connect to the Internet and access your e-mail services.

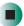

#### **Accessing your Internet account**

- To connect to your America Online Internet account:
  - 1 Click Start, All Programs, then click America Online.
  - **2** Complete the member name and password information, then click **Connect**. Your notebook dials the Internet account telephone number. After connecting, the *Welcome* window opens.

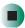

If you are using a service other than America Online, check with your ISP for the correct procedure for connecting.

- To disconnect from your America Online Internet account:
  - Click X in the top-right corner of the America Online window. Your notebook disconnects from the Internet.

#### **Important**

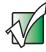

Make sure that your notebook disconnects correctly from your Internet account. If you do not have an "unlimited hours" ISP account, you may have to pay for the time that you are connected, even if you are not at your notebook.

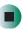

If you are using a service other than America Online, check with your ISP for the correct procedure for disconnecting.

#### Help and Support

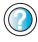

For general information about using Internet accounts in Windows XP, click **Start**, then click **Help and Support**.

Type the keyword **ISP** in the **Search** box search , then click the arrow.

# **Using the World Wide Web**

The World Wide Web is a multimedia window to the Internet that gives you access to millions of information sources.

Information on the Web comes to you on *Web pages*, which are electronic documents that you view using a Web page display program called a *browser*. You can use any of the commercially available Web browsers, like Microsoft Internet Explorer (which comes installed on your new notebook), Netscape Navigator, or the browser built into America Online.

Web pages can contain text, animations, music, and other multimedia features. A group of related Web pages is called a *Web site*. You can access Web sites to shop, track investments, read the news, download programs, and much more.

You can explore a Web site or visit other Web sites by clicking areas on a Web page called *links* or *hyperlinks*. A link may be colored or underlined text, a picture, or an animated image. You can identify a link by moving the mouse pointer over it. If the pointer changes to a hand, the item is a link.

To learn more about using the Web browser features, click Help in the menu bar.

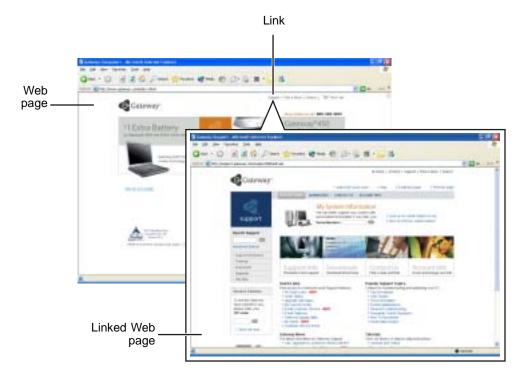

#### Connecting to a Web site

After you set up an account with an Internet service provider (ISP) such as America Online, you can access the many information sources on the World Wide Web.

- To connect to a Web site:
  - 1 Connect to your Internet account. After your notebook connects, a default opening page or welcome screen opens.
  - **2** To go to a different Web site, type the *address* (called a *URL* for "Universal Resource Locator") in the browser address bar (for example www.gateway.com), then click **GO** on the browser address bar.

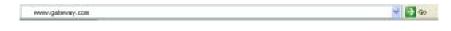

- OR -

On the current Web page, click a link to a Web site.

The Web browser locates the server computer on the Internet, *downloads* (transfers) data to your notebook, and displays the page on the site that you requested.

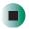

#### Help and Support

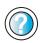

For more information about connecting to a Web site in Windows XP, click **Start**, then click **Help and Support**.

Type the keyword **connecting to Web site** in the **Search** box **search**, then click the arrow.

Sometimes Web pages display slowly. The speed that a Web page displays on your screen depends on the complexity of the Web page and other Internet conditions. Additionally, the speed of your connection will determine how fast Web pages display.

#### **Downloading files**

*Downloading* is the process of transferring files from a computer on the Internet to your notebook.

To protect your notebook against viruses, make sure that you scan the files you download. For more information, see "Protecting your notebook from viruses" on page 204.

- To download files or programs from a Web site:
  - 1 Connect to your Internet account.
  - 2 In the address bar, type the address of the Web site that contains the file or program you want to download, then click GO on the browser address bar.
    - OR -
    - Click a link on a Web page to navigate to the Web site containing the file that you want to download.
  - 3 Create or locate the folder where you want to store the file on your notebook. For more information, see "Working with files and folders" on page 50.
  - **4** Click the link on the Web page for the file that you want to download.
  - 5 Follow the on-screen instructions for saving the file in the folder that you want. A copy of the file is downloaded to your notebook. The time that it takes to transfer the file to your notebook depends on file size and Internet conditions.
  - **6** Open the folder that you created.
  - **7** Install or view the downloaded file by double-clicking it. If applicable, follow the instructions provided on the Web site to run or install the program.

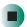

Help and Support

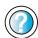

For more information about downloading files in Windows XP, click **Start**, then click **Help and Support**.

Type the keyword **downloading files** in the **Search** box Search , then click the arrow.

# **Using e-mail**

*E-mail* (electronic mail) lets you send messages to anyone who has an Internet connection and e-mail address. E-mail is usually a free service of your Internet account.

The Internet never closes, so you can send e-mail messages at any time. Your e-mail messages arrive at most e-mail addresses in minutes.

An *e-mail address* consists of a user name, the @ symbol, and the Internet *domain name* of the Internet service provider (ISP) or company that "hosts" that user. Your e-mail address is assigned when you sign up for an account with an ISP. For example, a person with an account with America Online might have an e-mail address that is similar to this one:

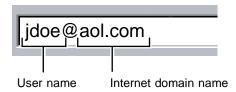

#### Sending e-mail

- To send e-mail using America Online:
  - 1 Connect to your America Online account.
  - 2 Click Write.
  - **3** Type the e-mail address of the recipient you want to send e-mail to in the **Send To** box.
  - 4 Type the subject of your e-mail in the Subject box.
  - **5** Type the e-mail message.
  - **6** When finished, click **Send Now**. Your e-mail is sent over the Internet to the e-mail address you specified.

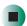

#### **Checking your e-mail**

- To check your e-mail using America Online:
  - 1 Connect to your America Online account.
  - 2 Click Read.
  - **3** Double-click the message you want to read.

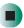

For more information about managing and organizing your e-mail messages, see the online help in your e-mail program.

Help and Support

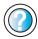

For general information about using e-mail in Windows XP, click **Start**, then click **Help and Support**.

Type the keyword **e-mail** in the **Search** box

then click the arrow.

Chapter 5: Using the Internet

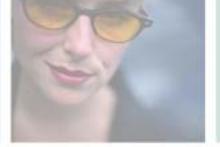

# Sending and Receiving Faxes

Microsoft Fax lets you send and receive faxes using the modem. Read this chapter to learn how to:

- Install and configure Fax
- Create and send a new fax
- Set up a fax cover page template
- Fax a document you scanned or created in another program
- Receive, view, and print a fax

Help and Support

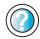

For more information about sending and receiving faxes in Windows XP, click Start, then click Help and Support.

Type the keyword **Fax** in the **Search** box 🛐, then click the arrow.

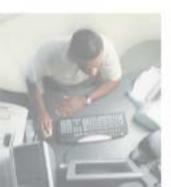

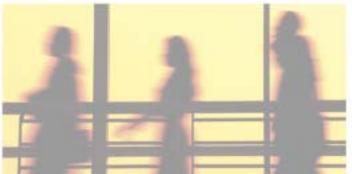

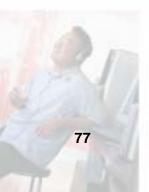

# Installing and configuring Fax

#### **Important**

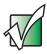

Your modem cable must be installed before you can send and receive faxes. You cannot use your standard telephone modem to connect to the Internet while sending and receiving faxes.

#### **Installing Fax**

Microsoft Fax lets you send and receive faxes using your modem. When Windows XP was originally installed on your notebook, Fax was not installed. You need to install Fax from your blue *Operating System* CD.

- To install Fax:
  - 1 Insert the blue *Operating System* CD in your DVD/CD-RW or DVD-RW/CD-RW drive.
  - **2** If the *Welcome to Microsoft Windows XP* dialog box opens, click **Install optional Windows components**. The Windows Components Wizard opens.
    - -OR-

If the *Welcome to Microsoft Windows XP* dialog box does not open, click **Start**, then click **Control Panel**. The *Control Panel* window opens. Click/Double-click **Add and Remove Programs**. The *Add or Remove Programs* dialog box opens. Click **Add/Remove Windows Components**. The Windows Components Wizard opens.

- 3 Click Fax Services, then click Next.
- 4 Click Finish to exit the Windows Components Wizard.
- 5 Click Exit to close the Welcome to Microsoft Windows XP dialog box.
  - -OR-

Click Close to close the Add or Remove Programs dialog box.

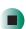

#### **Configuring Fax**

Before you send your first fax, you need to set up your user information. Your fax cover sheets and fax headers contain this information, some of which is required by law. The Fax Configuration Wizard opens the first time you try to send a fax.

#### **Important**

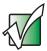

The first time you run the Fax Configuration Wizard, you may need to provide information in the *Location Information* and the *Phone and Modem Options* dialog boxes.

#### To configure Microsoft Fax:

- 1 Click Start, All Programs, Accessories, Communications, Fax, then click Fax Console. The Fax Configuration Wizard opens.
- **2** On the *Welcome to Fax Configuration Wizard* screen, click **Next**. The *Sender Information* screen opens.

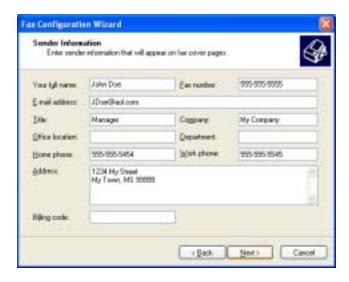

**3** Type the information about yourself that you want to appear on your fax cover page, then click **Next**. The *Select Device for Sending or Receiving Faxes* screen opens.

- 4 Click the arrow to open the Please select the fax device list, then click the modem you are using to send and receive faxes.
- **5** If you want the modem to automatically answer the telephone in order to receive faxes, click the **Enable Receive** check box.
- 6 Click Next. The Transmitting Subscriber Identification (TSID) screen opens.
- 7 Type the transmitting fax identifier information. This identifier information is required by law. You can type up to 20 characters in the text box. We suggest using eight characters for your identifier name, followed by 12 characters for your telephone number.

#### **Important**

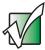

Some fax machines cannot use special characters such as hyphens. We suggest using spaces instead of hyphens in telephone and fax numbers.

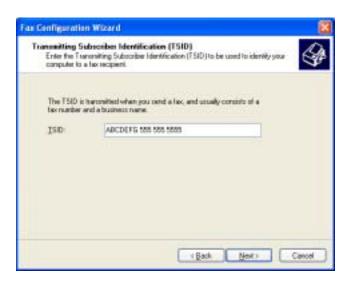

- 8 Click Next.
- **9** If you set up your notebook to receive faxes, type the receiving fax identifier information, then click **Next**. This identifier information is required by law and can be the same identifier that you typed in **Step 7**. The *Routing Options* screen opens.

- **10** If you set up your notebook to receive faxes, select a folder you want to store received faxes in and a printer you want to print received faxes on, then click **Next**. The *Configuration Summary* screen opens.
- 11 Click Finish.

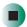

# Sending a simple fax

You can use the Send Fax Wizard to send a simple one-page fax to one or more recipients.

- To send a simple fax:
  - 1 Click Start, All Programs, Accessories, Communications, Fax, then click Send a Fax. The Send Fax Wizard opens.
  - 2 On the *Welcome to Fax Configuration Wizard* screen, click **Next**. The *Recipient Information* screen opens.
  - **3** Type the name and fax number of the recipient of your fax.
  - 4 If you need to use the area code for your recipient, click **Use dialing rules** to type the full ten-digit fax number.

5 If you want to send your fax to more than one recipient, click Add and type the name and fax number of the next recipient.

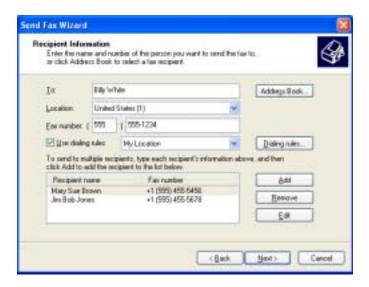

- **6** When you have added all your recipients, click **Next**. The *Preparing the Cover Page* screen opens.
- 7 Click the arrow to open the Cover page template, then click the cover page template you want to use.
- **8** Type the subject text in the **Subject line** area.
- **9** Type the message text in the **Note** area, then click **Next**. The *Schedule* screen opens.
- **10** Select when you want to send the fax and a priority for the fax, then click **Next**. The *Completing the Send Fax Wizard* screen opens.
- 11 Click Finish.

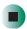

# Setting up your cover page template

You can create your own cover page template that you can use in place of the cover page templates that Microsoft Fax provides for you. To create a cover page template, you use the Fax Cover Page Editor. On this template, you insert information fields that automatically import values you enter in both the Send Fax Wizard and the Fax Configuration Wizard when you send your fax.

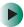

#### To set up your fax cover page template:

- 1 Click Start, All Programs, Accessories, Communications, Fax, then click Fax Cover Page Editor. The Cover Page-Fax Cover Page Editor opens. If the *Cover Page Editor Tips* dialog box opens, click OK.
- 2 If you want to include fields that are imported from either the Send Fax Wizard or the Fax Configuration Wizard (such as To or From), add them to the page by using the Insert menu, then move them to the appropriate place on your template. You can also use the Insert menu to include information that is automatically calculated (such as number of pages or date and time sent).
- **3** If you want to include text that always appears on your cover page (such as a letterhead or address), draw a box using the text box tool, type your text inside of it, then move the box to the appropriate place on your template.
- 4 If you want to include a logo that appears on your cover page, copy it to the Windows clipboard, then paste it into the Cover Page Editor and move it to the appropriate place on your template.
- **5** To save your cover page template, click **File**, then click **Save As**. The *Save As* dialog box opens with your personal cover pages folder already in the **Save** in list.
- **6** Type the new cover page template name.
- 7 Click Save.

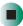

# **Faxing from programs**

- To fax a document directly from most programs:
  - 1 Open your document in the program it was created in.
  - **2** Click **File**, then click **Print**. The **Print** dialog box opens.
  - **3** Click the arrow button to open the **Name** list, then click the **Fax** printer.
  - 4 Click Print or OK. The Send Fax Wizard opens.
  - 5 Complete the wizard by following the instructions in "Sending a simple fax" on page 81.

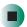

# Faxing a scanned document

- To fax a document that you have scanned:
  - 1 Scan the document using the program for your scanner.
  - **2** With the scanned file open, click **File**, then click **Print**. The *Print* dialog box opens.
  - **3** Click the arrow button to open the Name list, then click the Fax printer.
  - 4 Click Print or OK. The Send Fax Wizard opens.
  - 5 Complete the wizard by following the instructions in "Sending a simple fax" on page 81.

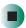

## Receiving and viewing a fax

- To receive and view a fax:
  - 1 Click Start, All Programs, Accessories, Communications, Fax, then click Fax Console. The Fax Console opens. When the Fax Console is open, it detects incoming faxes and stores them in the Inbox.
  - **2** To view a fax, click Inbox, then double-click the fax you want to view. The fax viewer opens, where you can view and print the fax.

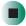

# Canceling a fax

You can cancel a fax that you have set up to send at a time in the future.

- To cancel a fax that has not been sent:
  - 1 If Fax is not open, click Start, All Programs, Accessories, Communications, Fax, then click Fax Console. The Fax Console opens.
  - **2** Click **Outbox**, then right-click the fax you want to cancel.
  - 3 Click **Delete** to cancel the fax.
  - 4 Click Yes.

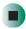

# Automatically retry sending a fax

You can set up Fax so it continues to try sending your fax if the receiving fax machine is busy.

**Important** 

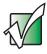

Fax is automatically set up to retry three times at ten minute intervals.

- To automatically retry sending a fax:
  - 1 Click Start, then click Control Panel. The *Control Panel* window opens.
  - 2 If your Control Panel is in Category View, click Printers and Other Hardware. Click View installed printers or fax printers. The *Printers and Faxes* window opens.

-OR-

If your Control Panel is in Classic View, double-click the **Printers and Faxes** icon. The *Printers and Faxes* window opens.

- 3 Right-click Fax, then click Properties. The Fax Properties dialog box opens.
- 4 Click the **Devices** tab, then click **Properties**. The *Modem* dialog box opens.
- **5** Specify the number of retries and the amount of time between retries.
- 6 Click OK.

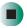

# Automatically cancelling a fax

If your notebook tried to send a fax and failed to connect to a fax machine, you can automatically cancel a failed fax.

- To automatically cancel a failed fax:
  - 1 Click Start, then click Control Panel. The Control Panel window opens.
  - **2** If your Control Panel is in Category View, click **Printers and Other Hardware**. Click **View installed printers or fax printers**. The *Printers and Faxes* window opens.

-OR-

If your Control Panel is in Classic View, double-click the **Printers and Faxes** icon. The *Printers and Faxes* window opens.

- **3** Right-click **Fax**, then click **Properties**. The *Fax Properties* dialog box opens.
- **4** Click the **Devices** tab, then click **Properties**. The *Modem* dialog box opens.
- 5 Click the Cleanup tab.
- 6 Click to select the Automatically delete failed faxes after check box and specify the number of days.
- 7 Click OK.

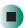

Chapter 6: Sending and Receiving Faxes

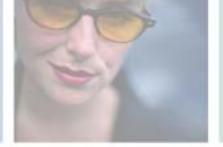

7

# **Using Multimedia**

This chapter provides information on using the multimedia capabilities of your notebook. Read this chapter to learn how to:

- Adjust the volume
- Record and play audio files
- Use Windows Media Player
- Use the Audio/Video controls
- Use a DVD/CD-RW or DVD-RW/CD-RW drive
- Play CDs and DVDs
- Create CDs
- Use the memory card reader or optional diskette drive
- Attach a digital camera or digital video camera to your notebook
- View the display on a monitor, projector, or television

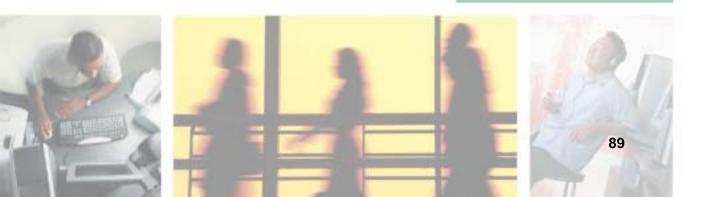

# Adjusting the volume

You can use the volume controls to adjust the overall volume and the volume of specific sound devices in your notebook.

- To adjust the overall volume level using hardware controls:
  - If you are using external speakers, turn the knob on the front of the speakers.
    - -OR-

Use the mute and volume controls on the audio control panel. For more information, see "Using the audio/video controls" on page 97.

-OR-

Use the mute button on the keyboard. For more information, see "System key combinations" on page 30.

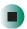

- To adjust the overall volume level from Windows:
  - 1 Click Start, then click Control Panel. The *Control Panel* window opens. If your Control Panel is in Category View, click Sounds, Speech, and Audio Devices.
  - **2** Click/Double-click the Adjust the system volume or Sounds and Audio Devices. The Sounds and Audio Devices Properties dialog box opens.

**3** Click the **Volume** tab.

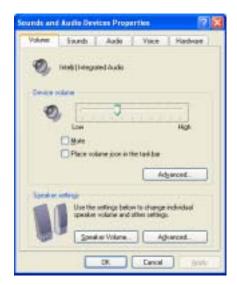

4 Drag the **Device Volume** slider to change the volume or click to select the **Mute** check box, then click **OK**.

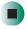

#### Help and Support

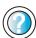

For more information about adjusting the volume in Windows XP, click **Start**, then click **Help and Support**.

Type the keyword **adjusting volume** in the **Search** box search , then click the arrow.

- To adjust specific volume levels:
  - 1 Click Start, then click Control Panel. The *Control Panel* window opens. If your Control Panel is in Category View, click Sounds, Speech, and Audio Devices.
  - **2** Click/Double-click the Adjust the system volume or Sounds and Audio Devices. The Sounds and Audio Devices Properties dialog box opens.

#### 3 Click the Volume tab.

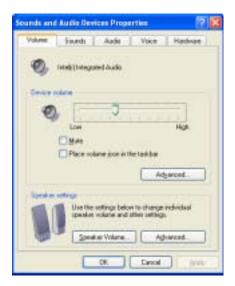

4 Click Advanced in the Device volume area.

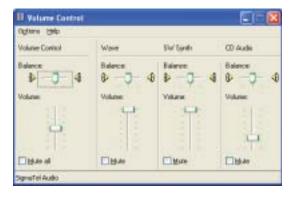

If the device you want to adjust does not appear in the window, click **Options**, **Properties**, the check box next to the audio device you want to adjust, then click **OK**.

- **5** Drag the volume level and balance sliders for the device you want to adjust. For more information about the volume controls, click **Help** in the window.
- **6** Click **X** in the top-right corner of the window to close it.

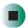

# Recording and playing audio

Use the following instructions to make an audio recording by speaking into the built-in microphone or an optional external microphone.

- To make an audio recording:
  - 1 Plug a microphone into the Microphone jack on your notebook. For the location of the Microphone jack, see "Back" on page 5.

-OR-

Use the built-in microphone located on the LCD panel.

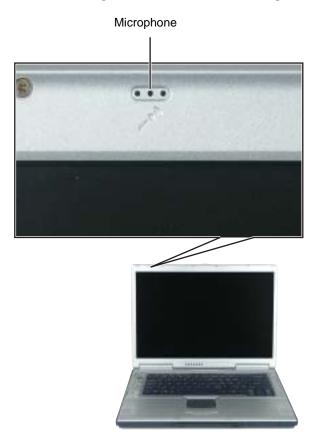

Click Start, All Programs, Accessories, Entertainment, then click Sound Recorder. The Sound Recorder opens.

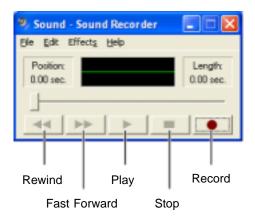

- Click (record), then speak into the microphone.
- When you finish recording, click **■** (stop).
- Click File, then click Save As. The Save As dialog box opens.
- **6** Name the recording, specify the location where you want to save the recording, then click **Save**. The recording is saved.

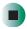

- To play an audio recording in Sound Recorder:
  - 1 Open the Sound Recorder.
  - Click File, then click Open. The *Open* dialog box opens.
  - Click the file you want to play, then click **Open**.
  - Play the file by clicking ▶ (play), then stop playing the file by clicking (stop).

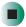

## Help and Support

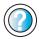

For more information about making or playing an audio recording in Windows XP, click **Start**, then click **Help and Support**.

Type the keyword **recording audio** or **playing audio** in the **Search** box Search , then click the arrow.

# Playing audio and video files with the Windows Media Player

The Windows Media Player can play several types of audio and video files, including WAV, MIDI, MP3, AU, AVI, and MPEG formats. For more information about the using the Windows Media Player, click Help.

- To play a file using the Windows Media Player:
  - 1 Click Start, All Programs, then click Windows Media Player. The Windows Media Player opens.

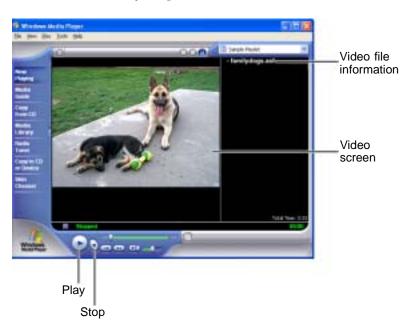

**2** Click File, then click Open. The *Open* dialog box opens.

#### **Important**

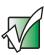

If the menu bar does not appear, click the show menu bar button.

- 3 Click the file you want to play, then click Open.
- **4** Play the file by clicking ▶ (play), then stop playing the file by clicking (stop).

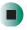

#### Help and Support

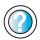

For more information about playing audio and video using the Windows Media Player in Windows XP, click **Start**, then click **Help and Support**.

Type the keyword **Media Player** in the **Search** box Search \_\_\_\_\_\_\_, then click the arrow.

# Using the audio/video controls

The AV control panel is a special feature of your notebook. Through this AV control panel, you can play most of your audio/video CD, DVD, MP3, and SD media.

#### Locating the controls

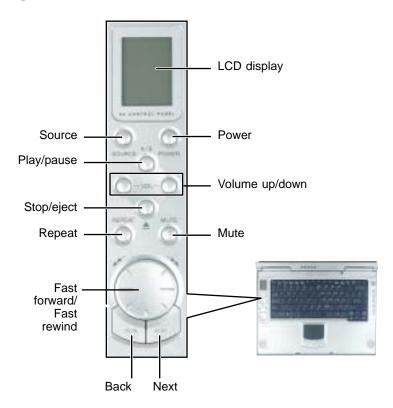

| Component  | Icon         | Description                                                                                  |
|------------|--------------|----------------------------------------------------------------------------------------------|
| Source     | SOURCE       | Selects the playback source (DVD/CD-RW or DVD-RW/CD-RW drive, hard drive, or SD memory card. |
| Play/Pause | <b>▶</b> /II | Start or pause playing.                                                                      |
| Stop/Eject | ■ ▲          | Stop playing or eject the CD or DVD.                                                         |

| Component                    | Icon       | Description                                                                                               |
|------------------------------|------------|----------------------------------------------------------------------------------------------------|
| Repeat                       | REPEAT     | Selects the options: no repeat, repeat the currently playing track, or repeat all tracks during playback. |
| Fast rewind/<br>fast forward | *          | Use this dial to fast rewind or fast forward the track currently playing.                                 |
| Back                         | <b>I</b>   | Skip back one song or track.                                                                              |
| Next                         | <b>▶</b> ► | Skip ahead one song or track.                                                                             |
| LCD display                  |            | Displays the current media status.                                                                        |
| Power                        | POWER      | Turns the AV control panel on or off.                                                                     |
| Volume down                  | _          | Press to decrease the volume.                                                                             |
| Volume up                    | +          | Press to increase the volume.                                                                             |
| Mute                         | MUTE       | Mutes the sound coming out of the speakers.                                                               |

#### Important

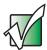

The volume buttons control the volume level of the built-in speakers and headphones plugged into the headphone jack. The play/pause, back, next, and stop buttons may control multimedia programs such as Windows Media Player, Windows CD Player, MusicMatch, and the InterVideo DVD Player.

## **Understanding the AV controls LCD panel**

The AV controls LCD panel displays all the information pertaining to the audio/video media that is being played in your notebook.

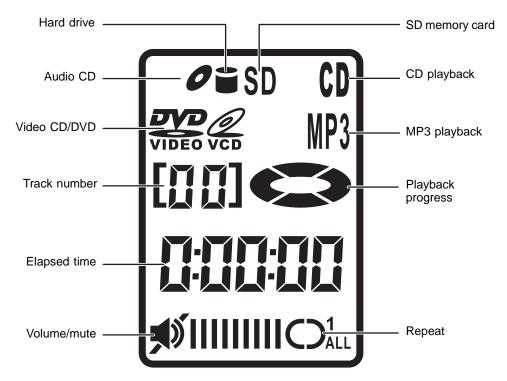

| Component      | Description                                                          |  |  |
|----------------|----------------------------------------------------------------------|--|--|
| Hard drive     | Indicates a file on the hard drive is playing.                       |  |  |
| Audio CD       | Indicates a CD is playing.                                           |  |  |
| Video CD/DVD   | Indicates a DVD or video CD is playing.                              |  |  |
| Track number   | Displays which track is playing.                                     |  |  |
| Elapsed time   | Displays the amount of time the track has been playing.              |  |  |
| Volume/mute    | Displays the volume level and indicates if the sound has been muted. |  |  |
| SD memory card | Indicates a file on the SD memory card is playing.                   |  |  |
| CD playback    | Indicates that a CD is playing.                                      |  |  |

| Component         | Description                                                                                 |  |
|-------------------|---------------------------------------------------------------------------------------------|--|
| MP3 playback      | Indicates that an MP3 file is playing.                                                      |  |
| Playback progress | Shows the progress of the playback.                                                         |  |
| Repeat            | Indicates if the media being played is repeat none, repeat one track, or repeat all tracks. |  |

## Using the subwoofer

The subwoofer is located on the front of your notebook. The subwoofer carries low-frequency sound to give a bass boost and create a rumbling effect for certain special effects sounds, such as explosions and trains.

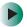

#### To turn the subwoofer on:

■ Slide the subwoofer switch to the on position to turn the subwoofer on.

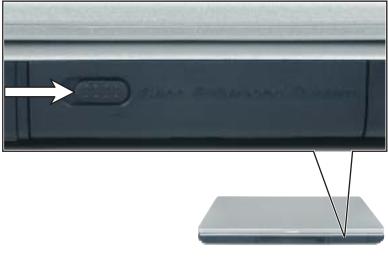

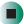

## **Using the Gateway M505 Music Player**

You can use the audio system on your notebook to play .MP3 and .WMA files stored on CD-Rs, DVD-Rs, Secured Digital memory cards, or the hard drive while your notebook is turned off. You can insert discs and SD memory cards into the notebook and play them using the Audio Player controls. To play songs stored on your hard drive, you must store the files on the D: hard drive, create a playlist, then use the Audio Player controls.

- To create the playlist for songs on the hard drive:
  - 1 Turn on your notebook.
  - **2** Use My Computer or Windows Explorer to copy or move the music files you want to play to your D: hard drive.

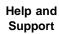

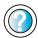

For more information about copying or moving files in Windows XP, click **Start**, then click **Help and Support**.

Type the keyword copying files and folders or moving files and folders in the Search box

Search , then click the arrow.

3 Click Start, All Programs, SMI Bluebird Playlist Editor, then click Bluebird Playlist Editor. The *Playlist Editor* window opens.

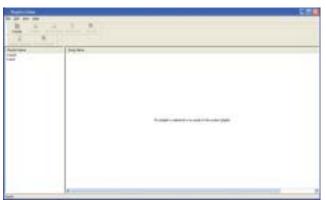

- 4 Click Create. The Create new/Change existing dialog box opens.
- **5** Type the name of the playlist in the Playlist Name box, then click OK.
- 6 Click Add Audio. The *Open* dialog box opens.

**7** Click the file you want to add to your playlist (hold down the **CTRL** key when you click to select multiple files), then click **OK**. The songs appear in the **Song Name** column.

#### **Important**

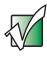

You cannot specify the order of the songs if you use the **CTRL** key method. To specify the song order, add one song at a time to your playlist.

8 If you have more than one playlist, the playlist at the top of the Playlist Name column is the one that will be played. To set a different playlist to be the current playlist, click the playlist, then click Set Current. The highlighted playlist moves to the top of the Playlist Name column.

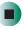

- To play your playlist, CD-R, DVD-R, or SD memory card:
  - 1 Turn off your notebook.
  - **2** If you are playing a CD-R, DVD-R, or SD memory card, insert the disc or card.
  - **3** Press the AV control panel Power button to turn on the audio system.
  - 4 Press the Source button to select the location of your music files. It may take a few moments for the notebook to recognize a disc.
  - **5** Press the Play button. The track number counter will count from 01 to 99. It will start over at 00 if you have more than 99 songs in your playlist or on a disc.

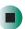

# Using the DVD/CD-RW or DVD-RW/CD-RW drive

You can use your notebook to enjoy a wide variety of multimedia features.

## **Identifying drive types**

Your Gateway notebook may contain one of the following drive types. Look on the front of the drive for one of the following logos:

| If your drive has this logo | This is your drive type              | Use your drive for                                                                                                    |
|-----------------------------|--------------------------------------|----------------------------------------------------------------------------------------------------|
| Recordable ReWritable       | Combination<br>DVD/CD-RW drive       | installing programs, playing audio CDs, playing DVDs, accessing data, and recording music and data to CD-R or CD-RW discs.  You cannot use this drive to create DVDs.  For more information, see "Creating CDs and DVDs using Nero Express" on page 117.        |
| ReWritable E                | Combination<br>DVD-RW/CD-RW<br>drive | installing programs, playing audio CDs, playing DVDs, accessing data, recording music and data to CD-R or CD-RW discs, and recording video and data to DVD-R or DVD-RW discs. For more information, see "Creating CDs and DVDs using Nero Express" on page 117. |

## Inserting a CD or DVD

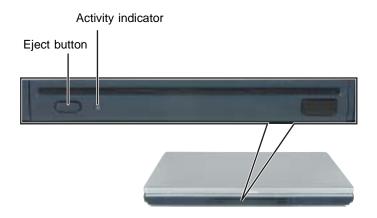

#### Important

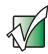

Some music CDs have copy protection software. You may not be able to play these CDs on your notebook.

#### To insert a CD or DVD:

■ Carefully slide the disc in the slot with the label facing up. The drive will lock the disc into place and pull it inside.

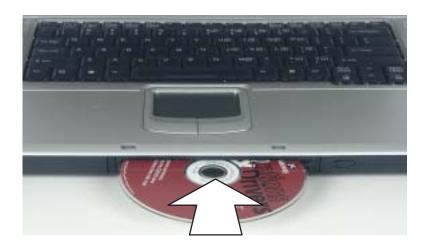

#### **Important**

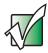

When you place a single-sided disc in the tray, make sure that the label side is facing up. If the disc has two playable sides, place the disc so the name of the side you want to play is facing up.

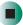

- To eject a CD or DVD:
  - Press the eject button. The drive will push the disc outside.

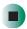

# **Listening to CDs**

You can use the DVD/CD-RW or DVD-RW/CD-RW drive on your notebook to listen to music CDs.

#### **Important**

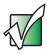

Some music CDs have copy protection software. You may not be able to play these CDs on your notebook.

Use the Windows Media Player to listen to CDs. For more information about using the Windows Media Player, click Help. You can also use the Gateway M505 Music Player or MusicMatch to listen to CDs. For more information, see "Using the Gateway M505 Music Player" on page 101 and "Using MUSICMATCH" on page 108.

You can use the audio buttons on the front of your notebook to control how you play your CDs. For more information, see "Using the audio/video controls" on page 97.

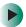

#### To play a CD:

- 1 Insert a CD into the DVD/CD-RW or DVD-RW/CD-RW drive.
- **2** If a dialog box opens with a list of CD players, click **Windows Media Player**. The Windows Media Player opens.
  - OR -

If a dialog box does not open with a list of CD players, click **Start**, **All Programs**, then click **Windows Media Player**. The Windows Media Player opens.

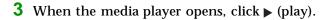

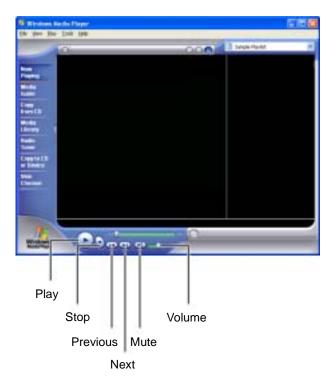

If you do not hear sound or you want to change the volume, see "Adjusting the volume" on page 90.

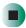

## Help and Support

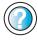

For more information about playing CDs in Windows XP, click **Start**, then click **Help and Support**.

Type the keyword **playing CDs** in the **Search** box Search , then click the arrow.

# **Using MUSICMATCH**

Using MUSICMATCH®, you can:

- Play music CDs
- Create MP3 music files from your music CDs
- Edit music track information
- Use your music files to build a music library
- Listen to Internet Radio

For more information on using MusicMatch, see its online help.

## **Playing CDs**

You can use the MUSICMATCH program to play music CDs.

**Important** 

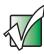

Some music CDs have copy protection software. You may not be able to play these CDs on your notebook.

- To play a music CD in Windows XP:
  - 1 To have MUSICMATCH automatically list the album, artist, and track names of your CD, connect to the Internet before inserting your CD.
  - **2** Insert the music CD into the DVD/CD-RW or DVD-RW/CD-RW drive on your notebook.

**3** If an *Audio CD* dialog box opens, click **Play Audio CD** using **MUSICMATCH Jukebox**, then click **OK**. The *musicmatch* window opens, the CD begins playing, and the names of the music tracks appear in the playlist area.

- OR -

If a dialog box does not open, click **Start**, **All Programs**, **MUSICMATCH**, then click **MUSICMATCH Jukebox**. The *musicmatch* window opens, the CD begins playing, and the names of the music tracks appear in the playlist area.

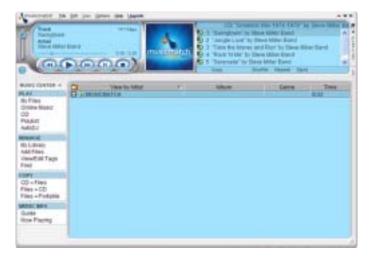

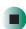

## **Creating MP3 music files**

Using MUSICMATCH, you can copy the tracks from a music CD to your notebook's hard drive as MP3 files. *MP3* (MPEG Layer 3) is a standard for digitally compressing high-fidelity music into compact files without noticeably sacrificing quality. MP3 files end in the file extension .MP3.

#### **Important**

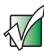

Some music CDs have copy protection software. You cannot copy tracks from these CDs.

#### To create MP3 files:

- 1 To have MUSICMATCH automatically list the album, artist, and track names of your CD, then use that information for naming and storing your MP3 files, connect to the Internet before inserting your CD.
- 2 Insert a music CD into your DVD/CD-RW or DVD-RW/CD-RW drive.

**3** If an *Audio CD* dialog box opens, click **Play Audio CD using MUSICMATCH Jukebox**, then click **OK**. The *musicmatch* window opens.

- OR -

If a dialog box does not open, click **Start**, **All Programs**, **MUSICMATCH**, then click **MUSICMATCH Jukebox**. The *musicmatch* window opens.

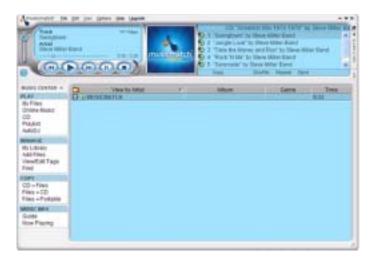

- 4 If the CD is playing, click Stop.
- 5 In the *MUSIC CENTER* area, under COPY, click CD -> Files. The MUSICMATCH recorder opens.

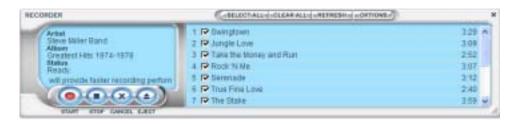

6 Click to clear the check box for any track you do not want to record.

- 7 Click Start.
- **8** When a message appears that tells you the CD drive needs to be configured, click **OK**. After the drive is configured, MUSICMATCH records the tracks to your hard drive as MP3 files. A progress bar appears next to each track as it is recorded.

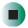

## **Editing track information**

After you add a CD track as an MP3 file to your music library, you can edit the track's information.

- To edit track information:
  - 1 Open MUSICMATCH.
  - **2** If a CD is playing, click the stop button.
  - 3 In the MUSIC CENTER area, click the track you want to edit.
  - 4 Click Options, Music Library, then click Edit Track Tag(s). The Edit Track Tag(s) dialog box opens.

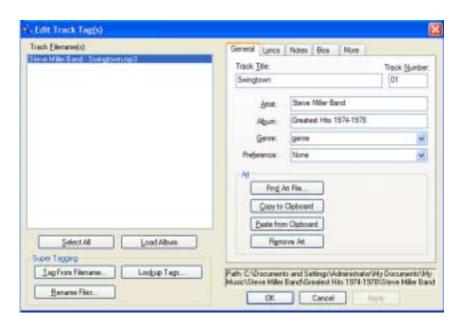

- 5 Enter information such as track title, lead artist, album, and genre.
- 6 Click **OK**. The new track information appears in the MUSICMATCH playlist, music library, and recorder window.

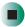

## **Building a music library**

Use MUSICMATCH to build a music library. You can organize your music tracks by categories, find a track quickly by using the sort features, and add information to a music file.

You can add music tracks to your music library by:

- Creating MP3 files When you create MP3 files from the tracks on your music CD, MUSICMATCH automatically adds these files to your music library.
- **Dragging and Dropping** Drag and drop files from Windows Explorer or your desktop to the music library.
- **Downloading files from the Internet** When you are connected to the Internet, MP3 files that you download are automatically added to your music library.

#### Caution

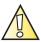

During the download process, MP3 files may become corrupt. If you are having trouble listening to, or working with, a downloaded file, try downloading the file again.

## Changing the music library display settings

- To change the music library display settings:
  - 1 In MUSICMATCH, click **Options**, then click **Settings**. The *Settings* window opens.
  - 2 Click the Music Library tab.

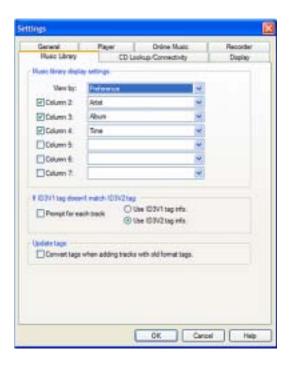

- **3** Click an arrow button to open a column list, then click the category that you want to display in the column.
- 4 When you have finished selecting categories, click OK.

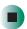

### Listening to Internet radio

- To listen to an Internet radio station:
  - 1 Connect to the Internet, then open MUSICMATCH.
  - 2 In the MUSIC CENTER area, under PLAY, click Online Music.
  - **3** To select one of the MUSICMATCH Internet radio stations, click **Featured Radio Stations** or **Radio Stations**, the radio station, then click the arrow in the *play this station* box. MusicMatch connects to the station and plays the audio. If you do not see **Featured Radio Stations** or **Radio Stations**, drag the scroll bar on the left.
    - OR -

To play another Internet radio station, click **Broadcast Radio**, the appropriate category in the **Broadcast Stations** list, the radio station, then click the arrow in the *play this station* box. MusicMatch connects to the station and plays the audio. If you do not see **Broadcast Radio**, drag the scroll bar on the left.

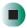

## Using advanced features

You can also use MusicMatch to create your own music CDs and to download MP3 files to your portable MP3 player. For more information, see the MusicMatch online help.

**Tips & Tricks** 

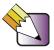

In Windows XP, see *Do More With Gateway* for more information about using your notebook to play digital music and download music from the Internet. Click **Start**, then click **Do More With Gateway**. If you are in the *Business Solutions* view, click **Consumer Solutions**. Click **Digital Music**.

# Playing a DVD

A Digital Versatile Disc (DVD) is similar to a standard CD but has greater data capacity. Because of this increased capacity, full-length movies, several albums of music, or several gigabytes of data can fit on a single disc. You can play DVDs with the InterVideo DVD Player program or Windows Media Player. For more information about playing DVDs, click Help in the DVD player program.

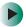

#### To play a DVD:

- 1 Make sure that the speakers are turned on or headphones are plugged in and that the volume is turned up.
- **2** Turn off your screen saver and standby timers.
- **3** To play a DVD using InterVideo DVD, click **Start**, **All Programs**, **DVD**, then click **DVD Player**. The InterVideo DVD Player video screen and control panel open.

-OR-

To play a DVD using Windows Media Player, click **Start**, **All Programs**, then click **Windows Media Player**. The Windows Media Player opens.

#### **Important**

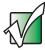

If the InterVideo DVD player is not on your Start menu, or if Windows Media Player cannot play a DVD, you will need to install the InterVideo DVD program. To install the InterVideo DVD program, insert the InterVideo DVD Software disc into your DVD/CD-RW or DVD-RW/CD-RW drive and follow the on-screen instructions.

4 Insert a DVD into the DVD/CD-RW or DVD-RW/CD-RW drive, then click ▶ (play). The DVD plays. Use the volume controls in the DVD player or the audio buttons on the front of your notebook to adjust the volume. For more information on using the DVD player, see its online help.

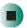

## Help and Support

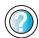

For more information about playing DVDs in Windows XP, click **Start**, then click **Help and Support**.

Type the keyword **playing DVDs** in the **Search** box Search , then click the arrow.

# **Creating CDs and DVDs using Nero Express**

You can use Nero Express to copy tracks from a music CD to your hard drive, copy or create data CDs and DVDs, create music CDs, create video DVDs, and more.

#### Important

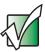

We recommend that you do not use your notebook for other tasks while creating CDs or DVDs.

#### **Important**

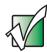

If you record copyrighted material on a CD or DVD, you need permission from the copyright owner. Otherwise, you may be violating copyright law and be subject to payment of damages and other remedies. If you are uncertain about your rights, contact your legal advisor.

#### **Important**

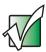

Some CDs have copy protection software. You cannot create MP3 files from these CDs and you may not be able to listen to these CDs on your notebook.

## Creating a data CD or DVD

- To create a data CD or DVD:
  - 1 Click Start, All Programs, Burn a CD or Data DVD, Nero Programs, then click Nero Express. Nero Express opens.

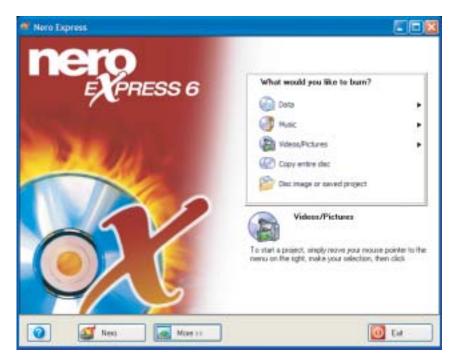

- 2 Insert a blank, writable CD or DVD into your recordable drive.
- 3 If a dialog box opens, click Take no action, then click OK.

4 Move your pointer over **Data**, then click **Data Disc**. The *Disc Content* screen opens.

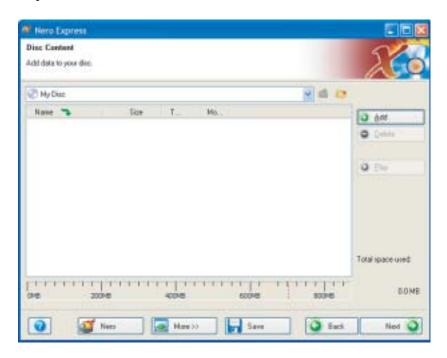

5 Click Add. The Select Files and Folders dialog box opens.

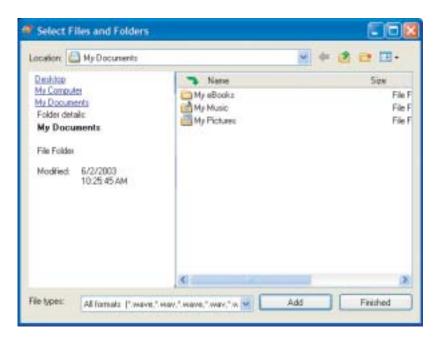

- **6** Browse to the folder that contains the files you want to add. You can click the arrow to open the **Location** list, then click a drive or folder, or you can click folders in the **Name** list. Press and hold the **CTRL** key to select multiple files.
- 7 Click Add. You can continue to select files and click Add.
- 8 After you select all your files, click Finished.

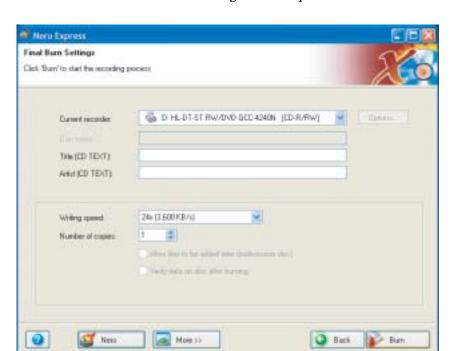

**9** Click **Next**. The *Final Burn Settings* screen opens.

- **10** Click the arrow to open the **Current recorder** list, then click your recordable drive.
- **11** Click **Burn**. The *Burning Process* screen opens and Nero Express burns the files to the CD.
- 12 When a message tells you that the recording is complete, click OK.
- 13 Click Next to return the main Nero Express screen.
- 14 Click Exit.

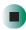

## Copying a CD or DVD

- To copy a music CD, data CD, or data DVD:
  - 1 Click Start, All Programs, Burn a CD or Data DVD, Nero Programs, then click Nero Express. Nero Express opens.
  - **2** Click **Copy entire disc**. The *Select source and destination* screen opens.

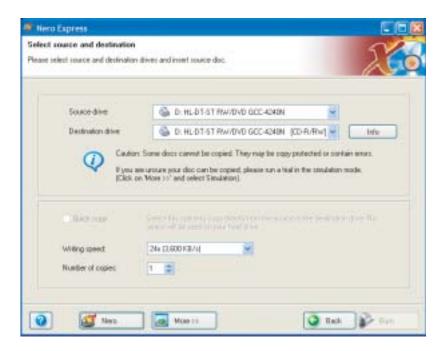

- **3** Insert the music CD or data CD or DVD you want to copy into your recordable drive.
- **4** Click the arrow to open the **Source drive** list, then click the drive that contains your source disc.
- 5 Click the arrow to open the Destination drive list, then click your recordable drive.

6 Click Burn. The Nero's Title and CD Database dialog box opens.

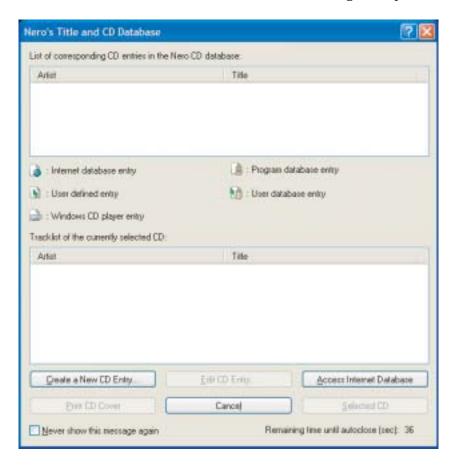

- **7** Wait until the dialog box closes.
  - OR -

#### Click Cancel.

The *Burning Process* screen opens. Nero Express copies the tracks or files to your hard drive.

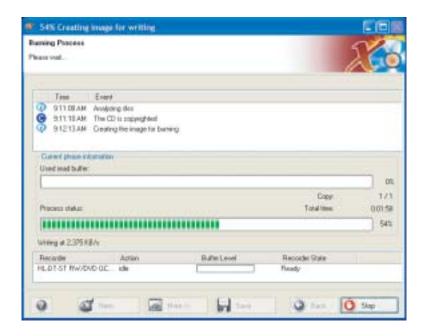

- **8** A message prompts you to insert a CD or DVD. Remove the source CD or DVD, insert a blank, writable CD or DVD, then wait for the message box to close. Nero Express copies the files from your hard drive to the writable CD or DVD.
- **9** When a message tells you that the recording is complete, click **OK**.
- **10** Click **Next** to return to the main Nero Express screen.
- 11 Click Exit.

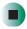

## **Copying music tracks**

- To copy music CD tracks to your hard drive:
  - 1 Click Start, All Programs, Burn a CD or Data DVD, Nero Programs, then click Nero Express. Nero Express opens.
  - **2** Insert the music CD that has the tracks you want to copy into your CD drive.
  - 3 If an Audio CD dialog box opens, click Take no action, then click OK.
  - 4 Click More. The Nero Toolbar opens.

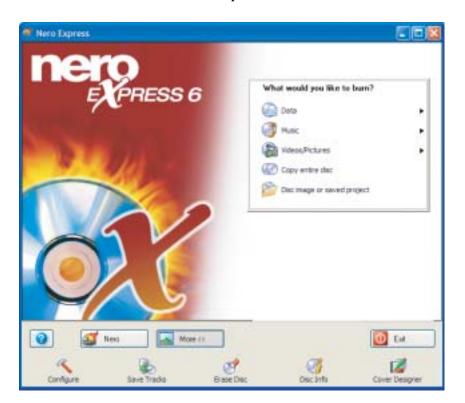

**5** Click the **Save Tracks** icon. The *Nero's Title and CD Database* dialog box opens.

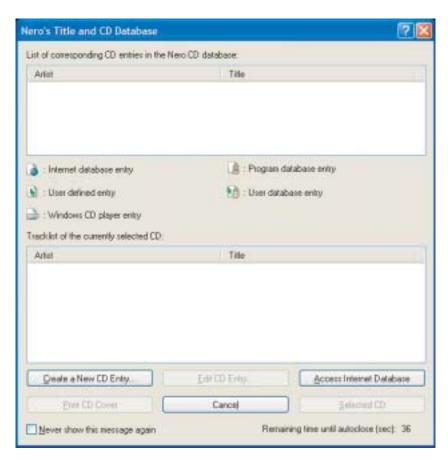

- 6 Wait until the dialog box closes.
  - OR -

Click Cancel.

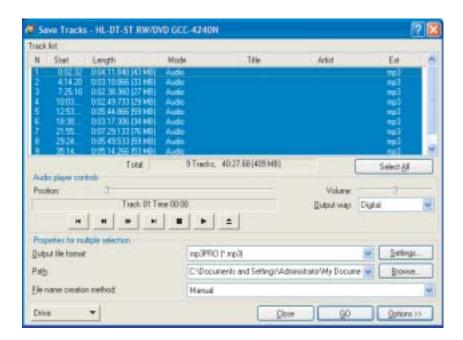

7 If a message box opens, click **OK**. The *Save Tracks* dialog box opens.

- **8** Click the arrow button to open the **Output** file format list, then click the format you want for the saved tracks.
- **9** To record all the tracks, click **GO**. The recording process begins.
  - OR -

To record selected tracks, hold down the **CTRL** key, click the tracks you want, then click **GO**. The recording process begins.

**10** After the recording is complete, click **Close**.

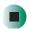

## Creating a music CD

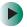

#### To create a music CD:

- 1 Click Start, All Programs, Burn a CD or Data DVD, Nero Programs, then click Nero Express. Nero Express opens.
- 2 Insert a blank, writable CD into your recordable drive.
- 3 If a dialog box opens, click Take no action, then click OK.
- **4** Move your pointer over **Music**, then click one of the following options:
  - Audio CD to create a music CD that will play on all CD players. Nero Express converts MP3 and WMA files to Audio CD format.
  - Audio and Data CD to create a CD that contains tracks and data files. You can play the music files in a CD player and you can view all files on your notebook.
  - MP3 Disc to create a CD using MP3 files. You can play the CD on your notebook or a player that supports MP3 files.
  - WMA disc to create a CD using WMA files. You can play the CD on your notebook or a player that supports WMA files.

The screen you use to add files opens.

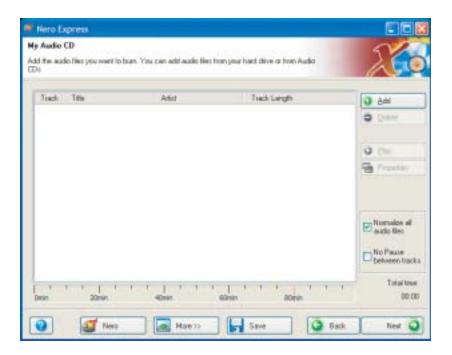

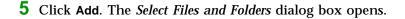

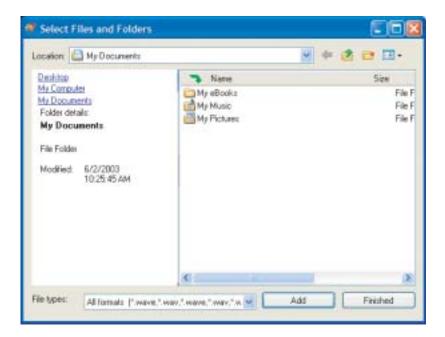

- **6** Browse to the folder that contains the files you want to add. You can click the arrow to open the **Location** list, then click a drive or folder, or you can click folders in the **Name** list. Press and hold the **CTRL** key to select multiple files.
- 7 Click Add. You can continue to select files and click Add.
- 8 After you select all your files, click Finished.

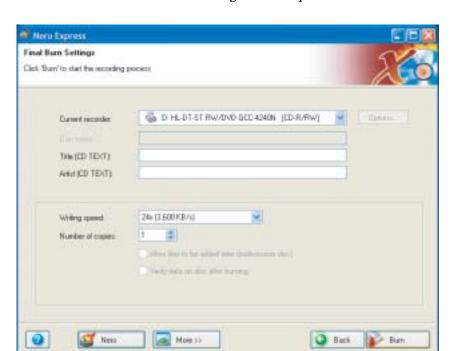

**9** Click **Next**. The *Final Burn Settings* screen opens.

- 10 Click the arrow to open the Current recorder list, then click your recordable drive.
- **11** Click **Burn**. The *Burning Process* screen opens and Nero Express burns the files to the CD.
- 12 When a message tells you that the recording is complete, click OK.
- 13 Click Next to return the main Nero Express screen.
- 14 Click Exit.

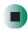

#### **Advanced features**

In addition to Nero Express, you can use:

- Nero BackItUp to create a backup of files on your hard drive, then use BackItUp to restore the files you backed up in case of a hard drive failure, virus, or other problem.
- **Nero CD-DVD Speed** to test your CD and DVD drives for transfer rates, load and eject times, seek and access times, and more.
- **Nero Cover Designer** to create labels for your CDs and DVDs, covers for your CD and DVD cases, booklets to include with your CDs and DVDs, and more.
- Nero DriveSpeed to control CD or DVD drive read speed and spin down time.
- **Nero InfoTool** to find out about your drive capabilities and your notebook configuration.

To use these programs, click Start, All Programs, Burn a CD or Data DVD, Nero Programs, then click the program you want.

For more information, see the online help in the programs and the online user's guides. To access the user's guides, click Start, All Programs, Burn a CD or Data DVD, User's Guides, then click the guide you want.

# Using the optional diskette drive

The diskette drive uses 3.5-inch diskettes (sometimes called *floppy disks*). Diskettes are useful for storing files or transferring files to another computer.

Warning

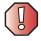

Do not expose diskettes to water or magnetic fields. Exposure could damage the data on the diskette.

#### **Important**

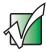

If you need to use a diskette drive, Gateway recommends purchasing a USB diskette drive. To order a USB diskette drive, visit the Accessory Store at <a href="accessories.gateway.com">accessories.gateway.com</a>.

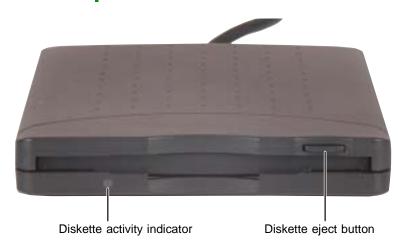

#### To use a diskette:

- 1 Plug the diskette drive into a USB port on your convertible tablet PC or port replicator. For the location of your USB ports, see "Right side" on page 4 and "Back" on page 5.
- **2** Insert the diskette into the diskette drive with the label facing up.
- **3** To access a file on the diskette, click/tap **Start**, then click/tap **My Computer**. Double-click/Double-tap the drive letter (for example, the A: drive), then double-click/double-tap the file name.
- **4** To remove the diskette, make sure that the diskette activity indicator is off, then press the diskette eject button.

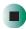

# Using the SD memory card reader

You can use SD memory cards to transfer pictures from a digital camera to your notebook. You can also use the memory card reader to transfer data and music files between your notebook and a device that uses memory cards, such as a PDA, MP3 player, or cellular telephone.

### Using an SD memory card

- To insert an SD memory card:
  - 1 Insert the memory card into the memory card slot with the label facing up and the arrow on the label pointing towards your notebook. For the location of the memory card slot, see "Left side" on page 3.
  - **2** To access a file on the memory card, click **Start**, then click **My Computer**. Double-click the drive letter (for example, the E: drive), then double-click the file name.

-OR-

To play music stored on a memory card, see "Using the Gateway M505 Music Player" on page 101.

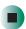

- To remove a memory card:
  - Make sure that memory card not being accessed, then pull the memory card out of the notebook.

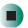

**Important** 

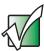

Do not use the remove hardware so icon in the taskbar to remove the memory card.

# Connecting a digital camera

You can connect most digital cameras to your notebook's USB port to transfer pictures.

- To connect a digital camera:
  - 1 Connect one end of the USB cable to your digital camera, and connect the other end of the cable to the USB port on the right side or back of your notebook.

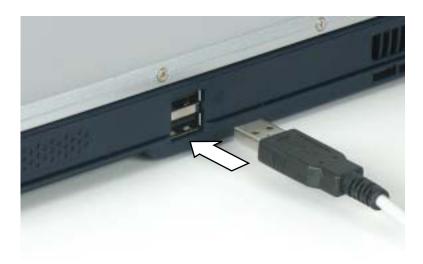

**2** Use the program that came with your digital camera to transfer the pictures to your notebook.

-OR-

Use the Scanner and Camera Wizard to transfer the pictures to your notebook.

-OR-

If your digital camera appears as a drive on your notebook in the *My Computer* window, see "Working with files and folders" on page 50 for information about moving files to your hard drive.

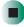

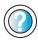

For more information about using the Scanner and Camera Wizard in Windows XP, click **Start**, then click **Help and Support**.

Type the keyword **digital picture** in the **Search** box Search , then click the arrow.

#### Tips & Tricks

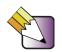

In Windows XP, see *Do More With Gateway* for more information about using your notebook to edit, store, and print digital photos. Click **Start**, then click **Do More With Gateway**. If you are in the *Business Solutions* view, click **Consumer Solutions**. Click **Digital Photos**.

# Connecting a digital video camera

Your notebook has a four-pin and a six-pin IEEE 1394 (also known as Firewire or i.Link) port that can be used to connect to a digital video camera. To find the location of the IEEE 1394 ports, see "Back" on page 5.

- To connect a digital video camera:
  - Connect one end of the IEEE 1394 cable to your external source, such as a video camera, and connect the other end of the cable to one of the IEEE 1394 ports 1394 on the back of your notebook.

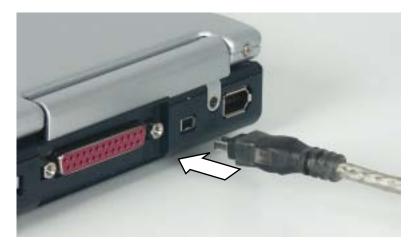

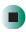

# **Editing videos**

Pinnacle Expression is a video capture program that lets you capture and edit full-motion video, single images, and audio through the IEEE 1394 port. You can also use Pinnacle Expression to create **video** DVDs. For more information about using the Pinnacle Expression, see its online help.

- To edit a video:
  - 1 Click Start, All Programs, Pinnacle Expression, then click Pinnacle Expression. The program starts.
  - **2** Use Pinnacle Expression to edit your video.

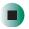

#### **Important**

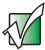

If Pinnacle Expression is not on your Start menu, install it from the Pinnacle Expression CD. Insert the CD into your DVD/CD-RW or DVD-RW/CD-RW drive and follow the instructions in the setup wizard. For more information on using Pinnacle Expression, see its online help and the online guide located on the program CD.

**Tips & Tricks** 

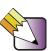

In Windows XP, see *Do More With Gateway* for more information about using your notebook to edit videos. Click **Start**, then click **Do More With Gateway**. If you are in the *Business Solutions* view, click **Consumer Solutions**. Click **Digital Video**.

# Viewing the display on a projector or monitor

You can use your notebook for giving presentations by connecting an external monitor or projector to your monitor (VGA) port. Your notebook supports simultaneous LCD and CRT display. Simultaneous display allows you to control the presentation from your notebook and at the same time face your audience.

- To use a projector or external monitor:
  - 1 Turn off your notebook.
  - **2** Plug the projector or monitor cable into the VGA port on your notebook. For the location of the VGA port, see "Back" on page 5.
  - **3** Turn on your notebook.
  - 4 Plug the projector's or monitor's power cord into an AC power source and turn it on. Windows XP recognizes the new hardware and searches for its driver. You may need to install the driver from the disc supplied by the projector's or monitor's manufacturer or download the driver from the manufacturer's Web site.
  - **5** After the driver is installed, right-click any empty space on the desktop, then click **Properties**. The *Display Properties* dialog box opens.

#### 6 Click the **Settings** tab.

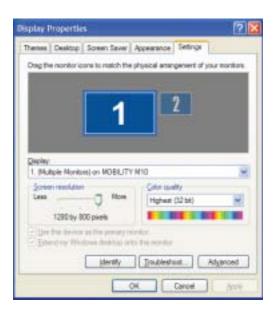

- 7 Right-click the second monitor icon (labeled 2), then click/tap Attached.
- 8 Click Apply.
- **9** Adjust properties such as **Screen Resolution** or **Color Quality** if necessary.
- 10 Click OK.

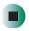

#### **Important**

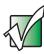

Press **F**N+ to switch between viewing the display on the LCD panel and viewing the display on the projector or monitor.

#### Important

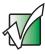

If an external monitor or projector is connected, your notebook turns off the LCD panel, but does not enter Standby mode, when the LCD panel is closed.

# Viewing the display on a television

The S-Video out jack on your notebook lets you view your notebook display on a television screen using a standard S-Video cable.

#### **Important**

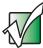

To turn on external video by default, connect the television (or other external video device) before starting your notebook.

#### **Important**

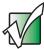

Audio is not transmitted through the S-Video out jack. Use the built-in speakers, a set of headphones or external powered speakers, or connect your notebook to a stereo system. DVD playback to a VCR will be scrambled by copyright protection software.

#### To view your notebook display on a television:

- 1 With your notebook off, connect one end of a standard S-Video cable to the S-Video out jack. For the location of the S-Video out jack, see "Back" on page 5.
- **2** Connect the other end of the cable to the Video in jack on your television or VCR.
- **3** Turn on the television or VCR.
- 4 Start your notebook.
- 5 Click Start, then click Control Panel. The *Control Panel* window opens. If your Control Panel is in Category View, click Appearance and Themes.
- 6 Click/Double-click the Display icon. The Display Properties dialog box opens.

7 Click the Settings tab.

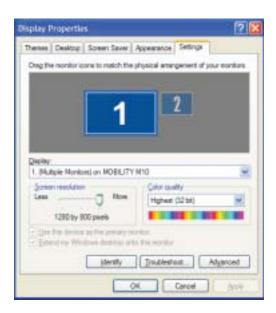

**8** Click **Advanced**. The *(Multiple Monitors)* and *MOBILITY RADEON 9600 Properties* dialog box opens.

#### 9 Click the Displays tab.

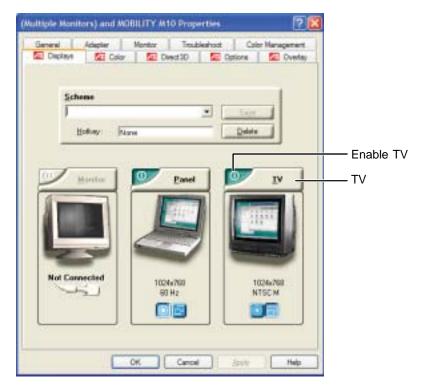

10 Click the Enable TV button if it is not already enabled.

#### Important

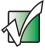

If the Enable TV and TV buttons are grayed out, your notebook has not detected the television. Make sure that the television is turned on and connected correctly.

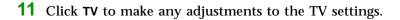

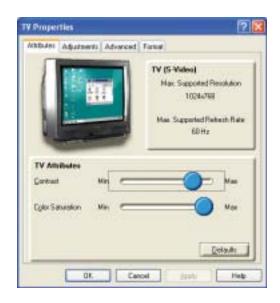

#### **Important**

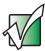

If you are traveling internationally, you may need to change the video standard. For example, many televisions in Asia use PAL instead of NTSC.

- 12 Click Apply.
- 13 Click **OK** to close the (Multiple Monitors) and MOBILITY RADEON 9600 Properties dialog box.
- **14** Click **OK** to close the *Display Properties* dialog box.
- **15** Click **X** to close the *Control Panel* window.

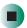

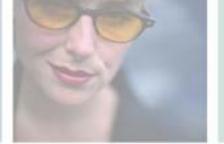

# **Managing Power**

While your notebook is running on battery power, you should manage power consumption to get the most use out of the battery. Read this chapter to learn how to:

- Check and recharge the battery
- Change batteries
- Extend the life of the battery by conserving battery power and using alternate power sources
- Change power-saving settings

8

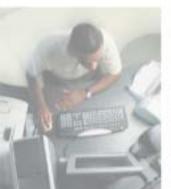

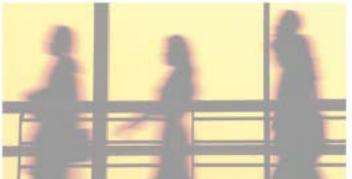

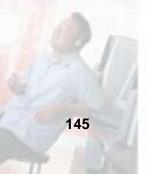

# Monitoring the battery charge

Closely monitor the battery charge. When the battery charge gets low, change the battery or connect to AC power immediately to prevent losing any unsaved work.

Monitor the battery charge by:

#### **Important**

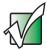

If the power cord or battery icon does not appear on the taskbar, click the show hidden icons button. If the icon still does not appear, make sure that **Always show icon on the taskbar** is checked on the Power Options Properties Advanced tab. See "Changing advanced settings" on page 155 for more information.

- Looking at the power and battery charge indicators:
  - Power indicator on notebook is on.
  - Power indicator blinking battery charge is very low.
  - Power indicator off notebook is off.
  - Battery charge indicator on battery is charging.

# Recharging the battery

The battery recharges while it is installed and your notebook is connected to AC power. While the battery is recharging, the battery charge indicator turns on and the battery icon in the taskbar has a lightning bolt .

#### **Important**

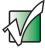

If the power cord or battery icon does not appear on the taskbar, click the show hidden icons button. If the icon still does not appear, make sure that **Always show icon** on the taskbar is checked on the Power Options Properties Advanced tab. See "Changing advanced settings" on page 155 for more information.

# **Changing batteries**

If your notebook is plugged into an AC outlet, you can change the battery while your notebook is turned on. If your notebook is not plugged into an AC outlet, you must turn your notebook off while changing the battery.

#### Warning

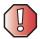

Danger of explosion if battery is incorrectly replaced.

Replace only with a Gateway M505 battery. Discard used batteries according to the manufacturer's instructions.

The battery used in this device may present a fire or chemical burn hazard if mishandled. Do not disassemble, heat above 212°F (100°C), or incinerate. Dispose of used battery promptly. Keep away from children.

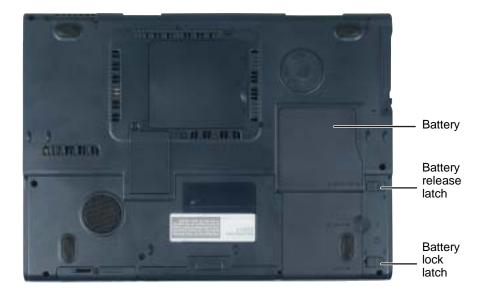

## Replacing the battery

#### To replace the battery:

- 1 If your notebook is on and is connected to AC power, go to Step 2.
  - -OR-

If your notebook is on and is not connected to AC power, save your work and turn off your notebook.

- **2** Close the LCD panel.
- **3** Turn your notebook over so the bottom is facing up.
- **4** Slide the battery lock latch into the unlocked position, then slide and hold the battery release latch.

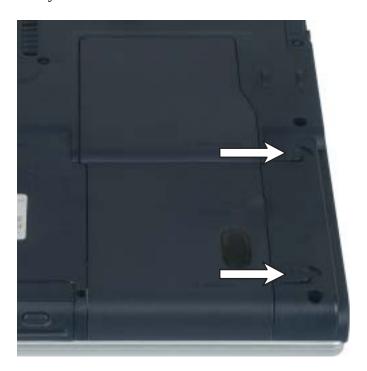

#### Lift the battery out of the bay.

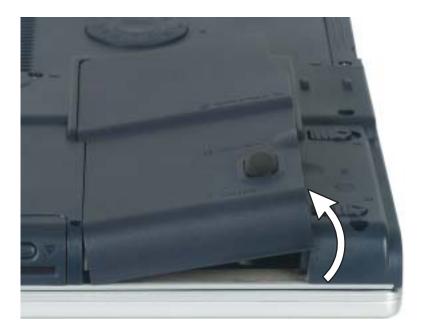

- Place a recharged battery into the bay and press down until it snaps into place.
- Slide the battery lock latch into the locked position.
- Turn your notebook over.
- Open the LCD panel and press the power button.

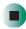

# **Extending battery life**

#### **Conserving battery power**

While using the battery to power your notebook, conserve power by:

- Dimming the display as low as is comfortable.
- Removing PC Cards when you do not need them. Many PC Cards use a small amount of power while inserted, even if they are not being used.
- Modifying the power management settings for maximum power savings. For more information, see "Changing power settings" on page 152.
- Closing the LCD panel to turn off the display while you are not using your notebook. The display stays off until you open the panel again.
- Using Hibernate mode for maximum power savings while your notebook is not in use. For more information, see "Activating and using Hibernate mode" on page 156.
- Using the DVD/CD-RW or DVD-RW/CD-RW drive only when necessary. These drives use a large amount of power.
- Recharging the battery often, taking an extra battery, and fully recharging the batteries before traveling. For more information, see "Recharging the battery" on page 146 and "Changing batteries" on page 147.

#### Using alternate power sources

To extend battery life, use alternate power sources whenever possible.

- If traveling internationally, take electrical adapters. Save the battery for times when you cannot use a power adapter. If you plan on taking your AC power adapter, also take a single-plug surge protector.
- If you will have access to an automobile cigarette lighter, use a power inverter. Save the battery for times when you cannot use a power adapter.
- To find AC power outlets in airports, look for them next to support pillars, in large areas such as boarding gates, and under banks of telephones.

#### **Changing power modes**

You can use the following power modes to lengthen the life of your notebook's battery:

- *Standby* while your notebook is in Standby, it switches to a low power state where devices, such as the display and drives, turn off.
- *Hibernate* (also called *save to disk*) writes all current memory (RAM) information to the hard drive, then turns your notebook completely off. The next time you turn on your notebook, it reads the memory information from the hard drive and opens the programs and documents that were open when you activated Hibernate mode. For more information on using Hibernate mode, see "Activating and using Hibernate mode" on page 156.

#### Using power saving modes

Always save your work before using Standby mode. In Standby mode, your notebook reduces or turns off the power to most devices except memory. However, the information in memory is not saved to the hard drive. If power is interrupted, the information is lost.

When in Hibernate mode, your notebook saves all memory information to the hard drive, then turns the power completely off.

| If your notebook is             | and you want to                          | then                                                                                                    |
|---------------------------------|------------------------------------------|----------------------------------------------------------------------------------------------------|
| On                              | Enter Standby mode                       | Press <b>FN</b> + <b>\( \sum_{\text{N}} \)</b> OR- Close the LCD panel.                                                |
| On                              | Enter Hibernate mode (must be activated) | Click <b>Start</b> , then click <b>Turn Off Computer</b> . Press and hold <b>SHIFT</b> , then click <b>Hibernate</b> . |
| In Standby or<br>Hibernate mode | Exit Standby or<br>Hibernate mode        | Press the power button.                                                                                                |

# **Changing power settings**

You can change the function of the power button, Standby system key, and power-saving timers by changing power settings on your notebook.

You can customize power settings from the Windows Control Panel by selecting power schemes, setting power alarms, adjusting advanced power settings, and activating Hibernate mode.

*Power schemes* (groups of power settings) let you change power saving options such as when the display or hard drive is automatically turned off. You can select one of the defined power schemes or create a custom power scheme.

#### **Important**

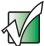

The processor installed in your notebook may use Intel<sup>®</sup> SpeedStep<sup>™</sup> technology to conserve battery power. A SpeedStep-equipped processor can change its operating speed according to the power source. Your notebook's default settings operate the processor at full speed while connected to AC power and at reduced speed (which uses less power) while using battery power. Power schemes also set the speed of an Intel<sup>®</sup> SpeedStep<sup>™</sup>-equipped processor in Windows XP.

Alarms can alert you when the battery charge is low.

Advanced power settings let you assign different power saving modes to the power button and Standby system key. You can also select which power saving mode is activated when you close the LCD panel.

#### Changing the power scheme

- To change the power scheme:
  - 1 Click Start, then click Control Panel. The *Control Panel* window opens. If your Control Panel is in Category View, click Performance and Maintenance.
  - **2** Click/Double-click the **Power Options** icon. The *Power Options Properties* dialog box opens.

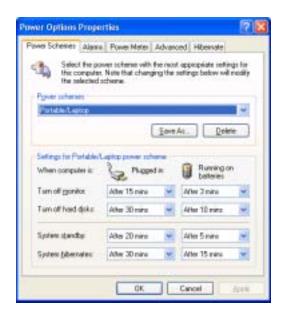

- **3** Click the arrow button to open the **Power Schemes** list, then click the power scheme you want.
  - OR -

Set the timers, then click Save As and type a name for the scheme.

4 Click OK.

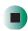

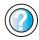

For more information about changing the power scheme in Windows XP, click **Start**, then click **Help and Support**.

Type the keyword **power scheme** in the **Search** box Search , then click the arrow.

#### **Changing alarm options**

- To change the alarm options:
  - 1 Click Start, then click Control Panel. The *Control Panel* window opens. If your Control Panel is in Category View, click Performance and Maintenance.
  - **2** Click/Double-click the **Power Options** icon. The *Power Options Properties* dialog box opens.
  - 3 Click the Alarms tab.

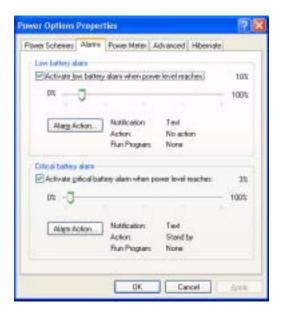

- 4 Adjust the alarm settings.
- 5 Click OK.

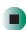

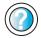

For more information about changing the alarm options in Windows XP, click **Start**, then click **Help and Support**.

Type the keyword **alarm options** in the **Search** box Search , then click the arrow.

#### **Changing advanced settings**

- To change advanced power management settings:
  - 1 Click Start, then click Control Panel. The *Control Panel* window opens. If your Control Panel is in Category View, click Performance and Maintenance.
  - **2** Click/Double-click the **Power Options** icon. The *Power Options Properties* dialog box opens.
  - 3 Click the Advanced tab.

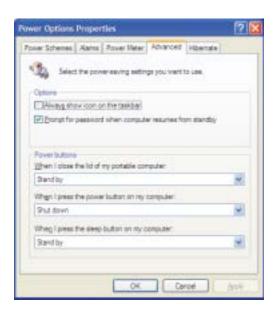

- 4 Click the arrow button to open a **Power buttons** list, then click the power setting mode you want to use.
- 5 Click OK.

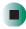

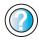

For more information about changing the power management settings in Windows XP, click **Start**, then click **Help and Support**.

Type the keyword **power management** in the **Search** box Search . then click the arrow.

## **Activating and using Hibernate mode**

- To activate Hibernate mode:
  - 1 Click Start, then click Control Panel. The *Control Panel* window opens. If your Control Panel is in Category View, click Performance and Maintenance.
  - **2** Click/Double-click the **Power Options** icon. The *Power Options Properties* dialog box opens.
  - 3 Click the Hibernate tab.

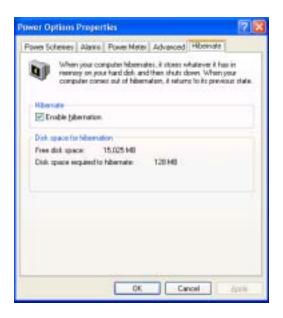

4 Click the Enable hibernation check box, then click Apply. *Hibernate* mode is now an option you can select on the Advanced tab in the *Power Options Properties* dialog box and in the *Turn Off Computer* or *Shut Down Windows* dialog box.

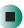

#### To use Hibernate mode:

■ As an automatic power savings mode:

Open the *Power Options Properties* dialog box, then click the **Power Schemes** tab. Click the arrow button to open a **System hibernates** list, then click the time you want to use.

- OR -

Open the *Power Options Properties* dialog box, then click the **Advanced** tab. Hibernate is now an option in the **Power buttons** lists.

■ As a manually-selected power savings mode, click Start, then click Turn Off Computer. Press and hold SHIFT, then click Hibernate.

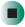

#### Help and Support

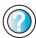

For more information about using Hibernate mode in Windows XP, click **Start**, then click **Help and Support**.

Type the keyword **hibernate** in the **Search** box **Search** , then click the arrow.

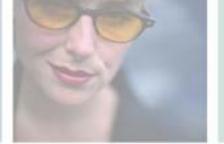

# Traveling with Your Gateway M505

9

159

These tips can make traveling with your notebook more convenient and trouble-free. Read this chapter to learn about:

- Using the modem
- Using your radio frequency wireless connections
- **■** Transferring files
- Protecting your notebook from loss and theft
- Managing your notebook's power efficiently

**Tips & Tricks** 

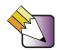

You can download an electronic copy of this guide from

support.gateway.com/support/manlib/.

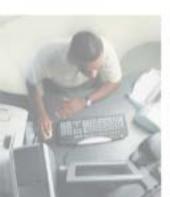

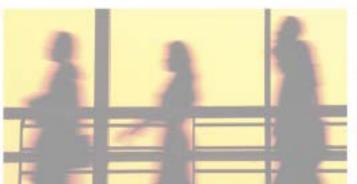

# Packing your notebook

- Remove all peripheral devices and cables. Remember to pack those you will need while traveling.
- Pack your notebook securely into a briefcase or hand-carried luggage, and keep it separate from toiletries, liquids, and food. Do not pack it in checked luggage.
- Keep your notebook stable during travel. Secure it to prevent it from sliding around in overhead bins and car trunks.

# Traveling by air

- Prepare for airport security by charging the battery in case Security asks you to start your notebook.
- Have your notebook hand-inspected or sent through the X-ray scanner, but never carry it through the metal detector.
- Turn off your notebook for takeoff and landing.
- Do not check your notebook as baggage.

#### Modem

- Take a telephone cord to connect the modem to telephone jacks. If you are traveling internationally, take telephone jack adapters or an acoustic handset coupler.
- Take a telephone line protector.
- Take a telephone line tester to check for unsafe lines, especially if you are traveling internationally.
- Take remote access information with you so you can connect to your ISP while outside of your usual calling area. A list of country dialing codes may be especially useful if you are traveling internationally.

# Radio frequency wireless connections

- Every country has different restrictions on the use of wireless devices. Check with the local radio approval authorities prior to your trip for any restrictions on the use of a wireless device in the destination country.
- See "Safety, Regulatory, and Legal Information" on page 271 for general wireless regulatory guidelines.
- Wireless communication can interfere with equipment on commercial aircraft. Current aviation regulations require wireless devices to be turned off while traveling in an airplane. IEEE 802.11a, IEEE 802.11b, and IEEE 802.11g communication devices are examples of devices which use wireless to communicate. For instructions on how to turn off your wireless device, see "Turning your wireless Ethernet emitter on or off" on page 192.

#### **Files**

- Copy your working files from your desktop computer to your notebook before you travel.
- If you need to access your desktop computer files from your notebook while traveling, set up your desktop computer for remote access. Contact your network administrator for more information about remote access.
- Take extra recordable media for transferring files between computers and backing up files.

# **Security**

- Get a locking cable for your notebook so you can attach a cable lock and leave your notebook in your hotel room while you are away.
- Always keep your notebook with you while waiting in airports, train stations, or bus terminals. Be ready to claim your notebook as soon as it passes through the x-ray machine in security checkpoints.
- Write down your notebook model number and serial number (see "Identifying your model" on page 10) in case of theft or loss, and keep the information in a safe place. Also, tape your business card or an address label to your notebook and accessories.
- Whoever sits next to you or behind you can see your notebook display. Avoid working with confidential files until you can be sure of privacy.
- Use a startup password to restrict access to your notebook.

#### Important

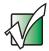

Use a password that you can remember, but that is difficult for someone else to guess. The password feature is very secure, with no easy way to recover a forgotten password. If you forget your password, you must return your notebook to Gateway for service. Call Gateway Technical Support for instructions.

- To create a startup password:
  - 1 Restart your notebook. As soon as you see a startup screen, press **F2**. The BIOS Setup utility opens.
  - 2 Open the Security menu, then highlight Set Supervisor Password, then press ENTER and follow the instructions. You must set the supervisor password in order to set the user (startup) password.
  - **3** Highlight **Set User Password**, then press **ENTER** and follow the instructions. This is the password you need to enter at startup.
  - 4 Highlight Password on boot, then press ENTER.
  - 5 Highlight Enabled, then press ENTER.

6 Open the Exit menu, highlight Exit Saving Changes, then press ENTER. When you start your notebook, you are prompted to enter the user password you set in Step 3.

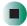

#### **Power**

- Take your AC power adapter to recharge the battery. If you are traveling internationally, take power plug adapters.
- Take a portable surge protector to protect your notebook from power surges.
- To get the best performance from your notebook, avoid using the battery whenever possible, monitor the battery charge, and use the most efficient power management settings.
  - For information on conserving battery power, see "Conserving battery power" on page 150.
  - For information on using alternate power sources, see "Using alternate power sources" on page 150.
  - For information on monitoring the battery charge, see "Monitoring the battery charge" on page 146.

# Additional tips

- If you plan to use several USB peripheral devices, take a portable USB hub to provide additional USB ports.
- Take a network cable if you need to connect to a network. Some hotels provide Internet connectivity only through their networks.
- If your notebook has been exposed to cold temperatures, allow it to warm to room temperature before turning it on.
- Carry proof of ownership or a merchandise passport when traveling internationally.
- Consult your insurance company and credit card company to learn about emergency travel assistance if your notebook is lost or damaged.

■ Take your *System Restoration CDs* in case you need to install an additional driver or software.

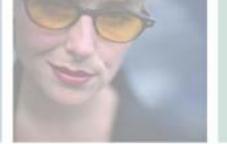

# izing Your 10 Customizing Gateway M505

This chapter provides information about customizing your notebook by changing settings in Windows. Read this chapter to learn how to:

- Change screen and display settings
- Change the background and screen saver
- Adjust the touchpad settings
- Add, change, and switch user accounts

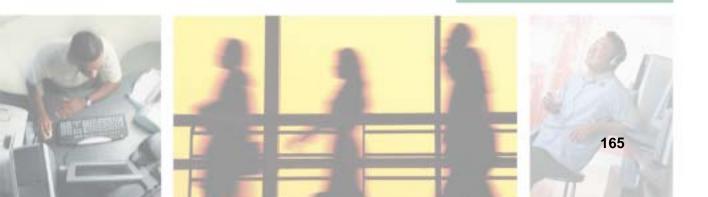

# Adjusting the screen and desktop settings

Adjusting the color depth and screen area are two of the most basic display settings you may need to change. You can also adjust settings such as the screen background and screen saver.

#### Adjusting the color depth

Color depth is the number of colors your screen displays. Various image types require various color depths for optimum appearance. For example, simple color drawings may appear adequately in 256 colors while color photographs need millions of colors to be displayed with optimum quality.

Windows lets you choose from several color depth settings. We recommend that you use the 32-bit True Color setting at all times.

If the color in your images seems "false" or "jumpy," especially after you have played a game or run a video-intensive program, check the color depth setting and return it to 32-bit True Color, if necessary.

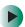

#### To change the color depth:

- 1 Click Start, then click Control Panel. The *Control Panel* window opens. If your Control Panel is in Category View, click Appearance and Themes.
- **2** Click/Double-click the **Display** icon. The *Display Properties* dialog box opens.

3 Click the Settings tab.

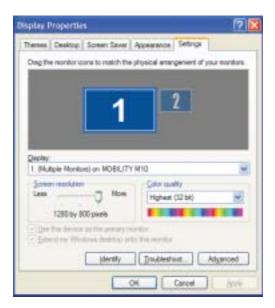

- **4** Click the arrow button to open the **Color quality** list, then click the color depth you want.
- **5** To save your changes, click **OK**, then click **Yes**.

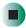

## Help and Support

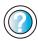

For more information about adjusting display settings in Windows XP, click **Start**, then click **Help and Support**.

#### Adjusting the screen resolution

You can increase the screen resolution to fit more icons on your desktop, or you can decrease the resolution to make reading the display easier. The higher the resolution, the smaller individual components of the screen (such as icons and menu bars) appear.

- To adjust the screen resolution:
  - 1 Click Start, then click Control Panel. The *Control Panel* window opens. If your Control Panel is in Category View, click Appearance and Themes.
  - **2** Click/Double-click the **Display** icon. The *Display Properties* dialog box opens.
  - **3** Click the **Settings** tab.

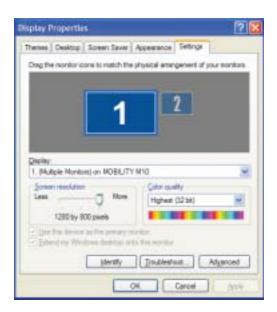

- **4** Drag the **Screen resolution** slider to the size you prefer.
- **5** To save your changes, click **OK**, then click **Yes**.

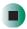

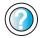

For more information about adjusting screen resolution in Windows XP, click **Start**, then click **Help and Support**.

Type the keyword **changing screen resolution** in the **Search** box **Search** then click the arrow.

# Changing the colors on your Windows desktop

You can change the colors of Windows desktop items, such as the background color and dialog box title bars.

- To change desktop colors:
  - 1 Click Start, then click Control Panel. The *Control Panel* window opens. If your Control Panel is in Category View, click Appearance and Themes.
  - **2** Click/Double-click the **Display** icon. The *Display Properties* dialog box opens.
  - 3 Click the Appearance tab.

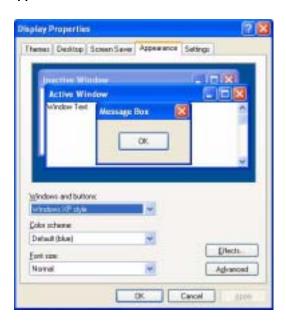

- **4** Click the arrow button to open the **Color scheme** list, click the color scheme you want, then click **OK**. The new colors appear on your desktop.
  - OR -

If you want to create a new color scheme as part of a desktop theme:

- **a** Click **Advanced**. The *Advanced Appearance* dialog box opens.
- **b** Click the arrow button to open the **Item** list, then click the item you want to change.
- **C** Change the color or font settings for the item.
- **d** Click **OK**, then click the **Themes** tab.
- **C**lick **Save As**, type a name for the new theme, then click **OK** twice. The new colors appear on your desktop.

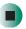

## Changing the desktop background

You can change the Windows desktop background picture. Windows provides several backgrounds, or you can use pictures that you have created or retrieved from other sources.

- To change the desktop background:
  - 1 Click Start, then click Control Panel. The *Control Panel* window opens. If your Control Panel is in Category View, click Appearance and Themes.
  - **2** Click/Double-click the **Display** icon. The *Display Properties* dialog box opens.

### 3 Click the **Desktop** tab.

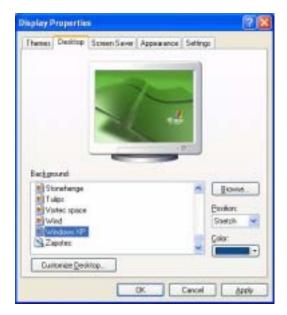

- 4 Click a background picture in the Background list.
  - OR -

Click Browse to select a background picture from another location.

- 5 If you want the picture you chose to cover the entire screen, click the arrow button to open the Position list, then click Stretch or Tile.
- **6** If the picture you chose does not cover the entire screen and you did not choose to stretch or tile the image in Step 5, you can change the solid color behind the picture by clicking the arrow button to open the **Color** list, then clicking a color.
- 7 Click OK.

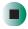

Help and Support

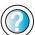

For more information about changing the desktop background in Windows XP, click **Start**, then click **Help and Support**.

Type the keyword **changing desktop background** in the **Search** box **Search** , then click the arrow.

### Selecting a screen saver

You can use a screen saver to keep others from viewing your display while you are away from your notebook. Windows supplies a variety of screen savers that you can choose from, and many more are available from the Internet and as commercial products.

- To select a screen saver:
  - 1 Click Start, then click Control Panel. The *Control Panel* window opens. If your Control Panel is in Category View, click Appearance and Themes.
  - **2** Click/Double-click the **Display** icon. The *Display Properties* dialog box opens.
  - 3 Click the Screen Saver tab.

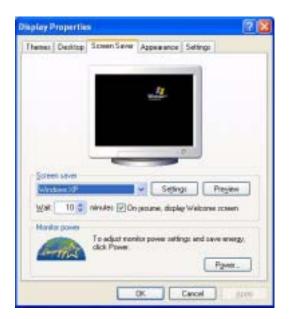

- **4** Click the arrow button to open the **Screen Saver** list, then click the screen saver you want. Windows previews the screen saver.
- 5 If you want to customize the screen saver, click **Settings**, then make your changes. If the Settings button is not available, you cannot customize the screen saver you selected.
- **6** If you want to display the Welcome (Login) screen whenever you exit the screen saver, click the **On resume**, **display Welcome screen** check box.

- **7** If you want to change the time before the screen saver is activated, click the up or down arrows next to the **Wait** box.
- 8 Click OK.

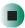

### Help and Support

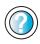

For more information about selecting a screen saver in Windows XP, click **Start**, then click **Help and Support**.

Type the keyword **screen savers** in the **Search** box search the arrow.

## Changing the touchpad settings

You can adjust the double-click speed, pointer speed, left-hand or right-hand configuration, and other touchpad settings.

- To change your touchpad settings:
  - 1 Click Start, then click Control Panel. The *Control Panel* window opens. If your Control Panel is in Category View, click Printers and Other Hardware.
  - **2** Click/Double-click the **Mouse** icon. The *Mouse Properties* dialog box opens.

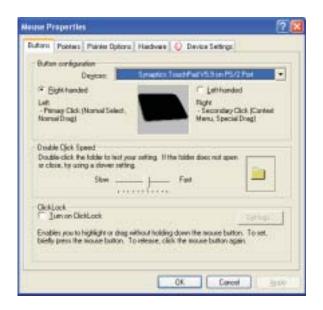

**3** Click the **Device Settings** tab, then click **Settings** to change your touchpad settings.

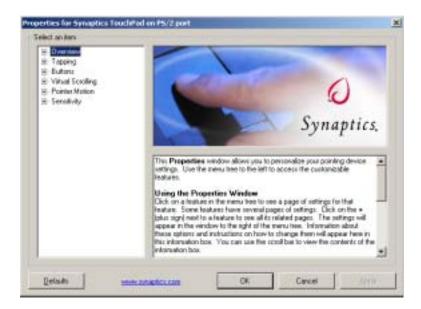

- **4** To modify a touchpad setting, click the **+** in front of a setting, then modify the setting.
- 5 Click **OK** to save changes.

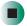

#### Help and Support

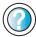

For more information about changing mouse settings in Windows XP, click **Start**, then click **Help and Support**.

Type the keyword **mouse settings** in the **Search** box Search . then click the arrow.

# Programming the multi-function buttons

The Launch Manager utility lets you change the actions of the multi-function buttons. For a description of the buttons, see "Multi-function buttons" on page 31.

- To program the multi-function buttons:
  - 1 Click Start, All Programs, Launch Manager, then click Launch Manager. The Launch Manager utility opens.

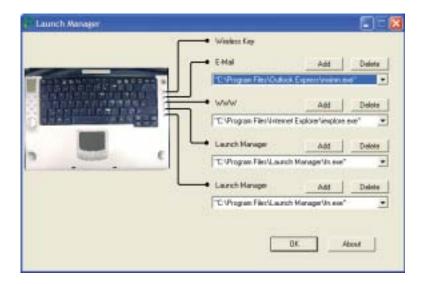

**2** Click the arrow button to open a button list, then click the program you want.

-OR-

Click Add, select a program, the click OK.

3 Click OK.

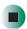

# Adding and modifying user accounts

You can create and customize a user account for each person who uses your notebook. You can also *switch* (change) user accounts without turning off your notebook.

### User account tips

- If you want to create an account for someone, but you do not want that user to have full access to your notebook, be sure to make that account *limited*. Remember that limited accounts may not be able to install some older programs.
- If a program or peripheral device is installed in one account, it may not be available in other accounts. If this happens, install the program or device in the accounts that need it.
- Files created in one account are not accessible from other accounts unless the files are stored in the *Shared Documents* folder. The Shared Documents folder is accessible from all accounts on that computer and from other computers on the network.
- To add, delete, or modify user accounts:
  - 1 Click Start, then click Control Panel.
  - 2 Click/Double-click the User Accounts icon. The User Accounts window opens.
  - **3** Follow the on-screen instructions to add, delete, or modify a user account.

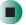

Help and Support

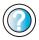

For more information about user accounts in Windows XP, click **Start**, then click **Help and Support**.

Type the keyword **user accounts** in the **Search** box Search , then click the arrow.

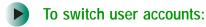

1 Click Start, then click Log Off. The Log Off Windows dialog box opens.

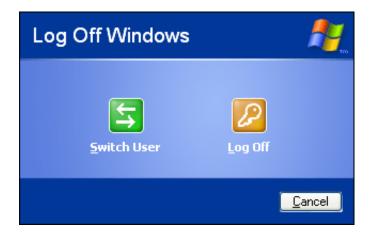

- **2** Click **Switch User**. The Windows *Welcome* screen opens.
- **3** Click the user account that you want to use. When you switch between user accounts, any programs that were running for the previous user continue to run.

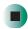

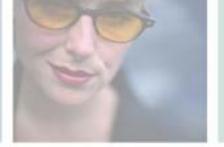

# Networking Your Gateway M505

11

Connecting your home, small office, or home office computers lets you share drives, printers, and a single Internet connection among the connected computers.

Read this chapter to learn about:

- Benefits of using a network in your home, small office, or home office
- Types of network connections
- Purchasing additional network equipment
- Installing and configuring your notebook for Ethernet networking
- Turning the wireless Ethernet emitter on and off

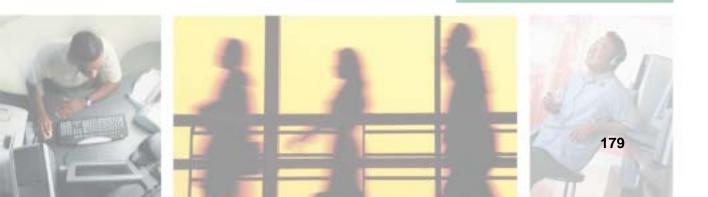

### **Benefits of networking**

A network lets you:

- Share a single Internet connection
- Share computer drives
- Share peripheral devices
- Stream audio and video files
- Play multi-player games

### Sharing a single Internet connection

Each computer that is connected to the network can share the same broadband connection or modem and telephone line and access the Internet at the same time. This saves on the cost of installing another telephone line for your second computer and paying for a second Internet service provider (ISP) account.

Help and Support

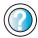

For more information about sharing an Internet connection in Windows XP, click **Start**, then click **Help and Support**.

Type the keyword **internet sharing** in the **Search** box search , then click the arrow.

### Sharing drives

With a network, you can copy files from computer to computer by copying and pasting or dragging and dropping. You will no longer waste your time transferring files by using recordable media. In addition, you can *map* a drive on a networked computer to another computer, and access the files as if they were located on the hard drive of the computer you are using.

Help and Support

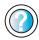

For more information about sharing network drives in Windows XP, click **Start**, then click **Help and Support**.

Type the keyword **sharing network drives** in the **Search** box Search , then click the arrow.

### **Sharing peripheral devices**

Each computer that is connected to the network can share the same peripheral devices, such as a printer. Select print from the computer you are currently using and your file is automatically printed on your printer no matter where it is located on your network.

Help and Support

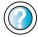

For more information about sharing network devices in Windows XP, click **Start**, then click **Help and Support**.

Type the keyword **sharing** in the **Search** box **Search** , then click the arrow.

### Streaming audio and video files

With a network, you can store audio files (such as the popular .MP3 files) and video files on any networked computer, then play them on any of the other computers or devices connected to your network. This process is called *streaming*.

Help and Support

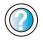

For more information about streaming files in Windows XP, click **Start**, then click **Help and Support**.

Type the keyword **streaming** in the **Search** box Search , then click the arrow.

### Playing multi-player games

With a home network, you can play multi-player games. Load a game like *Microsoft Midtown Madness 2* on your computers, and in minutes, you and your friends can race in competing cars through the streets of San Francisco.

Help and Support

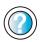

For more information about playing multi-player games in Windows XP, click **Start**, then click **Help and Support**.

### Selecting a network connection

The biggest decision you need to make when creating your network is what type of connection you will use. Gateway supports both wired and wireless Ethernet networks. Use the following criteria as a guide when selecting a network connection.

### Wired Ethernet network

Create a wired Ethernet network if:

- You are building a new home or your existing home already has Ethernet cable installed in each room that has a device you want to connect
- You are creating a network in an office or business where network speed is more important than moving about with your computer
- Your computer has an Ethernet jack for connecting to the network

### Wireless Ethernet network

Create a wireless Ethernet (IEEE 802.11a, IEEE 802.11b, or IEEE 802.11g) network if:

- You are looking for an alternative to installing cable for connectivity
- The ability to move about with your computer is as important as network speed
- Your computer has wireless Ethernet for networking

Help and Support

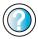

For more information about selecting network connections in Windows XP, click **Start**, then click **Help and Support**.

Type the keyword **networks** or **network types** in the **Search** box **Search** then click the arrow.

### Using a wired Ethernet network

A wired Ethernet network consists of two or more computers connected together through an Ethernet cable. This connection type is commonly used in offices around the world and can be used to build computer networks in the home.

### **Ethernet, Fast Ethernet, or Gigabit Ethernet**

Ethernet is available at three different speeds. Standard Ethernet runs at 10 Mbps, Fast Ethernet runs at 100 Mbps, and Gigabit Ethernet runs at 1000 Mbps. Most home networks are built using Standard or Fast Ethernet components. Business networks are typically built using Fast or Gigabit Ethernet components.

To create a wired Ethernet network, you or your electrician must:

■ Install special Ethernet cables in your home or office

#### **Important**

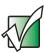

Check local code requirements before installing Ethernet cable or other wiring in your home or office. Your municipality may require you to obtain a permit and hire a licensed installer.

- Install an Ethernet card in each of your desktop computers (if your computers do not already have built-in Ethernet jacks)
- Install an Ethernet PC Card in each of your notebooks or convertible tablet PCs (if your notebooks or convertible tablet PCs do not already have built-in Ethernet jacks)
- Install an Ethernet *router*, *switch*, or *hub*

**Tips & Tricks** 

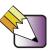

If you are connecting just two computers (known as a peer-to-peer wired Ethernet network), you can eliminate the router, switch, or hub and use a special *crossover* cable.

### **Example wired Ethernet network**

The following is an example of a wired Ethernet network. The network is made up of a router, a cable or DSL modem, your computers, and cables connecting each of these components. The router is the central control point for the network. Attached to the router are all of your computers or Ethernet-ready devices. Also connected to the router is a cable or DSL modem that provides access to the Internet.

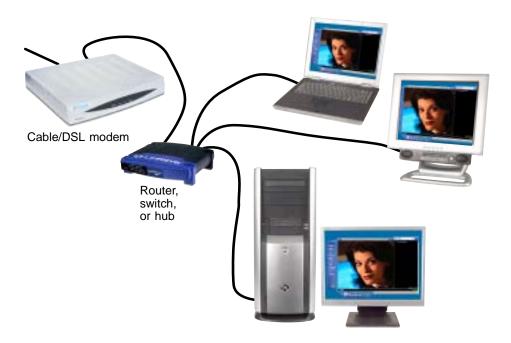

**Tips & Tricks** 

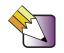

To add the ability to access a wireless Ethernet network to your wired Ethernet network, connect an access point to the router, switch, or hub. For more information about accessing a wireless Ethernet, see "Using a wireless Ethernet network" on page 186.

# Equipment you need for a wired Ethernet network

For a wired Ethernet network you need:

- An Ethernet jack on each desktop computer, notebook, tablet PC, and convertible tablet PC.
  - OR -

An Ethernet card (also called network interface cards or NICs) installed in each desktop computer.

- OR -

An Ethernet PC Card installed in each notebook or convertible tablet PC.

- An Ethernet router. Select a router that gives you the following features:
  - A jack for connecting to a cable or DSL modem.
  - The ability to assign IP addresses to your networked computers dynamically. This prevents intruders from seeing the computers over the Internet.
  - A built-in *firewall* to protect the computers on your network from intruders trying to access your data over the Internet.
  - Built-in switching (with enough ports for all computers and devices on the network) so you will not have to purchase a hub or switch.
- If you did not purchase a router that includes built-in switching or if the router does not have enough ports to attach all your computers, an Ethernet hub or switch with enough ports for all computers and devices in the network.
- Ethernet cable going from each computer to the router, hub, or switch.

#### Important

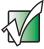

For best results, all Ethernet components should be either standard Ethernet (10 Mbps), Fast Ethernet (100 Mbps or 10/100), or Gigabit Ethernet (1000 Mbps or 10/100/1000). A mixture of components rated at different speeds will result in your network running at the speed of the slowest rated component.

### Using a wireless Ethernet network

A wireless Ethernet network is ideal for creating a home or office network or adding mobility to an existing wired Ethernet network. A wireless Ethernet network allows you the freedom to move about your home or office with your notebook or tablet PC. For example, you can take your notebook or tablet PC from your home office to your patio without having an Ethernet jack available.

#### Warning

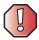

Radio frequency wireless communication can interfere with equipment on commercial aircraft. Current aviation regulations require wireless devices to be turned off while traveling in an airplane. IEEE 802.11a, IEEE 802.11b, and IEEE 802.11g communication devices are examples of devices that provide wireless communication. For instructions to turn wireless Ethernet on and off, see "Turning your wireless Ethernet emitter on or off" on page 192.

#### **Important**

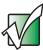

For general wireless regulatory and safety guidelines, see "Safety, Regulatory, and Legal Information" on page 271.

### Wireless Ethernet speed and frequency

Wireless Ethernet is available at two different speeds and at two different frequencies. The following table compares the various wireless Ethernet network types.

| Network Type | Speed   | Frequency | Advantages                                                                                                    | Disadvantages                                                                                                    |
|--------------|---------|-----------|----------------------------------------------------------------------------------------------------|----------------------------------------------------------------------------------------------------|
| IEEE 802.11a | 54 Mbps | 5 GHz     | Less possible interference than IEEE 802.11b and IEEE 802.11g                                                                                                    | <ul> <li>Shorter range (25 to 75 feet) than IEEE 802.11b and IEEE 802.11g</li> <li>Not compatible with IEEE 802.11b or IEEE 802.11g networks</li> </ul> |
| IEEE 802.11b | 11 Mbps | 2.4 GHz   | <ul> <li>Large number of access points already exist in airports, college campuses, and businesses</li> <li>Compatible with IEEE 802.11g networks</li> <li>Longer range (100 to 150 feet) than IEEE 802.11a</li> </ul> | <ul> <li>Possible interference<br/>from cordless phones<br/>and microwaves</li> <li>Not compatible with<br/>IEEE 802.11a<br/>networks</li> </ul>        |
| IEEE 802.11g | 54 Mbps | 2.4 GHz   | <ul> <li>Compatible with<br/>IEEE 802.11b<br/>networks</li> <li>Longer range (100 to<br/>150 feet) than<br/>IEEE 802.11a</li> </ul>                                                                                    | <ul> <li>Possible interference<br/>from cordless phones<br/>and microwaves</li> <li>Not compatible with<br/>IEEE 802.11a<br/>networks</li> </ul>        |

#### **Important**

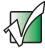

The speed of a wireless network is related to signal strength. Signal strength is affected by the distance between your wireless network devices, by radio interference, and by interference from natural obstructions such as walls, floors, and doors.

The two most common types of wireless Ethernet networks are access point and peer-to-peer.

# Example access point wireless Ethernet network

By using an *access point*, you can join a wireless Ethernet network and access a wired Ethernet network. The following example shows how an access point also lets you access the Internet.

The following is an example of an access point wireless Ethernet network. The network is made up of an access point, a cable or DSL modem, and your computers. The access point is the central control point for the network. Attached to the access point is the cable or DSL modem that provides access to the Internet. Each of the computers or Ethernet-ready devices communicate with the access point using radio waves. If your computer does not have built-in wireless Ethernet capabilities, you need to add a wireless PCI card (desktop), PC card (notebook), or USB adapter.

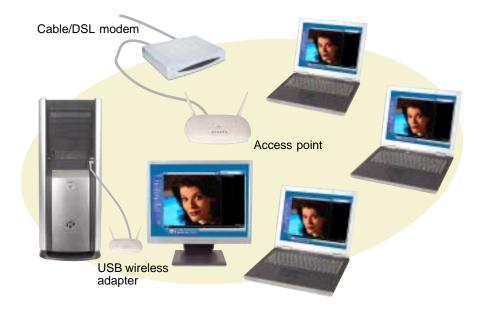

**Tips & Tricks** 

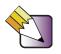

If you want to access a wireless Ethernet network from your wired Ethernet network, connect an access point to the router, switch, or hub. For more information about accessing a wired Ethernet, see "Using a wired Ethernet network" on page 183.

# Equipment you need for an access point wireless Ethernet network

For an access point wireless Ethernet network you need:

- A wireless Ethernet PCI card installed in each desktop computer
  - OR -

A wireless Ethernet USB adapter attached to each desktop or notebook computer, or convertible tablet PC

- OR -

A notebook, tablet PC, or convertible tablet PC with wireless Ethernet built-in

- OR -

A wireless Ethernet PC Card installed in each notebook or convertible tablet PC that does not have wireless Ethernet built-in

 A wireless Ethernet access point to connect your wireless Ethernet network to the Internet or a wired Ethernet network

#### **Important**

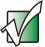

IEEE 802.11b and IEEE 802.11g use the same radio frequency. IEEE 802.11a uses a different radio frequency than IEEE 802.11b and IEEE 802.11g. All wireless Ethernet components must use the same frequency. A combination of IEEE 802.11a and IEEE 802.11b or IEEE 802.11a and IEEE 802.11g components will not work. Some wireless devices can broadcast and receive signals on both frequencies.

A mixture of IEEE 802.11b and IEEE 802.11g components will result in your network running at the speed of the slower IEEE 802.11b components.

# **Example peer-to-peer wireless Ethernet network**

Use a peer-to-peer (also known as ad hoc) wireless Ethernet network if you are setting up or joining a temporary computer-to-computer network. This type of network does not include access into a wired network or the Internet. You can create this type of network to quickly move files from one computer to another.

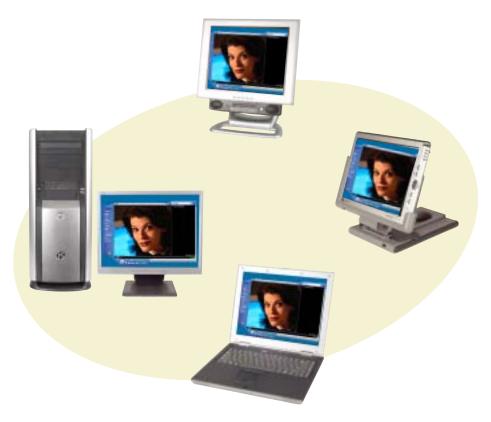

# Equipment you need for a peer-to-peer wireless Ethernet network

For a peer-to-peer wireless Ethernet network you need:

- A wireless Ethernet PCI card installed in each desktop computer
  - OR -

A wireless Ethernet USB adapter attached to each desktop or notebook computer or convertible tablet PC

- OR -

A notebook, tablet PC, or convertible tablet PC with wireless Ethernet built-in

- OR -

A wireless Ethernet PC Card installed in each notebook or convertible tablet PC that does not have wireless Ethernet built-in

### For more information

For more information about purchasing equipment for your home or office Ethernet network, discuss your particular needs with your Gateway representative. In addition, several books and Internet sites are dedicated to networking (for example: <a href="www.homenethelp.com">www.homenethelp.com</a>). See these sources for more information about networking your home or office with wired or wireless Ethernet.

Help and Support

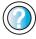

For more information about networking in Windows XP, click **Start**, then click **Help and Support**.

Type the keyword **networking** in the **Search** box Search , then click the arrow.

## Using your notebook on a network

### Installing and configuring your notebook for Ethernet networking

The Setting Up Your Windows Network guide has been included on your hard drive. It provides instructions for installing and configuring both wired and wireless Ethernet networking on your notebook. To access this guide, click Start, All Programs, then click Gateway Documentation.

# Turning your wireless Ethernet emitter on or off

#### Warning

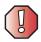

Radio frequency wireless communication can interfere with equipment on commercial aircraft. Current aviation regulations require wireless devices to be turned off while traveling in an airplane. IEEE 802.11a, IEEE 802.11b, and IEEE 802.11g communication devices are examples of devices that provide wireless communication.

#### Warning

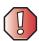

In environments where the risk of interference to other devices or services is harmful or perceived as harmful, the option to use a wireless device may be restricted or eliminated. Airports, Hospitals, and Oxygen or flammable gas laden atmospheres are limited examples where use of wireless devices may be restricted or eliminated. When in environments where you are uncertain of the sanction to use wireless devices, ask the applicable authority for authorization prior to use or turning on the wireless device.

- To turn the wireless Ethernet emitter on or off:
  - Press the wireless Ethernet button 🕏 located next to the keyboard.

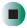

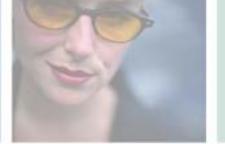

# Moving From Your Old Computer

12

If your new notebook is replacing an old computer, you may have personal data files, Internet settings, a printer or other peripheral devices, and other unique computer settings that you want to move from your old computer to your new one. Read this chapter to learn about:

- Using the Files and Settings Transfer Wizard
- Transferring Files
- **■** Transferring Internet Settings
- Installing your old printer or scanner
- Installing your old programs

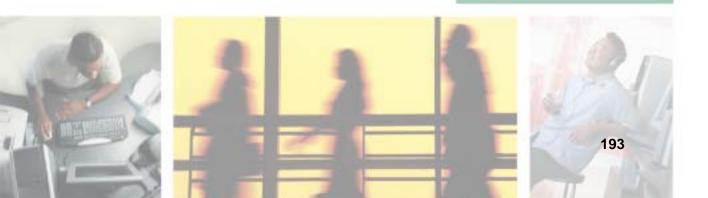

### Using the Files and Settings Transfer Wizard

You can move your data files and personal settings, such as display, Internet, and e-mail settings, from your old computer to your new one by using the Files and Settings Transfer Wizard. The wizard also moves specific files or entire folders, such as My Documents, My Pictures, and Favorites.

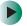

#### To open the Files and Settings Transfer Wizard:

■ Click Start, All Programs, Accessories, System Tools, then click Files and Settings Transfer Wizard.

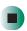

Help and Support

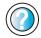

For more information about using the Files and Settings Transfer Wizard in Windows XP, click **Start**, then click **Help and Support**.

Type the keyword **using transfer wizard** in the **Search** box Search , then click the arrow.

# **Transferring files**

You can manually transfer your personal data files by copying them to removable media, such as a diskette, writable CD, USB flash drive, or Zip disk, or by using a home network. For more information, see "Creating CDs and DVDs using Nero Express" on page 117 and "Networking Your Gateway M505" on page 179.

### Finding your files

Many programs automatically save your personal data files in the My Documents folder. Look in your old computer's My Documents folder for personal data files. Use Windows Find or Search to locate other personal data files. For more information, see "To find files using Find or Search:" on page 196, or "Searching for files" on page 58.

- To find files in the My Documents folder:
  - 1 In Windows XP, click **Start**, then click **My Documents**. The *My Documents* window opens and displays many of your saved personal data files. Go to Step 4.
    - OR -

In Windows 98, Windows Me, or Windows 2000, double-click the **My Computer** icon on the desktop. Go to the next step.

- 2 Double-click the C:\ drive icon.
- **3** Double-click the **My Documents** folder. The *My Documents* window opens and displays many of your saved personal data files.
- 4 Copy your personal data files to removable media or to another computer on your network.

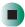

You can often identify different data file types by looking at the file's *extension* (the part of the file name following the last period). For example, a document file might have a .DOC extension and a spreadsheet file might have an .XLS extension.

| File type       | File usually ends in                           |  |  |
|-----------------|------------------------------------------------|--|--|
| Documents       | .DOC, .TXT, .RTF, .HTM, .HTML, .DOT            |  |  |
| Spreadsheets    | .XLS, .XLT, .TXT                               |  |  |
| Pictures        | .JPG, .BMP, .GIF, .PDF, .PCT, .TIF, .PNG, .EPS |  |  |
| Movies          | .MPEG, .MPG, .AVI, .GIF, .MOV                  |  |  |
| Sound and Music | .WAV, .CDA, .MP3, .MID, .MIDI, .WMA            |  |  |

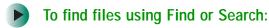

- 1 In Windows XP, click Start, then click Search. The Search Results window opens.
  - OR -

In Windows 98, Windows Me, or Windows 2000, click Start, Find or Search, then click For Files or Folders. The *Search Results* window opens.

2 Use Windows Find or Search to locate data files by file name or file type. For help on finding files, click Help, then click Help and Support Center or Help Topics. For more information, see "Searching for files" on page 58.

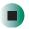

Help and Support

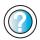

For more information about finding files in Windows XP, click **Start**, then click **Help and Support**.

Type the keyword searching for files in the Search box Search , click the arrow, then click the Full-text Search Matches button.

## **Transferring Internet settings**

You can use different methods to transfer your Internet account from your old computer to your new one.

### Setting up your ISP

- If your current Internet service provider (ISP) software came preinstalled on your new notebook, run that setup program. If it asks to set up a new account or an existing one, choose to set up an existing account.
- If your current ISP software is not preinstalled on your new notebook, locate the original Internet setup program provided by your local ISP, or contact your ISP to see if they have an updated version of their software, and install it on your new notebook.
- If you use MSN as your ISP, or if you know your ISP settings, use the Windows Internet Connection Wizard.

- To use the Internet Connection Wizard:
  - 1 Click Start, All Programs, Accessories, Communications, then click New Connection Wizard. The New Connection wizard opens.
  - **2** Configure your Internet settings by following the on-screen instructions.

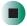

Help and Support

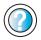

For more information about setting up an Internet connection in Windows XP, click **Start**, then click **Help and Support**.

Type the keyword **Internet connection** in the **Search** box Search , then click the arrow.

### Transferring your e-mail and address book

See your old e-mail program's online help for information on *exporting* and *importing* e-mail messages and the address book. You can often export all of your old e-mail messages or address book to recordable media, then import them into your new notebook's e-mail program. You may also want to consider printing the old information or using your old computer to send the e-mail messages to yourself, then using your new notebook to retrieve the e-mail messages.

### **Transferring your Internet shortcuts**

You can export and import your old Netscape Navigator bookmarks or Microsoft Internet Explorer favorites. For more information, see your Internet browser program's online help.

# Installing your old printer or scanner

Windows may have built-in support for older printers, scanners, or other peripheral devices. This means you do not need any additional software. Newer devices, however, usually require your original software installation CDs or diskettes.

If you have trouble after you install the software for your old devices, you can use System Restore to restore your notebook's previous settings.

Help and Support

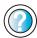

For information about restoring your notebook's previous settings in Windows XP, click **Start**, then click **Help and Support**.

### Installing a USB printer or scanner

USB devices may have special installation instructions. See your USB device's installation guide.

### Installing a parallel port printer

You can usually install parallel port printers by following these steps.

- To install your old printer:
  - 1 Shut down and turn off your notebook.
  - **2** Connect your parallel port printer.
  - **3** Turn on your printer, then turn on your notebook.
  - **4** If Windows detects your printer, install your printer by following the on-screen instructions. You are finished.
    - OR -

If Windows does not detect the printer, go to the next step.

- 5 Click Start, then click Control Panel. The *Control Panel* window opens. If your Control Panel is in Category View, click Printers and Other Hardware.
- 6 Click/Double-click the Printers and Faxes or Printers icon, then click Add a printer or Add Printer. The Add Printer wizard opens.
- 7 Install your printer by following the on-screen instructions.

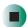

### Help and Support

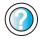

For more information about installing a printer in Windows XP, click **Start**, then click **Help and Support**.

See your peripheral device's user guide for installation information and tips. Because most installation software is periodically updated, you should also check the manufacturer's Web site for software updates.

### Installing your old programs

You probably use some programs that did not come installed on your new notebook, such as personal finance software, graphics programs, or games.

Spend some time going through your old computer's Start and Programs menus, making note of any programs you want to install on your new notebook. Locate your original program installation CDs and installation guides. Your original CDs and guides should contain any serial numbers or product ID keys that may be required for program installation and registration. Remember to check the publisher's Web site for important program updates.

**Tips & Tricks** 

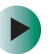

If your new notebook comes with a newer version of a program, it is usually better to use the newer version than to reinstall the old one.

If you have trouble after installing your old programs, you can restore your notebook's previous settings using System Restore.

### Help and Support

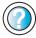

For more information about restoring your notebook's previous settings in Windows XP, click **Start**, then click **Help and Support**.

Type the keyword **System Restore** in the **Search** box Search \_\_\_\_\_\_\_\_\_, then click the arrow.

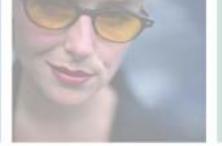

# Maintaining Your Gateway M505

This chapter provides basic information about maintaining your notebook hardware and software. Read this chapter to learn how to:

- Care for your notebook
- Protect your notebook from viruses
- Manage hard drive space
- Back up files
- Clean your notebook

# 13

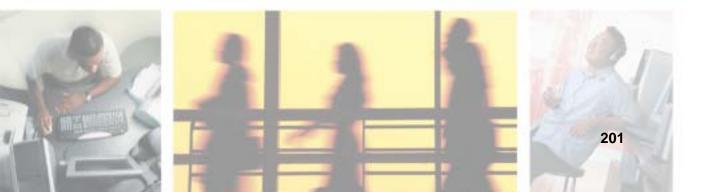

## Caring for your notebook

To extend the life of your system:

- Be careful not to bump or drop your notebook, and do not put any objects on top of it. The case, although strong, is not made to support extra weight.
- When transporting your notebook, we recommend that you put it in a carrying case.
- Keep diskettes and your notebook away from magnetic fields. Magnetic fields can erase data on both diskettes and hard drives.
- Never turn off your notebook when the hard drive light is on because data on the hard drive could be lost or corrupted.
- Avoid subjecting your notebook to extreme temperature changes. The case and LCD panel can become brittle and easy to break in cold temperatures and can melt or warp in high temperatures. Damage due to either extreme is not covered by your warranty. As a general rule, your notebook is safest at temperatures that are comfortable for you.
- Keep all liquids away from your notebook. When spilled onto computer components, almost any liquid can result in extremely expensive repairs that are not covered under your warranty.
- Avoid dusty or dirty work environments. Dust and dirt can clog the internal mechanisms.
- Do not block the ventilation fan.
- When storing your notebook for an extended period of time, unplug AC power and remove the battery after discharging it partway.

### Maintenance schedule

Use the following table to set up a regular maintenance schedule.

| Maintenance task           | Monthly | When needed | See      |
|----------------------------|---------|-------------|----------|
| Check for viruses          | Х       | Х           | page 204 |
| Manage hard drive space    |         | X           | page 207 |
| Clean up hard drives       | X       | X           | page 208 |
| Scan hard drive for errors | Χ       | X           | page 209 |
| Defragment hard drive      | X       | X           | page 211 |
| Back up files              | X       | X           | page 213 |
| Clean computer case        |         | Χ           | page 215 |
| Clean keyboard             |         | X           | page 216 |
| Clean notebook screen      |         | X           | page 216 |
| Clean mouse                |         | Χ           | page 216 |

# Protecting your notebook from viruses

A *virus* is a program that attaches itself to a file on a computer, then spreads from one computer to another. Viruses can damage data or cause your notebook to malfunction. Some viruses go undetected for a period of time because they are activated on a certain date.

Protect your notebook from a virus by:

- Using the Norton® AntiVirus program to check files and programs that are on diskettes, attached to e-mail messages, or downloaded from the Internet.
- Checking all programs for viruses before installing them.
- Disabling macros on suspicious Microsoft Word and Excel files. These programs will warn you if a document that you are opening contains a macro that might have a virus.
- Periodically updating the Norton AntiVirus program to protect against the latest viruses.

Help and Support

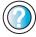

For more information about protecting your notebook against viruses in Windows XP, click **Start**, then click **Help and Support**.

Type the keyword **viruses** in the **Search** box search , then click the arrow.

- To scan for viruses:
  - 1 Click Start, All Programs, Norton AntiVirus, then click Norton AntiVirus 2003. Norton AntiVirus opens.

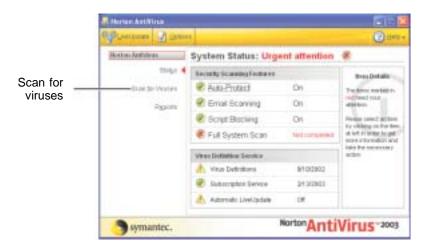

2 Click Scan for Viruses.

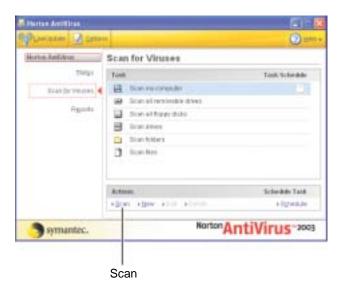

**3** Click the type of scan you want to make in the Scan for Viruses area, then under Actions, click **Scan**.

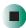

- To remove a virus:
  - 1 If Norton AntiVirus finds a virus, follow all on-screen instructions to remove the virus.
  - **2** Turn off your notebook and leave it off for at least 30 seconds.
  - **3** Turn on your notebook and rescan for the virus.

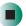

- To update Norton AntiVirus:
  - 1 Make sure that you are connected to the Internet.
  - **2** Click Start, All Programs, Norton AntiVirus, then click LiveUpdate Norton AntiVirus. The LiveUpdate wizard opens.
  - **3** Follow the on-screen instructions to update your Norton AntiVirus program with the latest virus protection files.
  - 4 When the program has finished, click Finish.

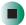

## Managing hard drive space

Windows provides several utilities you can use to manage your hard drive.

## **Checking hard drive space**

- To check hard drive space:
  - 1 Click Start, then click My Computer. The My Computer window opens.
  - **2** Right-click the drive that you want to check for available file space, then click **Properties**. Drive space information appears.

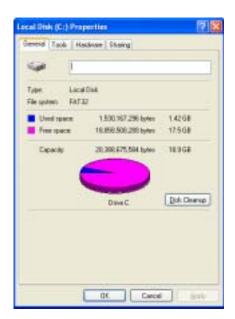

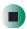

## **Using Disk Cleanup**

Delete unnecessary files, such as temporary Windows files, to free hard drive space.

- To use the WindowsDisk Cleanup program:
  - 1 Click Start, then click My Computer. The My Computer window opens.
  - **2** Right-click the hard drive that you want to delete files from, for example Local Disk (C:), then click **Properties**. The *Properties* dialog box opens at the General tab.

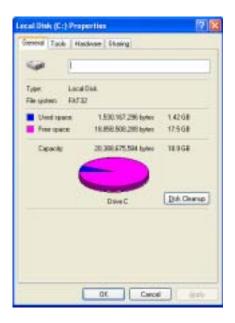

- 3 Click Disk Cleanup. The Disk Cleanup dialog box opens.
- **4** Make sure that the check box beside each file type you want to delete is selected. For more information about file types you can delete, read the descriptions in the *Disk Cleanup* dialog box.
- 5 Click **OK**, then click **Yes**.

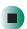

## Help and Support

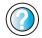

For more information about keeping the hard drive space free of unnecessary files in Windows XP, click **Start**, then click **Help and Support**.

Type the keyword **disk cleanup** in the **Search** box Search \_\_\_\_\_\_\_, then click the arrow.

## Checking the hard drive for errors

The Error-checking program examines the hard drive for physical flaws and file and folder problems. This program corrects file and folder problems and marks flawed areas on the hard drive so Windows does not use them.

If you use your notebook several hours every day, you probably want to run Error-checking once a week. If you use your notebook less frequently, once a month may be adequate. Also use Error-checking if you encounter hard drive problems.

- To check the hard drive for errors:
  - 1 Click Start, then click My Computer. The My Computer window opens.
  - **2** Right-click the hard drive that you want to check for errors, for example Local Disk (C:), then click **Properties**. The *Properties* dialog box opens.

#### **3** Click the **Tools** tab.

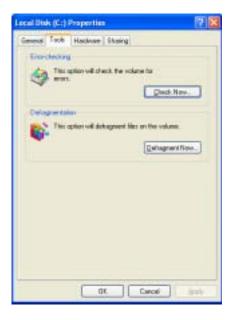

- 4 Click Check Now.
- 5 Click the options you want to use, then click Start. For help, press F1. Windows checks the drive for errors. This process may take several minutes. After Windows has finished checking the drive for errors, it provides a summary of the problems that it found.
- **6** Correct any problems that are found by following the on-screen instructions.
- 7 Click OK.

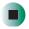

Help and Support

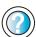

For more information about checking the hard drive for errors in Windows XP, click **Start**, then click **Help and Support**.

Type the keyword **checking for disk errors** in the **Search** box **Search** , then click the arrow.

## Defragmenting the hard drive

When working with files, sometimes Windows divides the file information into pieces and stores them in different places on the hard drive. This is called *fragmentation*, and it is normal. In order for your notebook to use a file, Windows must search for the pieces of the file and put them back together. This process slows the hard drive performance.

The Disk Defragmenter program organizes the data on the drive so each file is stored as one unit rather than as multiple pieces scattered across different areas of the drive. Defragmenting the information stored on the drive can improve hard drive performance.

While the Disk Defragmenter program is running, do not use your keyboard or mouse because using them may continuously stop and restart the defragmenting process. Also, if you are connected to a network, log off before starting Disk Defragmenter. Network communication may stop the defragmentation process and cause it to start over.

- To defragment the hard drive:
  - 1 Click Start, then click My Computer. The My Computer window opens.
  - **2** Right-click the hard drive that you want to defragment, for example Local Disk (C:), then click **Properties**. The *Properties* dialog box opens.

#### 3 Click the Tools tab.

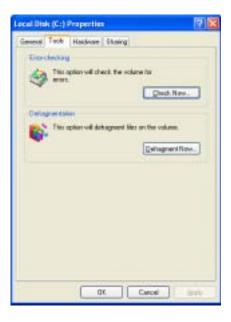

- 4 Click Defragment Now.
- 5 If Disk Defragmenter does not start automatically, click Defragment or Start.
  Disk Defragmenter shows its progress on the computer display. When finished, Disk Defragmenter asks if you want to quit the program.
- **6** Click **Close** or **Yes**, then click the **X** in the top-right corner to close the *Disk Defragmenter* window.

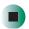

Help and Support

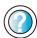

For more information about defragmenting the hard drive in Windows XP, click **Start**, then click **Help and Support**.

Type the keyword **defragmenting** in the **Search** box Search , then click the arrow.

## **Backing up files**

Backing up files and removing them from the hard drive frees space for new files on the hard drive. It also protects you from losing important information if the hard drive fails or you accidentally delete files.

You should back up your files regularly to a writable CD or to diskettes (if you have a diskette drive). Use a backup device, such as a recordable drive or Zip drive, to do a complete hard drive backup. For more information, see "Creating CDs and DVDs using Nero Express" on page 117. If you do not have a high-capacity backup device and you want to purchase one, you can contact Gateway's Add-on Sales department or visit the Accessories Store at accessories.gateway.com.

Help and Support

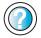

For more information about backing up files in Windows XP, click **Start**, then click **Help and Support**.

Type the keyword saving files in the Search box Search , then click the arrow.

## Using the Scheduled Task Wizard

The Scheduled Task Wizard lets you schedule maintenance tasks such as running Disk Defragmenter and Error-checking.

- To start the Scheduled Task Wizard:
  - 1 Click Start, All Programs, Accessories, System Tools, then click Scheduled Tasks. The *Scheduled Tasks* window opens.
  - 2 Double-click the Add Scheduled Task icon. The Scheduled Task Wizard opens.

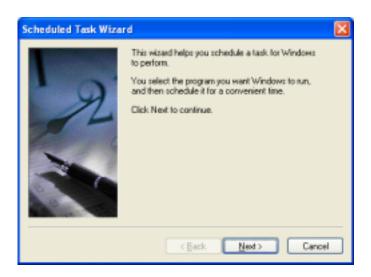

**3** Click **Next**, then click the task or program you want to schedule and follow the on-screen instructions to customize the task.

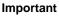

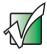

Your notebook must be on during scheduled tasks. If your notebook is off, scheduled tasks will not run.

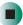

## Help and Support

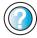

For more information about using the Scheduled Tasks Wizard in Windows XP, click **Start**, then click **Help and Support**.

Type the keyword **Scheduled Task Wizard** in the **Search** box Search [ ], then click the arrow.

## Cleaning your notebook

Keeping your notebook clean and the vents free from dust helps keep your system performing at its best. You may want to gather these items and put together a computer cleaning kit:

- A soft, lint-free cloth
- An aerosol can of air that has a narrow, straw-like extension
- Isopropyl alcohol
- Cotton swabs
- A CD or DVD drive cleaning kit

## Cleaning the exterior

#### Warning

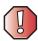

When you shut down your notebook, the power turns off, but some electrical current still flows through your notebook. To avoid possible injury from electrical shock, unplug the power cord and modem cable from the wall outlets.

Always turn off your notebook and other peripherals, then remove the battery before cleaning any components.

Use a damp, lint-free cloth to clean your notebook and other parts of your system. Do not use abrasive or solvent cleaners because they can damage the finish on components.

Your notebook is cooled by air circulated through the vents on the case, so keep the vents free of dust. With your notebook turned off and unplugged, brush the dust away from the vents with a damp cloth. Be careful not to drip any water into the vents. Do not attempt to clean dust from the inside of your notebook.

## Cleaning the keyboard

You should clean the keyboard occasionally by using an aerosol can of air with a narrow, straw-like extension to remove dust and lint trapped under the keys.

If you spill liquid on the keyboard, turn off your notebook and turn your notebook upside down. Let the liquid drain, then let the keyboard dry before trying to use it again. If the keyboard does not work after it dries, you may need to replace it.

## Cleaning the notebook screen

Use a soft cloth and water to clean the computer screen. Squirt a little water on the cloth (never directly on the screen), and wipe the screen with the cloth.

Warning

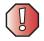

The notebook screen is made of specially coated glass and can be scratched or damaged by abrasive or ammonia-based glass cleaners.

## Cleaning the mouse

If you have a mouse and the mouse pointer begins moving erratically across the notebook screen or becomes difficult to control precisely, cleaning the mouse will likely improve its accuracy.

Clean your optical mouse by wiping the bottom of the mouse with a damp lint-free cloth.

- To clean your trackball mouse:
  - 1 Turn the mouse upside down.
  - **2** Rotate the retaining ring on the bottom of the mouse counter-clockwise, then remove the retaining ring and mouse ball.

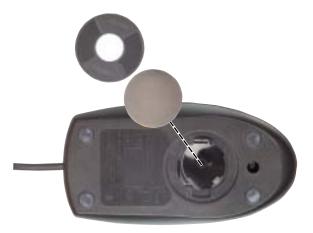

- **3** Remove any dust, lint, or dirt from the mouse ball with a soft cloth.
- **4** Clean the mouse rollers with a cotton swab dipped in isopropyl alcohol.

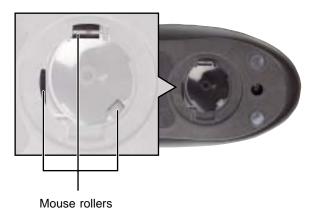

**5** Replace the mouse ball and lock the retaining ring into place.

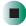

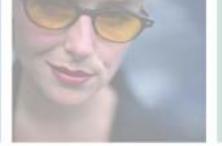

## Restoring Software

14

Read this chapter to learn how to:

- Reinstall device drivers
- Update device drivers
- Reinstall programs
- Reinstall Windows

If you are not comfortable with the procedures covered in this chapter, seek help from a more experienced computer user or a computer service technician.

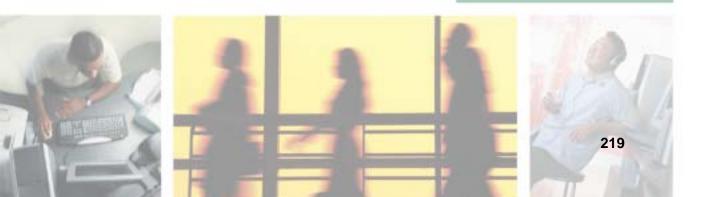

## **Using the Restoration CDs**

Use the Gateway *Restoration CDs* to reinstall device drivers, your operating system, and other programs that were preinstalled at the factory.

#### **Important**

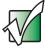

Before you try to fix a problem by reinstalling software from your Gateway *Restoration CDs*, make sure that you have tried these steps first:

Use the diagnostics and troubleshooting tools found in Help and Support. For more information about diagnostics and troubleshooting tools in Windows XP, click Start, then click Help and Support. Type the keyword **troubleshooting** in the **Search** box n, then click the arrow. Run System Restore. For more information about System Restore in Windows XP, click Start, then click Help and Support. Type the keyword **System Restore** in the **Search** box ightharpoonup the arrow. • See the Troubleshooting chapter of this guide. If these steps do not resolve the problem, use the Gateway Restoration CDs to reinstall device drivers or programs. If reinstalling device drivers or programs does not resolve the problem, reinstall Windows.

## Reinstalling device drivers

Device drivers are programs that control devices such as the computer display, DVD/CD-RW drives, and modems. Drivers translate information between computer devices and programs.

Drivers for your original notebook hardware are installed at Gateway. If you install a new device, you need to install the drivers provided by the device manufacturer.

You should reinstall device drivers:

- If directed to do so while troubleshooting
- If you see a message indicating that there is a problem with a device driver

If you need to reinstall device drivers because you are directed to do so while troubleshooting or if a message tells you that there is a problem with a device driver, reinstall the device drivers by following the instructions below.

If you just reinstalled Windows XP, the device drivers were automatically reinstalled.

#### To reinstall device drivers:

- 1 Insert the red *Drivers and Applications* CD into the DVD/CD-RW or DVD-RW/CD-RW drive. If the program starts automatically, go to Step 5.
  - OR -

If the program does not start automatically, go to Step 2.

- **2** Click **Start**, then click **Run**. The **Run** dialog box opens.
- **3** In the **Open** text box, type **d:\runmenu.exe** (where **d** is the drive letter of your DVD/CD-RW or DVD-RW/CD-RW drive).
- 4 Click OK.
- 5 If this is the first time you have inserted the red *Drivers and Applications* CD, accept the End User License Agreement (EULA) by clicking Yes, I accept it, then clicking Continue. The Gateway Driver and Application Recovery program starts and the Drivers and Application Recovery tab appears.
- **6** Select a single device driver to reinstall.
  - OR -

Click **Automatic Installation**, then select multiple device drivers to reinstall. (Grayed out drivers are not available for Automatic Installation. To select these drivers, click **Manual Installation**.)

- 7 Click Install.
- **8** Follow any additional on-screen instructions. Depending on the device driver you are reinstalling, you may only need to restart your notebook to complete the installation. However, if a setup wizard opens when you restart your notebook, follow the on-screen instructions.

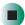

## Help and Support

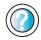

For more information about reinstalling device drivers in Windows XP, click **Start**, then click **Help and Support**.

Type the keyword **drivers** in the **Search** box search , then click the arrow.

## **Updating device drivers**

The *Restoration CDs* contain a device driver update utility that works over the Internet. If you do not have an Internet service provider, the update utility works by direct-dialing the device driver update service.

#### **Important**

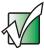

Only use the wireless Ethernet drivers approved for the country the device will be used in. See the red *Drivers and Applications* CD or the Gateway Technical Support Web site (support.gateway.com).

See "Safety, Regulatory, and Legal Information" on page 271 for general wireless regulatory and safety guidelines.

- To update device drivers:
  - 1 Insert the red *Drivers and Applications* CD into the DVD/CD-RW or DVD-RW/CD-RW drive. If the program starts automatically, go to Step 5.
    - OR -

If the program does not start automatically, go to Step 2.

- **2** Click **Start**, then click **Run**. The *Run* dialog box opens.
- **3** In the **Open** text box, type **d:\runmenu.exe** (where **d** is the drive letter of the DVD/CD-RW or DVD-RW/CD-RW drive).
- 4 Click OK.
- 5 If this is the first time you have inserted the red *Drivers and Applications* CD, accept the End User License Agreement (EULA) by clicking Yes, I accept it, then clicking Continue. The Gateway Driver and Application Recovery program starts and the Drivers and Application Recovery tab appears.
- 6 Click the Web Updates tab.

- 7 Click Check Now. The Connect window opens.
- 8 Install available updated device drivers by following the on-screen instructions. Depending on the device driver you are updating, you may only need to restart your notebook to complete the installation. However, if a setup wizard opens when you restart your notebook, follow the on-screen instructions.

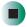

## Help and Support

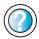

For more information about updating device drivers in Windows XP, click **Start**, then click **Help and Support**.

Type the keyword **updating drivers** in the **Search** box search the click the arrow.

## Reinstalling programs

If you have problems running a program or if you have reinstalled your operating system, you can reinstall programs from the red *Drivers and Applications* CD and other program CDs. If you are reinstalling programs from other program CDs, follow the installation instructions on each CD. If you want to **reinstall** a program, uninstall the old version first.

- To reinstall programs from the Drivers and Applications CD:
  - 1 If you just reinstalled Windows, go to Step 4. Otherwise, go to the next step.
  - 2 Click Start, Control Panel, then click Add or Remove Programs.
  - 3 In the *Currently Installed Programs* list, click the program you want to uninstall, then click **Change/Remove** and follow the on-screen instructions.
  - **4** Insert the red *Drivers and Applications* CD into the DVD/CD-RW or DVD-RW/CD-RW drive. If the program starts automatically, go to Step 8.
    - OR -

If the program does not start automatically, go to Step 5.

5 Click Start, then click Run. The Run dialog box opens.

- **6** In the **Open** text box, type **d:\runmenu.exe** (where **d** is the drive letter of your DVD/CD-RW or DVD-RW/CD-RW drive).
- 7 Click OK.
- **8** If this is the first time you have inserted the red *Drivers and Applications* CD, accept the End User License Agreement (EULA) by clicking **Yes**, I accept it, then clicking **Continue**. The Gateway Driver and Application Recovery program starts and the **Drivers and Application Recovery** tab appears.
- **9** Select a single program to reinstall.
  - OR -

Click **Automatic Installation**, then select multiple programs to reinstall. (Grayed out programs are not available for Automatic Installation. To select these programs, click **Manual Installation**.)

- 10 Click Install.
- 11 Follow any additional on-screen instructions. Depending on the programs you are reinstalling, you may only need to restart your notebook to complete the installation. However, if a setup wizard opens when you restart your notebook, follow the on-screen instructions.

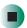

## Help and Support

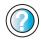

For more information about reinstalling programs in Windows XP, click **Start**, then click **Help and Support**.

Type the keyword **installing programs** in the **Search** box Search , then click the arrow.

- To reinstall other programs from a CD:
  - **1** If you just reinstalled Windows, go to Step 4. Otherwise, go to the next step.
  - 2 Click Start, Control Panel, then click Add or Remove Programs.
  - **3** In the *Currently Installed Programs* list, click the program you want to uninstall, then click **Change/Remove** and follow the on-screen instructions.

- 4 Insert the program CD into the DVD/CD-RW or DVD-RW/CD-RW drive.
- **5** Complete the program reinstallation by following the instructions included with the program CD.

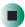

## **Reinstalling Windows**

If your notebook is not working correctly, try the following options to correct the problem:

- Troubleshooting. For more information, see "Troubleshooting" on page 243.
- Running System Restore.
- Reinstalling device drivers. For more information, see "Reinstalling device drivers" on page 220.

If the options above do not correct the problem, you can use the *Restoration CDs* to reinstall Windows and other software.

The *Restoration CDs* step you through reinstalling Windows XP. If you are reinstalling Windows XP, the *Restoration CDs* automatically reinstall the hardware device drivers and some programs as well. You can install any remaining programs by using the program CDs that came with your notebook. To reinstall your programs, follow the instructions in "Reinstalling programs" on page 223.

#### **Important**

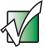

If you are prompted for your Windows product key when you reinstall Windows, you can find the key on the *Microsoft Certificate of Authenticity* label located on the bottom of your notebook case. For more information, see "Microsoft Certificate of Authenticity" on page 11.

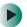

#### To reinstall Windows XP and the device drivers:

#### Caution

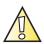

Back up your personal files before you use this option.

All files on your notebook will be deleted!

- 1 Insert the red *Drivers and Applications* CD into the DVD/CD-RW or DVD-RW/CD-RW drive.
- **2** Restart your notebook.
- 3 Select 2. Boot from CD-ROM.
- 4 Select a language option.
- 5 Select 1. Delete all files (Automated Fdisk/Format).
- 6 Select 1. Continue deleting all files and restart.
- **7** When prompted, press any key to continue.
- 8 Select 2. Boot from CD-ROM.
- **9** Select a language option.
- 10 Select 2. Automated installation of Windows (XP).
- **11** When prompted, remove the red *Drivers and Applications* CD and insert the blue *Operating System* CD into the CD or DVD drive, then press any key to continue.
- **12** When prompted, accept the *License Agreement* by pressing **Y**.
- 13 Wait while the setup program copies files to your hard drive. When your notebook restarts, do NOT press any key to boot from CD.
- 14 When prompted, insert the red *Drivers and Applications* CD, then click Continue. The Gateway Application Loader automatically installs your drivers and programs. Your notebook restarts several times during this process. Do **not** press any keys or buttons during this process unless prompted to do so.
- 15 When the Gateway Application Loader has finished, go to the Windows desktop by clicking **OK**.
- **16** Install additional programs by following the instructions in "Reinstalling programs" on page 223.

17 Install other software, such as Microsoft Works Suite and gaming software, by following the instructions in "To reinstall other programs from a CD:" on page 224.

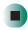

Chapter 14: Restoring Software

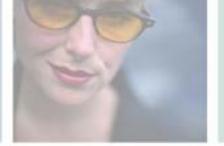

## **Upgrading Your Gateway M505**

This chapter provides information about adding hardware devices to your notebook. Read this chapter to learn how to:

- Add and remove PC Cards
- Add and replace memory
- Replace the hard drive

# 15

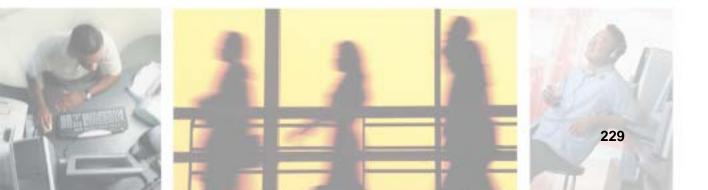

## Adding and removing a PC Card

Your notebook has a PC Card slot (also known as a PCMCIA card slot). This slot accepts one Type II card.

You do not need to restart your notebook when changing most cards because your notebook supports *hot-swapping*. Hot-swapping means that you can insert a PC Card while your notebook is running. If your PC Card does not work after hot-swapping, see the PC Card manufacturer's documentation for further information.

### To insert a PC Card:

■ Push the card firmly into the PC Card slot label-side up until the outer edge of the card is flush with the side of your notebook.

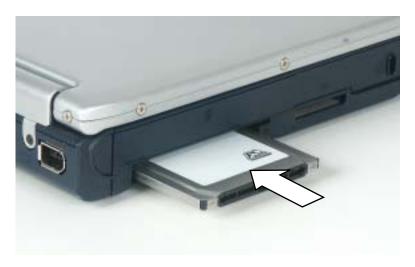

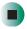

- To remove a PC Card:
  - 1 Click the remove hardware so icon in the taskbar, the PC Card name, then click **Stop**.

-OR-

Turn off your notebook.

**Important** 

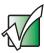

If the remove hardware icon does not appear on the taskbar, click the show hidden icons button.

- **2** Press the PC Card eject button once to release the eject button.
- **3** Press the PC Card eject button again to eject the PC Card.

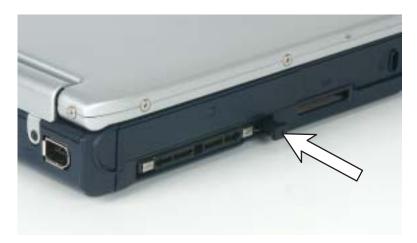

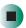

## Preventing static electricity discharge

The components inside your notebook are extremely sensitive to static electricity, also known as *electrostatic discharge* (ESD).

#### Warning

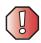

ESD can permanently damage electrostatic discharge-sensitive components in your notebook. Prevent ESD damage by following ESD guidelines every time you install memory or replace the hard drive.

#### Warning

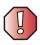

To avoid exposure to dangerous electrical voltages and moving parts, turn off your notebook and unplug the power cord and modem and network cables before opening the case.

Before installing memory or replacing the hard drive, follow these guidelines:

- Turn off your notebook.
- Wear a grounding wrist strap (available at most electronics stores) and attach it to a bare metal part of your workbench or other grounded connection.

#### Warning

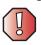

To prevent risk of electric shock, do not insert any object into the vent holes of your notebook.

- Touch a bare metal surface on your workbench or other grounded object.
- Unplug the power cord and the modem and network cables.
- Remove the battery. For more information, see "Changing batteries" on page 147.
- Disconnect all peripheral devices and remove any PC Cards.

Before working with computer components, follow these guidelines:

- Avoid static-causing surfaces such as carpeted floors, plastic, and packing foam.
- Remove components from their antistatic bags only when you are ready to use them. Do not lay components on the outside of antistatic bags because only the inside of the bags provide electrostatic protection.
- Always hold components by their edges. Avoid touching the edge connectors. Never slide components over any surface.

## Adding or replacing memory

Your notebook uses memory modules called SO-DIMMs (Small Outline Dual Inline Memory Modules). The modules are available in various capacities and any module can be placed in the memory bay.

#### **Important**

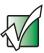

Use only memory modules designed for the Gateway M505 for upgrading your memory.

#### Memory bay

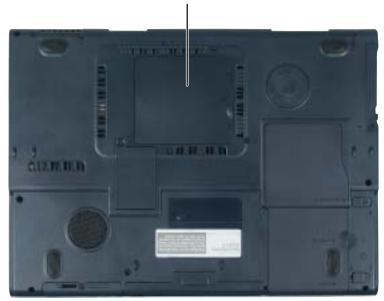

- To add or replace memory modules:
  - 1 Follow the instructions under "Preventing static electricity discharge" on page 232.
  - **2** Turn off your notebook, disconnect the AC adapter and modem and network cables.
  - **3** Turn your notebook over so the bottom is facing up.

- **4** Remove the battery. For more information, see "Changing batteries" on page 147.
- **5** Loosen the two memory bay cover screws, then remove the memory bay cover.

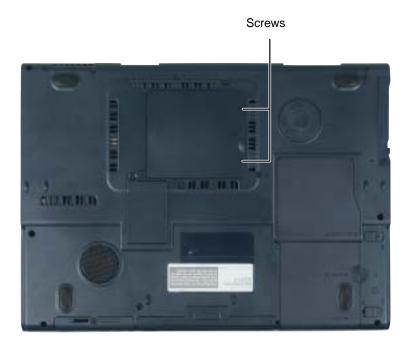

**6** If you are removing a module, gently press outward on the clip at each end of the memory module until the module tilts upward.

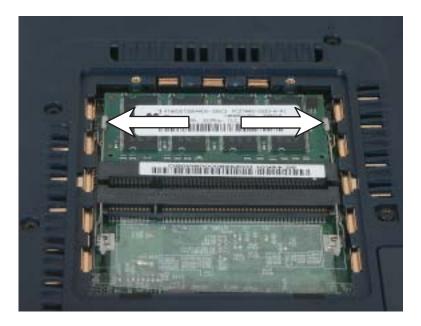

**7** Pull the memory module out of the slot.

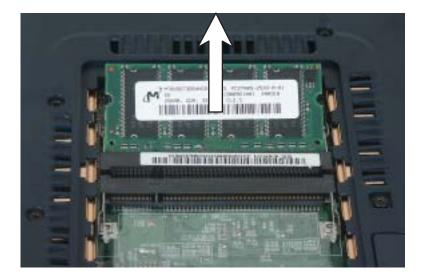

8 Hold the new or replacement module at a 30-degree angle and press it into the empty memory slot. This module is keyed so it can only be inserted in one direction. If the module does not fit, make sure that the notch in the module lines up with the tab in the memory bay.

**Important** 

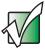

Use only memory modules designed for the Gateway M505.

- **9** Gently push the module down until it clicks in place.
- **10** Replace the memory bay cover and tighten the cover screws.
- 11 Insert the battery, then turn your notebook over.
- **12** Connect the power adapter and modem and network cables, then turn on your notebook.

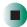

## Replacing the hard drive kit

If you would like more hard drive capacity, you can replace your original drive with a higher-capacity drive.

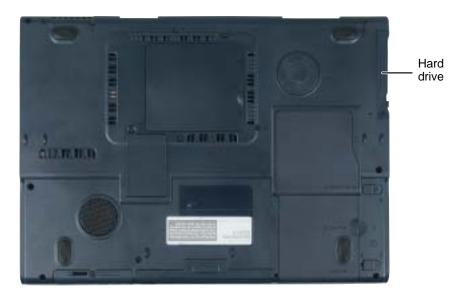

- To replace the hard drive kit:
  - 1 Follow the instructions under "Preventing static electricity discharge" on page 232.
  - **2** Turn off your notebook, disconnect the AC adapter and modem and network cables.
  - **3** Turn your notebook over so the bottom is facing up.
  - **4** Remove the battery. For more information, see "Replacing the battery" on page 148.

#### **5** Remove the hard drive kit screw.

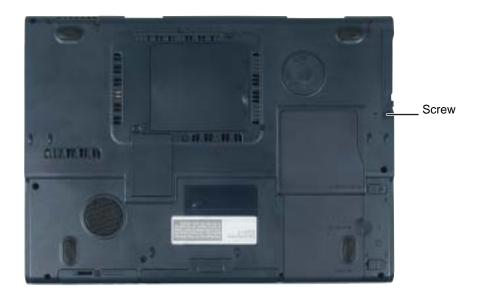

Tips & Tricks

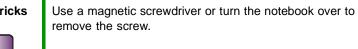

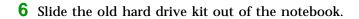

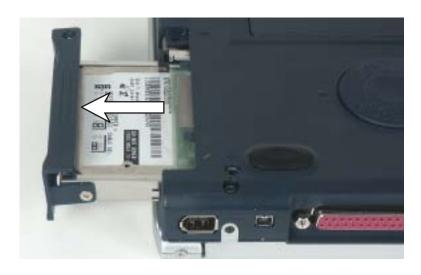

**7** If your new hard drive already includes the hard drive kit bracket, go to Step 12.

-OR-

If you need to move the hard drive kit bracket from your old hard drive kit to your new hard drive, go to Step 8.

**8** Remove the two screws that secure the hard drive to the hard drive kit bracket.

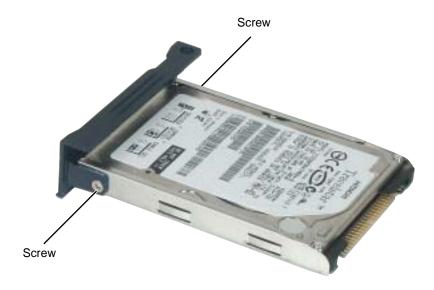

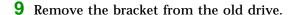

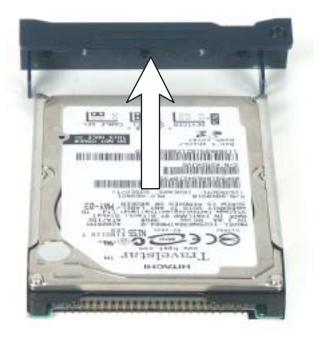

- 10 Insert the new drive into the bracket so the screw holes line up.
- 11 Replace the two screws that secure the bracket to the drive.
- **12** Slide the new hard drive kit into the bay.
- **13** Replace the screws that secure the hard drive kit to your notebook.
- **14** Insert the battery and turn your notebook over.
- 15 Connect the power adapter and modem and network cables, then turn on your notebook.
- **16** See "Reinstalling Windows" on page 225 for instructions on installing Windows, your drivers, and your applications.

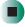

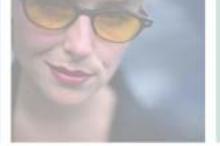

# **Troubleshooting**

This chapter provides some solutions to common notebook problems. Read this chapter to learn how to:

- Troubleshoot typical hardware and software problems
- Get telephone support
- Use automated troubleshooting systems
- Get tutoring and training

If the suggestions in this chapter do not correct the problem, see "Getting Help" on page 39 for more information about how to get help.

# 16

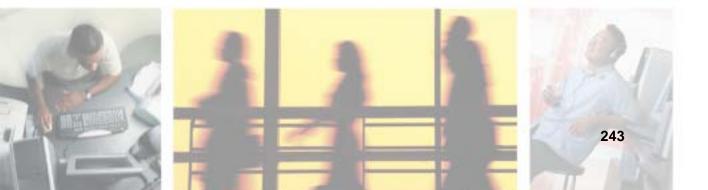

# Safety guidelines

While troubleshooting your notebook, follow these safety guidelines:

- Never remove the memory bay cover or the hard drive if your notebook is turned on, the battery is installed, or while the modem cable, network cable, or AC power adapter are connected to the notebook.
- Make sure that you are correctly grounded before accessing internal components. For more information about preventing damage from static electricity, see "Preventing static electricity discharge" on page 232.
- After you complete any maintenance tasks where you remove the memory bay cover or hard drive kit, make sure that you replace the cover or hard drive kit, reinstall any screws, then replace the battery before you start your notebook.

#### Warning

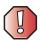

Do not try to troubleshoot your problem if power cords or plugs are damaged, if your notebook was dropped, or if the case was damaged. Instead, unplug your notebook and contact a qualified computer technician.

# First steps

If you have problems with your notebook, try these things first:

- Make sure that the AC power adapter is connected to your notebook and an AC outlet and that the AC outlet is supplying power.
- If you use a power strip or surge protector, make sure that it is turned on.
- If a peripheral device (such as a keyboard or mouse) does not work, make sure that all connections are secure.
- Make sure that your hard drive is not full.
- If an error message appears on the screen, write down the exact message. The message may help Gateway Technical Support in diagnosing and fixing the problem.
- If you added or removed peripheral devices, review the installation procedures you performed and make sure that you followed each instruction.
- If an error occurs in a program, see the program's printed documentation or the online help.

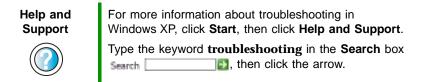

# Software support tools

Your notebook *may* include the following support tool to help you diagnose and fix problems:

 PC Doctor is a comprehensive hardware diagnostic and system information tool that can test your notebook and determine its configuration.
 PC Doctor provides 85 professional diagnostic tests directly from your notebook.

This support tool is available by clicking Start, All Programs, then clicking Gateway Utilities.

# **Troubleshooting**

# **Audio**

See "Sound" on page 265.

# **Battery**

See "Power" on page 262.

# **Device installation**

# You have computer problems after adding a new device

Sometimes a new device, such as a PC Card, can cause a system resource (IRQ) conflict. Check IRQ usage to determine if there is an IRQ conflict.

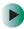

# To check IRQ usage:

- 1 Click Start, then click Control Panel. The *Control Panel* window opens. If your Control Panel is in Category View, click Performance and Maintenance.
- 2 Click/Double-click System, click the Hardware tab, then click Device Manager. The *Device Manager* window opens.
- 3 Click View, then click Resources by type. Double-click Interrupt request (IRQ). All IRQs and their hardware assignments are displayed.

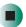

Help and Support

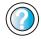

For more information about IRQs in Windows XP, click **Start**, then click **Help and Support**.

Type the keyword **IRQs** in the **Search** box Search , then click the arrow.

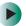

## To free IRQ resources for the new device:

- 1 In the *Device Manager* window, check the device list for a resource conflict. A resource conflict appears as a black exclamation point in a yellow circle.
- **2** Remove the device you are trying to install, then determine which one of the existing devices or ports you can disable.
- 3 Right-click the device or port you want to disable, then click Disable. The device or port is disabled.

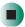

# Diskette drive (external)

## The diskette drive is not recognized

- Shut down and restart your notebook.
- The USB cable may not be inserted completely into the USB port. Press the cable into the port, then try to access the diskette again.

## You see an "Access Denied" or "Write protect" error message

- Move the write-protection tab in the upper-right corner of the diskette down (unprotected).
- The diskette may be full. Delete unnecessary files on the diskette and try again.
- Not all diskettes are IBM-compatible. Make sure that the diskette you are using is IBM-compatible.
- Try a different diskette. Occasionally diskettes are flawed and cannot be read by the diskette drive.

# You see a "Disk is full" error message

- Delete unnecessary files on the diskette.
- Try a different diskette. Occasionally diskettes are flawed and cannot be read by the diskette drive.
- Run Error checking on the diskette. For more information, see "Checking the hard drive for errors" on page 209. If errors are detected and corrected, try using the diskette again.

# You see a "Non-system disk", "NTLDR is missing", or "Disk error" error message

- Eject the diskette from the diskette drive, then press Enter.
- Make sure that the diskette you are using is IBM-compatible.

## The diskette drive status indicator is lit continuously

Remove the diskette from the drive. If the indicator stays on, try restarting your notebook.

# **Display**

#### The screen is too dark

Adjust the brightness using the system keys. For more information, see "System key combinations" on page 30.

#### The screen resolution is not correct

Change the screen resolution from the *Display Properties* dialog box. For more information, see "Adjusting the screen resolution" on page 168.

Help and Support

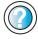

For more information about changing the screen resolution in Windows XP, click **Start**, then click **Help and Support**.

# The text on the display is dim or difficult to read

- Adjust the brightness and contrast using the system keys. For more information, see "System key combinations" on page 30.
- Change the display settings. For more information, see "Adjusting the screen and desktop settings" on page 166.
- Move your notebook away from sources of electrical interference, such as televisions, unshielded speakers, microwaves, fluorescent lights, and metal beams or shelves.

# The display has pixels that are always dark or too bright

This condition is normal and inherent in the TFT technology used in active-matrix LCD screens. Gateway's inspection standards keep these to a minimum. If you feel these pixels are unacceptably numerous or dense on your display, contact Gateway Technical Support to identify whether a repair or replacement is justified based on the number of pixels affected.

# DVD/CD-RW or DVD-RW/CD-RW drive

## Your notebook does not recognize a disc

- Make sure that the disc label is facing up, then try again.
- Try a different disc. Occasionally discs are flawed and cannot be read by the drive.
- Some music CDs have copy protection software. You may not be able to play these CDs on your notebook.
- Your notebook may be experiencing some temporary memory problems. Shut down and restart your notebook.
- Clean the disc. For more information, see "Cleaning CDs or DVDs" on page 251.

#### An audio CD does not produce sound

- Make sure that the CD label is facing up, then try again.
- Some music CDs have copy protection software. You may not be able to play these CDs on your notebook.
- Make sure that the volume control on your notebook is turned up. For more information, see "System key combinations" on page 30 or "Using the audio/video controls" on page 97.
- Make sure that the Windows volume control is turned up. For more information, see "Adjusting the volume" on page 90.
- Make sure that Mute controls are turned off. For more information about the mute setting, see "System key combinations" on page 30, "Using the audio/video controls" on page 97, or "Adjusting the volume" on page 90.
- Make sure that headphones are not plugged into the headphone jack. For the location of the headphone jack, see "Left side" on page 3.
- If you are using powered speakers, make sure that they are plugged in and turned on.
- Clean the CD. For more information, see "Cleaning CDs or DVDs" on page 251.
- Your notebook may be experiencing some temporary memory problems. Shut down and restart your notebook.
- Reinstall the audio device drivers. For more information, see "Reinstalling device drivers" on page 220.

## A DVD movie will not play

- Make sure that the label or side you want to play is facing up, then try again.
- Shut down and restart your notebook.
- Clean the DVD. For more information, see "Cleaning CDs or DVDs" on page 251.
- DVD discs and drives contain *regional codes* that help control DVD title exports and help reduce illegal disc distribution. To be able to play a DVD, the disc's regional code and your DVD/CD-RW or DVD-RW/CD-RW drive's regional code must match.

The regional code on your DVD/CD-RW or DVD-RW/CD-RW drive is determined by your notebook's delivery address. The regional code for the United States and Canada is 1. The regional code for Mexico is 4. Your DVD/CD-RW or DVD-RW/CD-RW drive's regional code must match the regional code of the disc. The regional code for the disc is on the disc, disc documentation, or packaging.

If the DVD movie does not play, the disc's regional code and your DVD/CD-RW or DVD-RW/CD-RW drive's regional code may not match.

■ Make sure that the InterVideo program has been installed on your notebook. See "Playing a DVD" on page 116 for more information.

# A DVD does not produce sound on a TV

■ Audio is not transmitted through the S-Video out jack. Use the built-in speakers, a set of headphones or external powered speakers, or connect your notebook to a stereo system to hear sound while playing a DVD.

# **Cleaning CDs or DVDs**

Wipe from the center to the edge, not around in a circle, using a product made especially for the purpose.

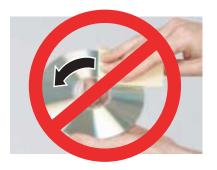

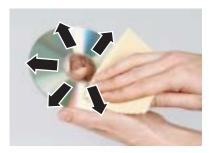

# File management

## A file was accidentally deleted

If a file was deleted at a DOS prompt or in Windows while holding down the **SHIFT** key, the file cannot be restored.

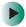

## To restore deleted files:

- 1 Double-click the Recycle Bin icon.
- **2** Right-click the file you want to restore, then click **Restore**. The file is restored to the place where it was originally deleted from.

If the Recycle Bin was emptied before you tried to restore a file, the file cannot be restored.

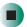

Help and Support

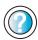

For more information about restoring deleted files in Windows XP, click **Start**, then click **Help and Support**.

Type the keyword **System Restore** in the **Search** box Search , then click the arrow.

# Hard drive

## You see an "Insufficient disk space" error message

- Delete unnecessary files from the hard drive using Disk Cleanup. For more information, see "Using Disk Cleanup" on page 208.
- Empty the Recycle Bin by right-clicking the Recycle Bin icon, then clicking Empty Recycle Bin.

#### Caution

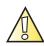

All deleted files will be lost when you empty the Recycle Bin.

■ Save your files to a diskette or another drive. If the hard drive is full, copy any files not regularly used to diskettes or other backup media, then delete them from the hard drive.

# Help and Support

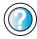

| For more information about file management in                                            |
|------------------------------------------------------------------------------------------|
| Windows XP, click $\textbf{Start}$ , then click $\textbf{Help}$ and $\textbf{Support}$ . |
| Type the keyword file management in the Search box                                       |
| then click the arrow                                                                     |

# You see a "Data error" message

This may be the result of a defective area on the hard drive. To fix hard drive problems, run the Error checking program. For more information, see "Checking the hard drive for errors" on page 209.

# The hard drive cannot be accessed, or you see a "General failure reading drive C" error message

- If a diskette is in the diskette drive, eject it and restart your notebook.
- Make sure that the hard drive is installed correctly. Remove it, firmly reinsert it, then restart your notebook. For more information, see "Replacing the hard drive kit" on page 238.
- If your notebook has been subjected to static electricity or physical shock, you may need to reinstall the operating system.

# You see a "Non-system disk", "NTLDR is missing", or "disk" error message

■ Eject the diskette from the diskette drive, then press Enter.

# Interface/Ports

## The notebook does not recognize the PC Card

■ The card is incorrectly inserted. Eject the card and re-insert it with the label side up. For more information, see "Adding and removing a PC Card" on page 230.

## The notebook does not recognize a USB or 1394 peripheral device

- The peripheral device is not connected to the notebook correctly. Check the connection cable, and be sure it is inserted in the correct port on the notebook and the peripheral device.
- The correct driver is not built into Windows XP. Use the device's installation CD or check the manufacturer's Web site for the correct driver.

# Internet

#### You cannot connect to the Internet

- Make sure that the modem cable is plugged into the modem jack and not the Ethernet network jack. See "Back" on page 5 to make sure that the connections have been made correctly.
- Make sure that your notebook is connected to the telephone line and the telephone line has a dial tone.
- If you have the call waiting feature on your telephone line, make sure that it is disabled.
- Make sure that you are not using a digital, rollover, or PBX line. These lines do not work with your modem.
- Make sure that your account with your Internet service provider (ISP) is set up correctly. Contact your ISP technical support for help.
- Make sure that you do not have a problem with your modem. For more information, see "Modem (dial-up)" on page 256.

Help and Support

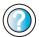

For more information about troubleshooting Internet connections in Windows XP, click **Start**, then click **Help and Support**.

Type the keyword **troubleshooting connections** in the **Search** box **Search** , then click the arrow.

# You see an "Unable to locate host" message and are unable to browse the Internet

This problem can occur when you have typed a URL (Web address) incorrectly, you have lost your Internet connection, or your ISP is having technical difficulties.

Double-check the URL or try a different URL. If the error message still appears, disconnect from the ISP connection and close your browser, then reconnect and open the browser. If you still get the error, your ISP may be having technical difficulties.

## Connecting to a Web site takes too long

Many factors can affect Internet performance:

- The condition of the telephone lines in your residence or at your local telephone service
- The condition of the Internet computers to which you connect and the number of users accessing those computers
- The complexity of graphics and multimedia on Web pages
- Having multiple Web browsers open, performing multiple downloads, and having multiple programs open on your notebook

# People are sending you e-mail messages, but you have not received any mail

- Click the receive button in your e-mail program.
- Make sure that your account with your Internet service provider (ISP) is set up correctly. Contact your ISP for technical support.

# **Keyboard**

# The external keyboard does not work

- Make sure that the keyboard cable is plugged in correctly.
- Remove all extension cables and switchboxes.
- Clean the keyboard by using an aerosol can of air with a narrow, straw-like extension to remove dust and lint trapped under the keys.
- Try a keyboard that you know works to make sure that the keyboard port works.

■ If you spilled liquid in the keyboard, turn off your notebook and unplug the keyboard. Clean the keyboard and turn it upside down to drain it. Let the keyboard dry before using it again. If the keyboard does not work after it dries, you may need to replace it.

# A keyboard character keeps repeating or you see a "Keyboard stuck" or "Key failure" error message

- Make sure that nothing is resting on the keyboard.
- Make sure that a key is not stuck. Press each key to loosen a key that might be stuck, then restart your notebook.

# Memory

## You see a "Memory error" message

- Make sure that the memory modules are inserted correctly in the memory bay slots. For more information, see "Adding or replacing memory" on page 234.
- Use PC Doctor or a third-party diagnostic program to help determine if a memory module is failing. For more information, see "Adding or replacing memory" on page 234.

## You see a "Not enough memory" error message

■ Close all programs, then restart your notebook.

| пеір | ani  |
|------|------|
| Sup  | port |
|      |      |

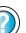

| For more information about t | roubleshooting memo | ory errors |
|------------------------------|---------------------|------------|
| in Windows XP, click Start,  | then click Help and | Support.   |

in Windows XP, click **Start**, then click **Help and Supp**.

Type the keyword **memory error** in the **Search** box

Search , then click the arrow.

# **Memory card reader**

Drive letter for the memory card slot does not appear in the My Computer window

■ Reboot your notebook.

# Modem (dial-up)

#### Your modem does not dial or does not connect

- Make sure that the modem cable is plugged into the modem jack and not the Ethernet network jack. See "Back" on page 5 to make sure that the connections have been made correctly.
- Make sure that your notebook is connected to the telephone line and the telephone line has a dial tone.
- Make sure that the modem cable is less than 6 feet (1.8 meters) long.
- Remove any line splitters or surge protectors from your telephone line, then check for a dial tone by plugging a working telephone into the telephone wall jack.
- If you have additional telephone services such as call waiting, call messaging, or voice mail, make sure that all messages are cleared and call waiting is disabled before using the modem. Contact your telephone service to get the correct code to temporarily disable the service. Also make sure that the modem dialing properties are set appropriately.
- To check the dialing properties:
  - 1 Click Start, then click Control Panel. The *Control Panel* window opens. If your Control Panel is in Category View, click Printers and Other Hardware.
  - 2 Click/Double-click the Phone and Modem Options icon, then click the Dialing Rules tab.
  - 3 Click the location from which you are dialing, then click Edit.
  - **4** Make sure that all settings are correct.

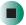

Help and Support

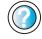

| For more | informati | on about d  | lialing prop        | erties in    |
|----------|-----------|-------------|---------------------|--------------|
| Windows  | XP, click | Start, then | n click <b>Help</b> | and Support. |

Type the keyword **dialing** in the **Search** box search , then click the arrow.

- Disconnect any answering machine, fax machine, or printer that is on the same line as the modem. Do not connect these devices to the same telephone line as the modem.
- Make sure that you are not using a digital, rollover, or PBX line. These lines do not work with your modem.
- Check for line noise (scratchy, crackling, or popping sounds). Line noise is a common problem that can cause the modem to connect at a slower rate, abort downloads, or even disconnect. The faster the modem, the less line noise it can tolerate and still work correctly.

Listen to the line using your telephone. Dial a single number (such as 1). When the dial tone stops, listen for line noise. Wiggle the modem cable to see if that makes a difference. Make sure that the connectors are free from corrosion and all screws in the wall or telephone wall jack are secure.

You can also call your telephone service and have the telephone line checked for noise or low line levels.

- Try another telephone line (either a different telephone number in your house or a telephone line at a different location). If you can connect on this line, call your telephone service.
- Try connecting with the modem at a lower connection speed. If reducing the connect speed lets you connect, call your telephone service. The telephone line may be too noisy.

#### You cannot connect to the Internet

- The ISP may be having technical difficulties. Contact your ISP for technical support.
- See if the modem works with a different communications program. The problem may be with just one program.

#### Your 56K modem does not connect at 56K

Current FCC regulations restrict actual data transfer rates over public telephone lines to 53K. Other factors, such as line noise, telephone service provider equipment, or ISP limitations, may lower the speed even further.

If your notebook has a v.90 modem, the speed at which you can upload (send) data is limited to 33.6K. If your notebook has a v.92 modem, the speed at which you can upload data is limited to 48K. Your ISP may not support 48K uploads.

You can check modem connection speeds and dial-up network (DUN) connections by accessing the *gateway.your.way dial-up server*. The server also contains drivers, patches, and updates for current Gateway hardware and software.

The server provides a secure connection and is a stand-alone server. You cannot use it to access the Internet. The server cannot be accessed Mondays from 8:00 a.m. to 12:00 p.m. CT.

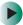

# To access the gateway.your.way dial-up server:

- 1 Insert the red *Drivers and Applications* CD into the DVD/CD-RW or DVD-RW/CD-RW drive.
- 2 Click Help, then click Support Web Site.
- 3 To check your modem connection speed, click the Direct Dial option. After your modem connects, move the mouse pointer over the Dial-Up Networking icon (located next to the clock on your taskbar). Your modem connection speed appears.

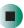

# Your fax communications program only sends and receives faxes at 14,400 bps when you have a 56K modem

Current fax technology only supports a maximum send and receive rate of 14,400 bps.

# The modem is not recognized by your notebook

- Make sure that the line connected to the modem is working and plugged into the appropriate port on your notebook. See "Back" on page 5 to make sure that the connections have been made correctly.
- If the modem shares the telephone line with another device, make sure that the telephone line is not in use (for example, someone is on the telephone, or another modem is in use).
- Use the modem cable that came with your notebook. Some telephone cables do not meet required cable standards and may cause problems with the modem connection.
- Shut down and restart your notebook.
- Run Windows modem diagnostics.

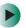

# To run modem diagnostics:

- 1 Close all open programs.
- **2** Click **Start**, then click **Control Panel**. The *Control Panel* window opens. If your Control Panel is in Category View, click **Printers and Other Hardware**.
- 3 Click/Double-click the Phone and Modem Options icon, then click the Modems tab.
- **4** Click your modem, then click **Properties**. The *Modem Properties* dialog box opens.
- 5 Click the Diagnostic tab, then click Query Modem. If information about the modem appears, the modem passed diagnostics. If no modem information is available, a white screen appears with no data, or if you get an error such as *port already open* or *the modem has failed to respond*, the modem did not pass diagnostics.

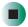

# Help and Support

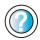

For more information about modem troubleshooting in Windows XP, click **Start**, then click **Help and Support**.

Type the keyword **modem troubleshooting** in the **Search** box Search , then click the arrow.

# The modem is noisy when it dials and connects

When your modem tries to connect to another modem, it begins *handshaking*. Handshaking is a digital "getting acquainted" conversation between the two modems that establishes connection speeds and communication protocols. You may hear unusual handshaking sounds when the modems first connect. If the handshaking sounds are too loud, you can turn down the modem volume.

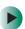

### To turn down the modem volume:

- 1 Click Start, then click Control Panel. The *Control Panel* window opens. If your Control Panel is in Category View, click Printers and Other Hardware.
- **2** Click/Double-click the **Phone and Modem Options** icon, then click the **Modems** tab.
- **3** Click the modem you want to adjust, then click **Properties**.

- 4 Click the Modem tab, then adjust the Speaker volume control.
- 5 Click **OK** twice to close the *Phone and Modem Options* dialog box.

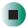

# Mouse

#### The external mouse does not work

- Make sure that the mouse cable is plugged in correctly.
- Shut down and restart your notebook.
- Remove all extension cables and switch boxes.
- Try a mouse you know is working to make sure that the mouse port works.

#### The external mouse works erratically

- Clean the mouse. For more information, see "Cleaning the mouse" on page 216.
- Some mouse pad patterns "confuse" optical mice. Try the mouse on a different surface.

# **Networks**

# You cannot connect to your company network

Every network is unique. Contact your company computer department or network administrator for help.

Help and Support

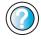

For more information about network troubleshooting in Windows XP, click **Start**, then click **Help and Support**. Type the keyword **network troubleshooting** in the

Search box Search \_\_\_\_\_\_\_\_\_\_, then click the arrow.

# **Operating system**

# The program I am working in has stopped responding but the cursor moves and other programs work

■ The program has crashed. Press CTRL+ALT+DEL to open the Task Manager and close the non-responsive program.

# The notebook keeps showing the wrong date and time even after resetting

■ The CMOS battery on the system board may need to be replaced. Contact Gateway technical support.

## The notebook seems to be operating more slowly than usual

- The hard drive is full or nearly full. Run the Disk Cleanup utility to clear out unnecessary and temporary files, and remove unneeded programs and files. For more information, see "Using Disk Cleanup" on page 208.
- The hard drive needs defragmenting. Run Disk Defragmenter to consolidate files and folders on the hard drive. For more information, see "Defragmenting the hard drive" on page 211.

# **Passwords**

## Your notebook does not accept your password

Make sure that **CAPS LOCK** and **PAD LOCK** are turned off, then retype the password.

## You forgot your startup password

The password feature (which is set in the BIOS Setup utility) is very secure, with no easy way to recover a forgotten password. You must return your notebook for repair. Call Gateway Technical Support for instructions.

# **PC Cards**

# You installed a PC Card and now your notebook is having problems

- The card is incorrectly inserted. Eject the card and re-insert it with the label side up. For more information, see "Adding and removing a PC Card" on page 230.
- Make sure that you have correctly installed required software for the PC Card. For more information, see your PC Card's documentation.
- Make sure that the PC Card you installed is not causing a system resource conflict. For more information on resource conflicts, see "Device installation" on page 246.

# **Power**

## Your notebook is not working on AC power

- Make sure that your AC power adapter is connected correctly to your notebook. For more information, see "Connecting the AC adapter" on page 18.
- If your notebook is plugged into a surge protector, make sure that the surge protector is connected securely to an electrical outlet, turned on, and working correctly. To test the outlet, plug a working device, such as a lamp, into the outlet and turn it on.
- Make sure that the AC power adapter cables are free from cuts or damage. Replace any damaged cables.

## Your notebook is not working on battery power

- Make sure that the battery is installed correctly. For more information, see "Changing batteries" on page 147.
- Make sure that the battery is fully recharged. For more information, see "Recharging the battery" on page 146.

## The battery seems to run down very quickly

- Peripheral devices and programs that make heavy use of the hard drive drain the battery more quickly. Use AC power whenever possible, and readjust the Power Properties to Max Battery when AC power is unavailable. For more information, see "Changing power settings" on page 152.
- The battery is weakening or defective. All batteries run down in time, but if a new battery appears to be defective, contact Gateway about replacing it.

#### The notebook will not turn on

- The Power button has not been fully engaged. Press and hold the Power button for at least a half-second, but no more than three seconds.
- The battery is fully discharged but AC power is not connected. Connect the AC adapter to power the notebook and charge the battery.

# The notebook turns on and the hard drive status indicator flashes, but nothing appears on the display

■ Display brightness is set too low.

#### The notebook will not enter Hibernate mode

■ Hibernate mode is not activated. For more information, see "Activating and using Hibernate mode" on page 156.

# The notebook will not come out of Standby or Hibernate mode when running on battery power.

■ The battery fully discharged and AC power is not connected. Connect the AC power adapter to power the notebook and charge the battery.

## The display goes black while the notebook is still turned on

- Notebook has gone into Standby after sitting idle (power status indicator is blinking blue). Press and hold the Power button for about a second to resume operations.
- Notebook has gone into low-battery Hibernate (power status indicator is blinking blue). Press and hold the Power button for about a second to resume operations, and charge the battery.

# **Printer**

#### The printer will not turn on

- Make sure that the printer is online. Many printers have an online/offline button that you may need to press.
- Make sure that the power cable is plugged into an AC power source.

# The printer is on but will not print

- Check the cable between the printer and your notebook. Make sure that it is connected to the correct port.
- Make sure that the printer is online. Many printers have an online/offline button that you may need to press so the printer can start printing. Press the button to put the printer online.
- Check the port and cable for bent or broken pins.
- If the printer you want to print to is not the default printer, make sure that you have selected it in the printer setup.

- To set a default printer:
  - 1 Click Start, then click Control Panel. The *Control Panel* window opens. If your Control Panel is in Category View, click Printers and Other Hardware.
  - **2** Click/Double-click the **Printers and Faxes** icon. The *Printers and Faxes* window opens.
  - **3** Right-click the name of the printer you want to be the default printer, then click **Set as Default Printer**.

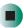

■ Reinstall the printer driver. See the guide that came with your printer for instructions on installing the printer driver.

## You see a "Printer queue is full" error message

- Make sure that the printer is not set to work offline.
- To make sure that the printer is not set to work offline:
  - 1 Click Start, then click Control Panel. The *Control Panel* window opens. If your Control Panel is in Category View, click Printers and Other Hardware.
  - **2** Click/Double-click the **Printers and Faxes** icon. The *Printers and Faxes* window opens.
  - 3 Right-click the name of the printer you want to use. If the menu shows a check mark next to Use Printer Offline, click Use Printer Offline to clear the check mark.

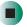

# Help and Support

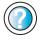

For more information about printer troubleshooting in Windows XP, click **Start**, then click **Help and Support**.

Type the keyword **printer troubleshooter** in the **Search** box Search , then click the arrow.

■ Wait until files have been printed before sending additional files to the printer.

■ If you print large files or many files at one time, you may want to add additional memory to the printer. See the printer documentation for instructions for adding additional memory.

## You see a "Printer is out of paper" error message

After adding paper, make sure that the printer is online. Most printers have an online/offline button that you need to press after adding paper.

# Sound

## You are not getting sound from the built-in speakers

- Make sure that headphones are not plugged into the headphone jack. For the location of the headphone jack, see "Left side" on page 3.
- Make sure that the volume control on your notebook is turned up. For more information, see "Using the audio/video controls" on page 97.
- Make sure that the Windows volume control is turned up. For more information, see "Adjusting the volume" on page 90.
- Make sure that Mute controls are turned off. For more information about the mute setting, see "System key combinations" on page 30 or "Using the audio/video controls" on page 97, or "Adjusting the volume" on page 90.

# For more information about troubleshooting sound issues in Windows XP, click **Start**, then click **Help and Support**. Type the keyword **sound troubleshooter** in the **Search** box **Search**, then click the arrow.

# **Video**

# The external monitor is not working

- Make sure that you have pressed FN+ □□□ to activate the external monitor option.
- Make sure that the monitor is turned on and that the video cable is connected correctly.

# TV out is not working

■ Make sure that you have activated TV out. For more information, see "Viewing the display on a television" on page 141.

- Make sure that the television is turned on and that the S-Video cable is connected correctly.
- Televisions in different countries use different standards. If you are traveling, you may need to change the TV Out mode. For more information, see "Viewing the display on a television" on page 141.

# **Telephone support**

# **Before calling Gateway Technical Support**

If you have a technical problem with your notebook, follow these recommendations before contacting Gateway Technical Support:

- Make sure that your notebook is connected correctly to a grounded AC outlet that is supplying power. If you use a surge protector, make sure that it is turned on.
- If a peripheral device, such as a keyboard or mouse, does not appear to work, make sure that all cables are plugged in securely.
- If you have recently installed hardware or software, make sure that you have installed it according to the instructions provided with it. If you did not purchase the hardware or software from Gateway, see the manufacturer's documentation and technical support resources.
- If you have "how to" questions about using a program, see:
  - Online Help
  - Printed documentation
  - The Microsoft Windows documentation
  - The software publisher's Web site
- See the troubleshooting section of this chapter.

#### Warning

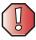

To avoid bodily injury, do not attempt to troubleshoot your notebook problem if:

- Power cords or plugs are damaged
- Liquid has been spilled into your notebook
- Your notebook was dropped
- The case was damaged

Instead, unplug your notebook and contact a qualified computer technician.

- Have your customer ID, serial number, and order number available, along with a detailed description of your problem, including the exact text of any error messages, and the steps you have taken.
- Make sure that your notebook is nearby at the time of your call. The technician may have you follow troubleshooting steps.

# **Telephone numbers**

Gateway offers a wide range of customer service, technical support, and information services.

# **Automated troubleshooting system**

| Service description                                                                        | How to reach                               |
|--------------------------------------------------------------------------------------------|--------------------------------------------|
| Use an automated menu system and your telephone keypad to find answers to common problems. | 800-846-2118 (US)<br>877-709-2945 (Canada) |

# **Telephone numbers**

You can access the following services through your telephone to get answers to your questions:

| Resource                                               | Service description                                                                                                    | How to reach                                                                                                    |
|--------------------------------------------------------|----------------------------------------------------------------------------------------------------|----------------------------------------------------------------------------------------------------|
| Fax on demand support                                  | Order a catalog of documents on common problems, then order documents by document numbers. The documents will be faxed to you.                                                                                                    | 800-846-4526 (US)<br>877-709-2951 (Canada)                                                                                   |
| Gateway's<br>fee-based<br>software tutorial<br>service | Get tutorial assistance for software issues billed by the minute.                                                                                                    | 800-229-1103 (charged to<br>your credit card)<br>900-555-4695 (charged to<br>your telephone bill)                            |
| Gateway<br>Technical Support                           | Talk to a Gateway Technical Support representative about a non-tutorial technical support question. (See "Before calling Gateway Technical Support" on page 267 before calling.)  TDD Technical Support (for hearing impaired) is available:  Weekdays 6:00 a.m 8:00 p.m. Central Time Weekends 6:00 a.m 5:00 p.m. Central Time | 800-846-2301 (US)<br>800-846-3609 (Canada<br>and Puerto Rico)<br>605-232-2191<br>(all other countries)<br>800-846-1778 (TDD) |
| America Online                                         | Get support for your America Online ISP account                                                                                                    | 800-827-6364 (US)<br>888-265-4357 (Canada)                                                                                   |
| CompuServe                                             | Get support for your CompuServe ISP account                                                                                                    | 800-848-8990 (US)                                                                                                    |
| Sales,<br>accounting, and<br>warranty                  | Get information about available systems, pricing, orders, billing statements, warranty service, or other non-technical issues.                                                                                                    | 800-846-2000 (US)<br>888-888-2037 (Canada)                                                                                   |

# **Tutoring and training**

Gateway's Technical Support professionals cannot provide hardware and software training or tutorial services. Instead, Gateway recommends the following tutoring and training resources.

# Self-help

If you have *how-to* questions about using your Gateway-supplied hardware or software, see the following resources:

- The printed or online documentation that came with your hardware or software. In many cases, additional product information and online documentation for Gateway-supplied hardware can be found in our Web site's Documentation Library
- This user's guide
- The software publisher's Web site

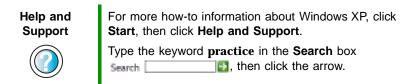

# **Tutoring**

For help on using hardware or software that came with your Gateway notebook, contact Gateway's fee-based tutorial hotline:

- 800-229-1103 (rate charged per minute; charged to a major credit card)
- 900-555-4695 (rate charged per minute; charged to your telephone bill)

# **Training**

# Gateway provides the following in-person and computerized training:

| Resource                                 | Service description                                                                                                    | For more information     |
|------------------------------------------|----------------------------------------------------------------------------------------------------|--------------------------|
| In-Store Training at<br>Gateway stores   | Our friendly and knowledgeable software trainers can teach you how to use the Internet and the most popular software programs, including Microsoft Word, Excel, and PowerPoint.                                                                        | www.gateway.com/store    |
| Gateway Learning<br>Libraries            | A variety of courses and tutorials are available on CD. Select from several easy-to-use learning libraries.                                                                                                    | www.gateway.com/training |
| Online Training<br>from<br>Learn@Gateway | More than 450 online courses are available from Learn@Gateway. All you have to do is go online and log in. You select the subject matter, and the learning format (self-paced tutorials or virtual classrooms), all from the comfort of your notebook. | www.learnatgateway.com/  |

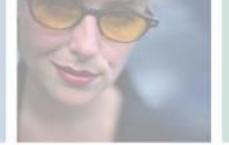

# Safety, Regulatory, and Legal Information

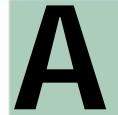

# Important safety information

Your Gateway system is designed and tested to meet the latest standards for safety of information technology equipment. However, to ensure safe use of this product, it is important that the safety instructions marked on the product and in the documentation are followed.

Warning

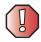

Always follow these instructions to help guard against personal injury and damage to your Gateway system.

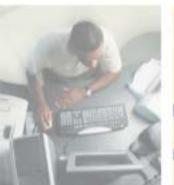

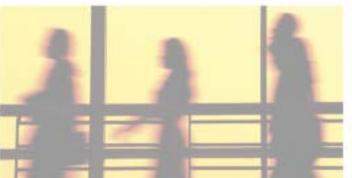

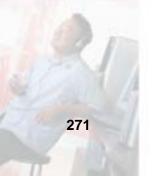

#### Setting up your system

- Read and follow all instructions marked on the product and in the documentation before you
  operate your system. Retain all safety and operating instructions for future use.
- Do not use this product near water or a heat source such as a radiator.
- Set up the system on a stable work surface.
- The product should be operated only from the type of power source indicated on the rating label.
- If your notebook has a voltage selector switch, make sure that the switch is in the proper position for your area. The voltage selector switch is set at the factory to the correct voltage.
- Openings in the computer case are provided for ventilation. Do not block or cover these openings. Make sure you provide adequate space, at least 6 inches (15 cm), around the system for ventilation when you set up your work area. Never insert objects of any kind into the computer ventilation openings.
- Some products are equipped with a three-wire power cord to make sure that the product is properly grounded when in use. The plug on this cord will fit only into a grounding-type outlet. This is a safety feature. If you are unable to insert the plug into an outlet, contact an electrician to install the appropriate outlet.
- If you use an extension cord with this system, make sure that the total ampere rating on the products plugged into the extension cord does not exceed the extension cord ampere rating.
- If your system is fitted with a TV Tuner, cable, or satellite receiver card, make sure that the
  antenna or cable system is electrically grounded to provide some protection against voltage
  surges and buildup of static charges.

#### Care during use

- Do not walk on the power cord or allow anything to rest on it.
- Do not spill anything on the system. The best way to avoid spills is to avoid eating and drinking near your system.
- Some products have a replaceable CMOS battery on the system board. There is a danger of explosion if the CMOS battery is replaced incorrectly. Replace the battery with the same or equivalent type recommended by the manufacturer. Dispose of batteries according to the manufacturer's instructions.
- When the computer is turned off, a small amount of electrical current still flows through the computer. To avoid electrical shock, always unplug all power cables and modem cables from the wall outlets before cleaning the system.
- Unplug the system from the wall outlet and refer servicing to qualified personnel if:
  - The power cord or plug is damaged.
  - Liquid has been spilled into the system.
  - The system does not operate properly when the operating instructions are followed.
  - The system was dropped or the cabinet is damaged.
  - The system performance changes.

## Replacement parts and accessories

Use only replacement parts and accessories recommended by Gateway.

#### **Important**

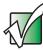

Do not use Gateway products in areas classified as hazardous locations. Such areas include patient care areas of medical and dental facilities, oxygen-laden environments, or industrial facilities.

#### Warning

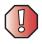

To reduce the risk of fire, use only No. 26 AWG or larger telecommunications line cord.

# Regulatory compliance statements

# Wireless Guidance

Low power, Radio transmitting type devices (radio frequency (RF) wireless communication devices), may be present (embedded) in your notebook system. These devices may operate in the 2.4 GHz (i.e. 802.11B/G LAN & Bluetooth), 5.2 GHz (i.e. 802.11A LAN), and traditional cellular or PCS cellular bands (i.e. Cellular data modem). The following section is a general overview of considerations while operating a wireless device.

Additional limitations, cautions, and concerns for specific countries are listed in the specific country sections (or country group sections). The wireless devices in your system are only qualified for use in the countries identified by the Radio Approval Marks on the system rating label. If the country you will be using the wireless device in, is not listed, please contact your local Radio Approval agency for requirements. Wireless devices are closely regulated and use may not be allowed.

The power output of the wireless device or devices that may be embedded in your notebook is well below the RF exposure limits as known at this time. Because the wireless devices (which may be embedded into your notebook) emit less energy than is allowed in radio frequency safety standards and recommendations, Gateway believes these devices are safe for use. Regardless of the power levels, care should be taken to minimize human contact during normal operation.

As a general guideline, a separation of 20 cm (8 inches) between the wireless device and the body (including bystanders), for use of a wireless device near the body (this does not include extremities) is typical. This device should be used more than 20 cm (8 inches) from the body when wireless devices are on and transmitting.

If anyone is closer than 20 cm (8 inches) to the wireless transmitter, make sure the transmitter is turned off. Please see "Turning your wireless Ethernet emitter on or off" on page 192 for instruction on turning off the transmitter.

The wireless devices installed in this system are intended to be used indoors. In some areas, use of these devices outdoors is prohibited.

Some circumstances require restrictions on wireless devices. Examples of common restrictions are listed below:

#### Warning

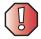

Radio frequency wireless communication can interfere with equipment on commercial aircraft. Current aviation regulations require wireless devices to be turned off while traveling in an airplane. 802.11B (also known as wireless Ethernet or Wifi) and Bluetooth communication devices are examples of devices that provide wireless communication.

#### Warning

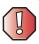

In environments where the risk of interference to other devices or services is harmful or perceived as harmful, the option to use a wireless device may be restricted or eliminated. Airports, Hospitals, and Oxygen or flammable gas laden atmospheres are limited examples where use of wireless devices may be restricted or eliminated. When in environments where you are uncertain of the sanction to use wireless devices, ask the applicable authority for authorization prior to use or turning on the wireless device.

#### Warning

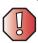

Every country has different restrictions on the use of wireless devices. If your system is equipped with a wireless device, when traveling between countries with your system, check with the local Radio Approval authorities prior to any move or trip for any restrictions on the use of a wireless device in the destination country.

#### Warning

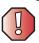

If your system came equipped with an internal embedded wireless device, do not operate the wireless device unless all covers and shields are in place and the system is fully assembled.

#### Warning

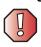

Wireless devices are not user serviceable. Do not modify them in any way. Modification to a wireless device will void the authorization to use it. Please contact Gateway for service.

#### Warning

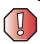

Only use drivers approved for the country in which the device will be used. See the Gateway System Restoration Kit, or contact Gateway Technical Support for additional information.

#### Warning

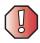

In order to comply with FCC requirements transmitters that may be embedded in your notebook must not be operated (or co-located) in conjunction with any other transmitter or antenna installed in the notebook.

# **United States of America**

# Federal Communications Commission (FCC) Intentional emitter per FCC Part 15

Low power, Radio transmitter type devices (radio frequency (RF) wireless communication devices), operating in the  $2.4\,$  GHz band and/or 5.15 –  $5.35\,$  GHz band, may be present (embedded) in your notebook system. This section is only applicable if these devices are present. Refer to the system label to verify the presence of wireless devices.

Wireless devices that may be in your system are only qualified for use in the United States of America if an FCC ID number is on the system label.

The FCC has set a general guideline of 20 cm (8 inches) separation between the device and the body (including bystanders), for use of a wireless device near the body (this does not include extremities). This device should be used more than 20 cm (8 inches) from the body when wireless devices are on. The power output of the wireless device (or devices), which may be embedded in your notebook, is well below the RF exposure limits as set by the FCC.

The wireless devices installed in this system are intended to be used indoors. In some areas, use of these devices outdoors is prohibited.

Operation of this device is subject to the following two conditions: (1) This device may not cause harmful interference, and (2) this device must accept any interference received, including interference that may cause undesired operation of the device.

#### Warning

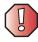

Wireless devices are not user serviceable. Do not modify them in any way. Modification to a wireless device will void the authorization to use it. Contact Gateway for service.

#### Warning

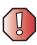

The transmitting device embedded in this system may not be used with any antenna other than provide with the system.

## Unintentional emitter per FCC Part 15

This device has been tested and found to comply with the limits for a Class B digital device, pursuant to Part 15 of the FCC rules. These limits are designed to provide reasonable protection against harmful interference in a residential installation. This equipment generates, uses, and can radiate radio frequency energy and, if not installed and used in accordance with the instructions, may cause harmful interference to radio or television reception. However, there is no guarantee that interference will not occur in a particular installation. If this equipment does cause interference to radio and television reception, which can be determined by turning the equipment off and on, the user is encouraged to try to correct the interference by one or more of the following measures:

- Reorient or relocate the receiving antenna
- Increase the separation between the equipment and receiver
- Connect the equipment into an outlet on a circuit different from that to which the receiver is connected
- Consult the dealer or an experienced radio/TV technician for help.

**Compliance Accessories**: The accessories associated with this equipment are: shielded video cable when an external monitor is connected. These accessories are required to be used in order to ensure compliance with FCC rules.

#### FCC declaration of conformity

#### Responsible party:

Gateway Companies, Inc. 610 Gateway Drive, North Sioux City, SD 57049 (605) 232-2000 Fax: (605) 232-2023

#### **Product:**

■ Gateway M505

This device complies with Part 15 of the FCC Rules. Operation of this product is subject to the following two conditions: (1) this device may not cause harmful interference, and (2) this device must accept any interference received, including interference that may cause undesired operation.

#### Caution

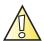

Changes or modifications not expressly approved by Gateway could void the FCC compliance and negate your authority to operate the product.

# Telecommunications per FCC part 68 (applicable to products fitted with USA modems)

Your modem complies with Part 68 of the code of federal regulations part 47 (CFR 47). On the computer or modem card is a label that contains the registration number and Ringer Equivalence Number (REN) for this device. If requested, this information must be provided to the telephone company.

A telephone line cord with a modular plug is required for use with this device. The modem is designed to be connected to the telephone network or premises wiring using a compatible modular jack which is Part 68-compliant. See installation instructions for details.

The Ringer Equivalence Number (REN) is used to determine the number of devices which may be connected to the telephone line. Excessive RENs on a telephone line may result in the devices not ringing in response to an incoming call. In most areas, the sum of RENs should not exceed five (5.0). To be certain of the number of devices that may be connected to a line, as determined by the total RENs, contact the local telephone company.

If this device causes harm to the telephone network, the telephone company will notify you in advance that temporary discontinuance of service may be required. The telephone company may request that you disconnect the equipment until the problem is resolved.

The telephone company may make changes in its facilities, equipment, operations, or procedures that could affect the operation of this equipment. If this happens, the telephone company will provide advance notice in order for you to make necessary modifications to maintain uninterrupted service.

This equipment cannot be used on telephone company-provided coin service. Connection to party line service is subject to state tariffs. Contact the state public utility commission or public service commission for information.

When programming or making test calls to emergency numbers:

- Remain on the line and briefly explain to the dispatcher the reason for the call.
- Perform such activities in the off-peak hours such as early morning or late evenings.

The United States Telephone Consumer Protection Act of 1991 makes it unlawful for any person to use a computer or other electronic device to send any message via a telephone fax machine unless such message clearly contains, in a margin at the top or bottom of each transmitted page or on the first page of the transmission, the date and time it is sent, an identification of the business, other entity, or other individual sending the message, and the telephone number of the sending machine or such business, other entity, or individual. Refer to your fax communication software documentation for details on how to comply with the fax-branding requirement.

## Canada

# Industry Canada (IC) Intentional emitter per RSS 210

Low power, Radio transmitter type devices (radio frequency (RF) wireless communication devices), operating in the  $2.4~\mathrm{GHz}$  band and/or  $5.15-5.35~\mathrm{GHz}$  band, may be present (embedded) in your notebook system. This section is only applicable if these devices are present. Refer to the system label to verify the presence of wireless devices.

Wireless devices that may be in your system are only qualified for use in Canada if an Industry Canada ID number is on the system label.

As a general guideline, a separation of 20 cm (8 inches) between the wireless device and the body (including bystanders), for use of a wireless device near the body (this does not include extremities) is typical. This device should be used more than 20 cm (8 inches) from the body when wireless devices are on. The power output of the wireless device (or devices), which may be embedded in your notebook, is well below the RF exposure limits as set by Industry Canada.

Operation of this device is subject to the following two conditions: (1) This device may not cause harmful interference, and (2) this device must accept any interference received, including interference that may cause undesired operation of the device.

### Warning

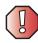

To prevent radio interference to licensed service or co-channel Mobile Satellite systems, this device is intended to be operated indoors and away from windows to provide maximum shielding. Equipment (or its transmit antenna) that is installed outdoors is subject to licensing.

#### Warning

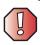

Wireless devices are not user serviceable. Do not modify them in any way. Modification to a wireless device will void the authorization to use it. Contact Gateway for service.

### Warning

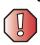

The transmitting device embedded in this system may not be used with any antenna other than provide with the system.

#### Warning

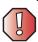

The 802.11A radio LAN your system may have been equipped with operates in the same frequency range as high power radar, which has priority use, and may damage the radio LAN if both are present and being used in the same area.

### **Unintentional emitter per ICES-003**

This digital apparatus does not exceed the Class B limits for radio noise emissions from digital apparatus as set out in the radio interference regulations of Industry Canada.

Le présent appareil numérique n'émet pas de bruits radioélectriques dépassant les limites applicables aux appareils numériques de Classe B prescrites dans le règlement sur le brouillage radioélectrique édicté par Industrie Canada.

# Telecommunications per Industry Canada CS-03 (for products fitted with an IC-compliant modem)

The Industry Canada label identifies certified equipment. This certification means that the equipment meets certain telecommunications network protective, operation, and safety requirements. The Department does not guarantee the equipment will operate to the users' satisfaction.

Before installing this equipment, users should make sure that it is permissible to be connected to the facilities of the local telecommunications company. The equipment must also be installed using an acceptable method of connection. In some cases, the inside wiring associated with a single-line individual service may be extended by means of a certified connector assembly. The customer should be aware that compliance with the above conditions may not prevent degradation of service in some situations.

Repairs to certified equipment should be made by an authorized Canadian maintenance facility designated by the supplier. Any repairs or alterations made by the user to this equipment, or equipment malfunctions, may give the telecommunications company cause to request the user to disconnect the equipment.

Users should make sure, for their own protection, that the electrical ground connections of the power utility, telephone lines, and internal metallic water pipe system, if present, are connected together. This precaution may be particularly important in rural areas.

### Warning

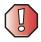

To avoid electrical shock or equipment malfunction do not attempt to make electrical ground connections by yourself. Contact the appropriate inspection authority or an electrician, as appropriate.

The **Ringer Equivalence Number** (REN) assigned to each terminal device provides an indication of the maximum number of terminals allowed to be connected to a telephone interface. The termination on an interface may consist of any combination of devices subject only to the requirement that the sum of the Ringer Equivalence Numbers of all the devices does not exceed 5.

## **Mexico**

### Intentional emitter

Low power, Radio transmitter type devices (radio frequency (RF) wireless communication devices), operating in the 2.4 GHz band, may be present (embedded) in your notebook system. This section is only applicable if these devices are present. Refer to the system label to verify the presence of wireless devices.

Wireless devices that may be in your system are only qualified for use in Mexico if a COFETEL ID is on the system label.

As a general guideline, a separation of 20 cm (8 inches) between the wireless device and the body (including bystanders), for use of a wireless device near the body (this does not include extremities) is typical. This device should be used more than 20 cm (8 inches) from the body when wireless devices are on. The power output of the wireless device (or devices), which may be embedded in your notebook, is well below the RF exposure limits as set by SCT.

### Unintentional emitter

At this time there are no mandatory requirements for Unintentional Emitters. However, this device does comply with multiple requirements for other countries and regions as listed on the system label and in the user's manual.

## Laser safety statement

All Gateway systems equipped with CD and DVD drives comply with the appropriate safety standards, including IEC 825. The laser devices in these components are classified as "Class 1 Laser Products" under a US Department of Health and Human Services (DHHS) Radiation Performance Standard. Should the unit ever need servicing, contact an authorized service location.

### Warning

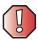

Use of controls or adjustments or performance of procedures other than those specified in this manual may result in hazardous radiation exposure. To prevent exposure to laser beams, do not try to open the enclosure of a CD or DVD drive.

### **EPA ENERGY STAR**

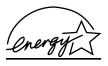

As an ENERGY STAR  $^{\oplus}$  Partner, Gateway has determined that this product meets the ENERGY STAR guidelines for energy efficiency when used with a computer equipped with a Display Power Management System.

# **California Proposition 65 Warning**

### Warning

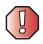

This product contains chemicals, including lead, known to the State of California to cause cancer and/or birth defects or reproductive harm.

## **Notices**

Copyright © 2003 Gateway, Inc. All Rights Reserved 14303 Gateway Place Poway, CA 92064 USA

### All Rights Reserved

This publication is protected by copyright and all rights are reserved. No part of it may be reproduced or transmitted by any means or in any form, without prior consent in writing from Gateway.

The information in this manual has been carefully checked and is believed to be accurate. However, changes are made periodically. These changes are incorporated in newer publication editions. Gateway may improve and/or change products described in this publication at any time. Due to continuing system improvements, Gateway is not responsible for inaccurate information which may appear in this manual. For the latest product updates, consult the Gateway Web site at www.gateway.com. In no event will Gateway be liable for direct, indirect, special, exemplary, incidental, or consequential damages resulting from any defect or omission in this manual, even if advised of the possibility of such damages.

In the interest of continued product development, Gateway reserves the right to make improvements in this manual and the products it describes at any time, without notices or obligation.

### Trademark Acknowledgments

1-800-GATEWAY, ActiveCPR, ALR, AnyKey, black-and-white spot design, CrystalScan, Destination, DestiVu, EZ Pad, EZ Point, Field Mouse, Gateway 2000, Gateway Country, gateway net, Gateway stylized logo, Perfect Scholar, Solo, TelePath, Vivitron, stylized "G" design, and "You've got a friend in the business" slogan are registered trademarks and black-and-white spotted box logo, GATEWAY, Gateway Astro, Gateway @Work, Gateway Connected touch pad, Gateway Connected music player, Gateway Cyber:)Ware, Gateway Education:)Ware, Gateway Flex Case, Gateway Gaming:)Ware, Gateway GoBack, Gateway Gold, Gateway Learning:)Ware, Gateway Magazine, Gateway Micro Server, Gateway Money:)Ware, Gateway Music:)Ware, Gateway Networking Solutions, Gateway Online Network (O.N.) solution, Gateway Photo:)Ware, Gateway Professional PCs, Gateway Profile, Gateway Solo, green stylized GATEWAY, green stylized Gateway logo, Gateway Teacher:)Ware, Gateway Video:)Ware, HelpSpot, InforManager, Just click it!, Learn@Gateway, Kids BackPack, SERVE-TO-ORDER, Server Watchdog, the Spotted G Gateway Logo and the Spotted G Logo, SpotShop, Spotshop.com, and Your:)Ware are trademarks of Gateway, Inc. Intel, Intel Inside logo, and Pentium are registered trademarks and MMX is a trademark of Intel Corporation. Microsoft, MS, MS-DOS, and Windows are trademarks or registered trademarks of Microsoft Corporation. All other product names mentioned herein are used for identification purposes only, and may be the trademarks or registered trademarks of their respective companies.

## Macrovision statement

### If your notebook has a DVD drive and an analog TV Out port, the following paragraph applies:

This product incorporates copyright protection technology that is protected by method claims of certain U.S. patents and other intellectual property rights owned by Macrovision Corporation and other rights owners. Use of this copyright protection technology must be authorized by Macrovision Corporation, and is intended for home and other limited viewing uses only unless otherwise authorized by Macrovision Corporation. Reverse engineering or disassembly is prohibited.

# Index

| Α                            | recording 93                 |
|------------------------------|------------------------------|
| AC adapter                   | stop button 97               |
| connecting 18                | streaming 181                |
| connector 5                  | troubleshooting 265          |
| damaged 19                   | using controls 97            |
| defective 20                 | volume down button 98        |
| international adapters 150   | volume up button 98          |
| troubleshooting 262          | audio CD                     |
| access point network 188     | See CD                       |
| accessories                  | audio file                   |
| purchasing 13                | streaming 181                |
| safety precautions 273       | AVI file 95                  |
| accounts                     |                              |
| America Online 69            | В                            |
| ISP 69                       | background 170               |
| user 177                     | backing up files 132, 213    |
| acoustic handset coupler 160 | battery                      |
| ad hoc networking 190, 191   | alarm options 152, 154       |
| adding                       | alternate power sources 150  |
| icons to desktop 48          | bay 7, 148                   |
| user accounts 177            | changing 148                 |
| See also installing          | charge indicator 20, 26, 146 |
| address                      | charge status 146            |
| e-mail 74                    | charging 18, 146             |
| Web 72                       | conserving power 150         |
| alarms 152, 154              | icons 146                    |
| America Online 70            | installing 148               |
| application key 28, 29       | latch 7                      |
| arrow keys 28, 29            | managing power 150           |
| AU file 95                   | monitoring charge 146        |
| audio                        | purchasing 13                |
| back button 98               | recharging 18, 146           |
| controls 9, 97               | release latch 7              |
| headphone jack 6             | replacing 148                |
| microphone jack 5            | safety guidelines 17         |
| muting 30, 90, 98            | storing 202                  |
| next button 98               | bays                         |
| pause button 97              | battery 7, 148               |
| play button 97               | hard drive 7                 |
| playing 93, 95, 106          | memory 7, 234                |

| BIOS Setup utility 162                | creating label 132                |
|---------------------------------------|-----------------------------------|
| brightness system keys 28, 30         | creating music 128                |
| broadband Internet connection 37, 68, | editing track information 112     |
| 180                                   | inserting 104                     |
| browser                               | playing audio with MusicMatch 108 |
| Web 68, 71                            | playing music 106                 |
| browsing for files and folders 56     | troubleshooting 249               |
|                                       | CD drive                          |
| C                                     | identifying 103                   |
| cable lock                            | testing 132                       |
| notebook 3                            | testing speed 132                 |
| using while traveling 162             | troubleshooting 249               |
| cable modem 37, 68, 184, 188          | using 103                         |
| camera                                | CD-RW                             |
| See digital camera                    | See CD                            |
| See digital video camera              | CD-RW drive                       |
| Caps Lock indicator 26                | See DVD/CD-RW drive               |
| capturing video 137                   | See DVD-RW/CD-RW drive            |
| cards                                 | cellular telephone                |
| adding memory card 134                | memory cards 134                  |
| adding PC Card 230                    | Certificate of Authenticity 11    |
| inserting memory card 134             | cleaning                          |
| inserting PC Card 230                 | audio CD 251                      |
| installing memory card 134            | case 215                          |
| installing PC Card 230                | CD 251                            |
| memory card slots 3, 134              | computer exterior 215             |
| PC Card eject button 231              | computer screen 216               |
| PC Card slot 3                        | DVD 251                           |
| reinstalling PC Card 230              | keyboard 216                      |
| removing memory card 134              | LCD panel 216                     |
| removing PC Card 230                  | mouse 216                         |
| replacing memory card 134             | screen 216                        |
| replacing PC Card 230                 | clicking 33                       |
| troubleshooting memory card 255       | clipboard 53                      |
| troubleshooting PC Card 261           | close button 50                   |
| care and maintenance 163              | closing                           |
| carrying case 13                      | program 50, 65                    |
| CD                                    | unresponsive program 24           |
| adding tracks to your library 113     | window 50, 65                     |
| cleaning 251                          | color                             |
| copying 122                           | changing depth 166                |
| creating audio 128                    | changing desktop 170              |
| creating data 118                     | changing number of 166            |

| changing scheme 169                  | speaker 6                                 |
|--------------------------------------|-------------------------------------------|
| connecting                           | S-Video (TV) out 5, 141                   |
| AC adapter 18                        | troubleshooting 253                       |
| camera 135                           | USB 4, 6, 37                              |
| digital camera 135                   | VGA 5, 139                                |
| external keyboard 28                 | video camera 6, 137, 138                  |
| external monitor 139                 | Zip drive 4, 6                            |
| keyboard 28                          | copying                                   |
| modem 35                             | CD 122                                    |
| printer 37, 197                      | data CD 122                               |
| projector 139                        | data DVD 122                              |
| scanner 37, 197                      | files and folders 53, 65                  |
| surge protector 21                   | music CD 122                              |
| to Ethernet 36                       | music tracks 125                          |
| to Internet 37, 70                   | text and graphics 65                      |
| to network 36                        | copyright notice 283                      |
| to Web site 72                       | creating                                  |
| video camera 137                     | CD label 132                              |
| connections                          | desktop icons 48                          |
| audio 5                              | desktop shortcuts 48                      |
| digital camera 4, 6                  | documents 61                              |
| digital video camera 6, 37, 137, 138 | DVD label 132                             |
| diskette drive 4, 6                  | folders 52                                |
| Ethernet 5, 36                       | movies 137                                |
| external audio 5                     | MP3 files 110                             |
| external speakers 6                  | music CD 128                              |
| Firewire 6, 37, 137, 138             | music files 110                           |
| flash drive 4, 6                     | Customer Service                          |
| headphone 6                          | Accounting 268                            |
| i.Link 6, 37, 137, 138               | Sales 268                                 |
| IEEE 1394 6, 37, 137, 138            | Warranty 268                              |
| keyboard 4, 6                        | cutting                                   |
| line in 5                            | files and folders 53, 65                  |
| microphone 5                         | text and graphics 65                      |
| modem 5, 35                          | _                                         |
| monitor (VGA) 5, 139                 | D                                         |
| mouse 4, 6                           | default printer 263                       |
| network 5, 36                        | defragmenting hard drive 211              |
| parallel 6                           | deleting files and folders 47, 54, 56, 65 |
| power 5, 18                          | 208                                       |
| printer 4, 6                         | desktop                                   |
| projector 139                        | adding icons 48                           |
| scanner 4. 6                         | adding shortcuts 48                       |

| adjusting settings 166          | help 40                              |
|---------------------------------|--------------------------------------|
| changing background 170         | Help and Support 40                  |
| changing color depth 166        | online help 42                       |
| changing color scheme 169       | documents                            |
| changing number of colors 166   | creating 61                          |
| selecting screen saver 172      | opening 63                           |
| using 46, 47                    | printing 64                          |
| using Start menu 47             | saving 62                            |
| device drivers                  | double-clicking 33                   |
| See drivers                     | downloading files 73                 |
| dialing codes 160               | dragging 34                          |
| digital camera                  | drivers                              |
| connecting 135                  | reinstalling 220                     |
| USB port 4, 6                   | updating $\overset{\circ}{4}$ 3, 222 |
| digital photography             | drives                               |
| connecting a digital camera 135 | backing up files 213                 |
| using memory card reader 134    | checking for errors 209              |
| digital video camera            | checking for free space 207          |
| connecting 137                  | defragmenting 211                    |
| IEEE 1394 port 6                | deleting files 208                   |
| directional keys 29             | diskette 3, 132                      |
| Disk Cleanup 208                | DVD 103                              |
| Disk Defragmenter 211           | DVD/CD-RW 2, 103, 117                |
| diskette                        | DVD-RW/CD-RW 103, 117                |
| inserting 132                   | hard drive 7, 238                    |
| troubleshooting 247             | identifying drive types 103          |
| diskette drive                  | replacing hard drive 238             |
| activity indicator 133          | sharing 180                          |
| eject button 132                | troubleshooting 247, 249, 252        |
| locating 3                      | types 103                            |
| troubleshooting 247             | viewing contents 51                  |
| using 132                       | viewing files and folders 51         |
| display                         | DSL modem 37, 68, 184, 188           |
| changing resolution 168         | DVD                                  |
| properties 139                  | cleaning 251                         |
| settings 166                    | copying 122                          |
| switching 30                    | creating data 118                    |
| troubleshooting 248, 263        | creating label 132                   |
| using screen saver 172          | inserting 104                        |
| Do More With Gateway 41         | playing 116, 141                     |
| documentation                   | troubleshooting 249                  |
| eSupport 43                     | DVD drive                            |
| Gateway Web site 43             | identifying 103                      |
|                                 |                                      |

| status indicator 26                 | 192                                    |
|-------------------------------------|----------------------------------------|
| testing 132                         | wired network 182, 183                 |
| testing speed 132                   | wireless network 182, 186              |
| troubleshooting 249                 | external audio jack 5                  |
| using 103                           | external monitor 5, 30                 |
| DVD/CD-RW drive                     | EZ Pad touchpad                        |
| identifying 103                     | See touchpad                           |
| locating 2                          |                                        |
| status indicator 26                 | F                                      |
| testing 132                         | fan 4                                  |
| testing speed 132                   | Fast Ethernet 183                      |
| troubleshooting 249                 | faxes                                  |
| using 103, 117                      | automatically canceling 87             |
| DVD-RW/CD-RW drive                  | canceling 85                           |
| identifying 103                     | configuring Fax 79                     |
| locating 2                          | failed transmission 86                 |
| testing 132                         | installing Fax 78                      |
| testing speed 132                   | receiving and viewing 85               |
| troubleshooting 249                 | retrying 86                            |
| using 103, 117                      | sending 81                             |
| _                                   | sending from program 84                |
| E                                   | sending scanned image 84               |
| eject button                        | setting up cover page template 83      |
| diskette drive 133                  | troubleshooting 258                    |
| electrostatic discharge (ESD) 232   | files                                  |
| e-mail                              | backing up 213                         |
| address 74                          | copying 53, 65                         |
| button 31                           | cutting 53, 65                         |
| checking for messages 75            | deleting 47, 54, 65, 208               |
| program 69                          | downloading 73                         |
| sending 74                          | finding 56, 58                         |
| transferring settings from old      | moving 53                              |
| computer 197                        | opening 33, 47                         |
| using 74                            | pasting 53, 65                         |
| EmPower power adapter 150           | recovering 54                          |
| Error-checking 209                  | renaming 65                            |
| eSupport                            | searching for 56, 58, 194              |
| finding specifications 12           | transferring 161, 194                  |
| using 43                            | troubleshooting 251                    |
| Ethernet                            | types 194                              |
| connecting 36                       | viewing list 51                        |
| jack 5, 36                          | Files and Settings Transfer Wizard 194 |
| turning wireless Ethernet on or off | finding                                |

| files and folders 56, 58, 194       | deleting files and folders 208 |
|-------------------------------------|--------------------------------|
| Help and Support topics 40          | installing 238                 |
| specifications 12                   | replacing 238                  |
| Firewire port 6, 37, 137, 138       | scanning for errors 209        |
| floppy disk                         | status indicator 26            |
| See diskette                        | troubleshooting 252, 261       |
| Fn key 28, 29, 30                   | headphone jack 6               |
| folders                             | help                           |
| copying 53, 65                      | online 42                      |
| creating 52                         | using 40                       |
| cutting 53, 65                      | Help and Support               |
| deleting 47, 54, 65                 | searching 40                   |
| finding 56, 58                      | starting 40                    |
| moving 53                           | Hibernate mode 151, 156        |
| opening 33, 51                      | troubleshooting 263            |
| pasting 53, 65                      | hot-swapping 37, 230           |
| recovering 54                       | hyperlinks 71                  |
| renaming 65                         | Jr                             |
| searching for 56, 58                | I                              |
| viewing list 51                     | i.Link port 6, 37, 137, 138    |
| fragmentation 211                   | IEEE 1394 port 6, 37, 137, 138 |
| function keys 28, 29                | IEEE 802.11                    |
| .j., .,                             | creating a network 182         |
| G                                   | speed and frequency 187        |
| game                                | using a network 186            |
| multi-player 181                    | using while traveling 161      |
| Gateway                             | indicators                     |
| eSupport 12                         | See status indicators          |
| model number 10                     | inkjet printer 13              |
| serial number 10, 12                | installing                     |
| Web address 43                      | battery 148                    |
| Web site 43                         | camera 135                     |
| Gateway M505 DVD 220                | cards 134, 230                 |
| gateway.your.way dial-up server 257 | device drivers 220             |
| gigabit Ethernet 183                | devices 37, 246                |
| 8.8                                 | digital camera 37, 135         |
| H                                   | digital video camera 37        |
| hard drive                          | drivers 220                    |
| backing up files 213                | Fax 78                         |
| bay 7                               | hard drive 238                 |
| checking for errors 209             | InterVideo DVD player 116      |
| checking for free space 207         | memory 234                     |
| defragmenting 211                   | Microsoft Fax 78               |
|                                     |                                |

| PC Card 230                     | key combinations 30                      |
|---------------------------------|------------------------------------------|
| peripheral devices 37, 197      | keyboard                                 |
| Pinnacle Expression 138         | buttons 28                               |
| printer 37, 197                 | cleaning 216                             |
| programs 199, 223               | connecting 28                            |
| scanner 37, 197                 | features 28                              |
| Windows 225                     | locating 8                               |
| Internet                        | shortcuts 65                             |
| account 69                      | troubleshooting 254                      |
| broadband connection 37         | USB port 4, 6                            |
| button 31                       | keys                                     |
| connecting to 70                | application 28, 29                       |
| downloading files 73            | arrow 28, 29                             |
| requirements to access 68       | brightness 28, 29, 30                    |
| sharing access 180              | directional 29                           |
| transferring settings from old  | Fn 28, 29, 30                            |
| computer 196                    | function 29                              |
| troubleshooting 253             | LCD brightness 29, 30                    |
| using 68                        | LCD/CRT 30                               |
| Internet connection             | navigation 28, 29                        |
| sharing 180                     | numeric keypad 29                        |
| troubleshooting 253, 257        | Pad Lock 30                              |
| Internet radio 115              | Scroll Lock 30                           |
| Internet service provider (ISP) | Standby 30                               |
| connecting to 70                | system 28, 29                            |
| disconnecting from 70           | system key combinations 30               |
| setting up account 69           | toggle display 30                        |
| transferring settings from old  | Windows 28, 29                           |
| computer 196                    |                                          |
| using 68, 69                    | L                                        |
| InterVideo DVD Player 116       | label                                    |
| IRQ conflicts 246 ISP           | Microsoft Certificate of Authenticity 11 |
| See Internet service provider   | model number 10                          |
| _                               | serial number 10                         |
| J                               | laser printer 13                         |
| jacks                           | latch                                    |
| See connections                 | battery 7                                |
| 17                              | LCD panel release 2                      |
| K                               | LCD brightness system keys 29            |
| Kensington cable lock           | LCD panel                                |
| lock slot 3                     | changing resolution 168                  |
| using while traveling 162       | cleaning 216                             |

| release latch 2                  | memory cards                          |
|----------------------------------|---------------------------------------|
| switching display 30             | See cards                             |
| troubleshooting 248              | menu bar 50                           |
| using screen saver 172           | messages                              |
| LCD/CRT system key 30            | checking e-mail 75                    |
| lights                           | sending e-mail 74                     |
| See status indicators            | microphone                            |
| line in jack 5                   | built-in 93                           |
| line protector 160               | jack 93                               |
| line tester 160                  | using 93                              |
| links 71                         | microphone jack 5                     |
| lock                             | Microsoft                             |
| Kensington cable 3, 162          | Certificate of Authenticity 11 Fax 77 |
| M                                | Wordpad 61                            |
| maintenance                      | MIDI file 95                          |
| backing up files 213             | minimize button 50                    |
| checking for drive errors 209    | model number 10, 162                  |
| checking hard drive space 207    | modem                                 |
| cleaning case 215                | cable 37, 68                          |
| cleaning component exteriors 215 | connecting 35                         |
| cleaning computer display 216    | connection speed 257                  |
| cleaning keyboard 216            | DSL 37, 68                            |
| cleaning mouse 216               | international adapter 160             |
| defragmenting 211                | jack 5, 35                            |
| deleting files 208               | protecting from power surge 21        |
| suggested schedule 203           | troubleshooting 256                   |
| using Scheduled Task Wizard 213  | using 68                              |
| virus protection 204             | monitor                               |
| Max Battery power setting 262    | adding an external 139                |
| maximize button 50               | changing resolution 168               |
| Media Player 95, 106             | color quality 140                     |
| memory                           | controls 166                          |
| adding 234                       | display properties 139                |
| bay 7                            | port 5                                |
| installing 234                   | screen resolution 140                 |
| purchasing 13                    | using screen saver 172                |
| replacing 234                    | mouse                                 |
| troubleshooting 255              | cleaning 216                          |
| upgrading 234                    | troubleshooting 260                   |
| memory card reader               | USB port 4, 6                         |
| locating 3                       | See also touchpad                     |
| using 134                        | moving                                |

| files 53                                       | listening to Internet radio 115     |
|------------------------------------------------|-------------------------------------|
| files from old computer 193, 194               | playing audio CD 108                |
| folders 53                                     | muting sound 30, 90, 98             |
| Internet settings from old computer            |                                     |
| 196                                            | N                                   |
| pointer 33                                     | navigation keys 28, 29              |
| screen objects 34                              | Nero Express 117                    |
| settings from old computer 193                 | network                             |
| MP3 file                                       | jack 5, 36                          |
| creating 110                                   | troubleshooting 260                 |
| editing track information 112                  | network equipment shopping list 185 |
| playing 95                                     | 189, 191                            |
| streaming 181                                  | networking                          |
| MP3 player                                     | access point 188, 189               |
| memory cards 134                               | ad hoc 190, 191                     |
| MPEG file                                      | data transfer speed 183, 186        |
| See MP3 file                                   | Ethernet 182, 183                   |
| multi-function buttons 9, 31                   | games 181                           |
| multimedia                                     | peer-to-peer 190, 191               |
| adjusting volume 90                            | selecting connection type 182       |
| playing audio CD 106                           | sharing devices 181                 |
| playing DVD 116                                | sharing drives 180                  |
| recording audio 93                             | sharing Internet connections 180    |
| using CD drive 103                             | sharing printers 181                |
| using diskette drive 132                       | signal strength 186                 |
| using DVD drive 103                            | streaming audio 181                 |
| using Windows Media Player 95,                 | streaming video 181                 |
| 106, 116                                       | turning off wireless Ethernet 192   |
| multi-player game                              | turning on wireless Ethernet 192    |
| playing 181                                    | wired connections 182, 183          |
| music                                          | wireless connections 182, 186       |
| See audio                                      | non-technical support               |
| music library                                  | Accounting 268                      |
| building 113                                   | Sales 268                           |
| changing settings 114                          | Warranty 268                        |
| music tracks                                   | Norton Antivirus 204                |
| copying 125                                    | NTSC/PAL jack 141                   |
| MusicMatch                                     | numeric keypad                      |
| building music library 113                     | status indicator 26                 |
| changing library settings 114                  | using 28, 29                        |
| creating MP3 files 110                         | 0 -, -                              |
| creating music files 110                       | 0                                   |
| editing track information 112                  | online help                         |
| <b>3</b> · · · · · · · · · · · · · · · · · · · | · I'                                |

| Help and Support 40              | music CD 106                 |
|----------------------------------|------------------------------|
| using 42                         | Windows Media Player file 95 |
| opening                          | Plug and Play devices        |
| documents 63                     | IEEE 1394 support for 37     |
| files 33, 47                     | USB support for 37           |
| folders 33, 51                   | pointer                      |
| LCD panel 2                      | moving 33                    |
| notebook 2                       | ports                        |
| programs 33, 47                  | See connections              |
| shortcut menu 33                 | power                        |
| operating system                 | AC adapter 18, 150           |
| troubleshooting 260              | advanced settings 152, 155   |
| _                                | alarms 152, 154              |
| P                                | battery 24, 146, 148, 150    |
| Pad Lock                         | button 8, 30, 152            |
| status indicator 26, 30          | changing modes 151           |
| system key 30                    | changing schemes 153         |
| parallel port 6, 37              | changing settings 152        |
| password 162, 261                | connector 5, 18              |
| pasting                          | conserving battery power 150 |
| files and folders 53, 65         | damaged cord 19, 20          |
| text and graphics 65             | EmPower adapter 150          |
| PC Card                          | extending battery life 150   |
| See cards                        | Hibernate mode 151, 156      |
| PC Doctor 245                    | indicator 23, 25, 27         |
| PCMCIA card                      | international adapter 163    |
| See cards                        | management 145, 150          |
| PDA                              | schemes 152, 153             |
| memory cards 134                 | source problems 21           |
| peer-to-peer networking 190, 191 | SpeedStep settings 152       |
| peripheral devices 13, 37        | Standby mode 23, 151         |
| troubleshooting 262              | Standby/Resume 30            |
| photography                      | status indicator 25, 27      |
| See digital photography          | surge protector 21           |
| Pinnacle Expression 137          | troubleshooting 262          |
| playing                          | turning off notebook 23      |
| audio CD 106                     | turning on notebook 22       |
| audio CD with MusicMatch 108     | printer                      |
| audio file 93, 95                | default 263                  |
| DVD 116                          | inkjet 13                    |
| Media Player file 95             | installing 37, 197           |
| multimedia files 95              | laser 13                     |
| multi-player games 181           | parallel port 6              |

| sharing 181                          | drivers 220                           |
|--------------------------------------|---------------------------------------|
| troubleshooting 263                  | peripheral devices 197                |
| USB port 4, 6                        | printer 197                           |
| printing documents 64                | programs 199, 223                     |
| programs                             | scanner 197                           |
| closing 65                           | software 199, 223                     |
| closing unresponsive 24              | Windows 225                           |
| installing 199, 223                  | See also installing                   |
| opening 33, 47                       | removing files and folders 47, 54, 56 |
| reinstalling 199, 223                | 65, 208                               |
| projector                            | renaming files and folders 65         |
| adding 139                           | replacing                             |
| color quality 140                    | See installing                        |
| display properties 139               | reset hole                            |
| screen resolution 140                | using 24                              |
|                                      | resetting notebook 24                 |
| R                                    | resolution                            |
| radio                                | changing 168                          |
| listening with MusicMatch 115        | restarting notebook 24                |
| radio approval authorities 161       | Restoration CDs 220                   |
| radio frequency wireless connections | restoring                             |
| 161                                  | device drivers 220                    |
| rebooting notebook 24                | programs 223                          |
| recharging battery 146               | Windows 225                           |
| recordable drive                     | restoring files and folders 54        |
| identifying drive 103                | right-clicking 33                     |
| status indicator 26                  | rocker switch                         |
| troubleshooting 249                  | location 32                           |
| using 103, 117                       | router 184, 185                       |
| recording                            |                                       |
| audio file 93                        | S                                     |
| CD tracks 110, 125                   | safety                                |
| data CD 118                          | caring for computer 202               |
| data DVD 118                         | general precautions 16, 18, 271       |
| music CD 128                         | guidelines for troubleshooting 244    |
| recovering files and folders 54      | static electricity 232                |
| Recycle Bin                          | saving documents 62                   |
| deleting files and folders 54        | ScanDisk                              |
| emptying 56                          | See Error-checking                    |
| recovering files and folders 54      | scanner                               |
| using 47                             | installing 37, 197                    |
| re-dialing telephone 86              | USB port 4, 6                         |
| reinstalling                         | scanning drive                        |

| for errors 209                        | keyboard 65                          |
|---------------------------------------|--------------------------------------|
| for viruses 204                       | opening menu 33                      |
| Scheduled Tasks Wizard 213            | pasting 65                           |
| screen                                | renaming files and folders 65        |
| adjusting settings 166                | selecting adjacent items in list 65  |
| changing color depth 166              | selecting items in list 65           |
| changing number of colors 166         | switching between files, folders, or |
| changing resolution 168               | programs 65                          |
| resolution 140                        | shutting down notebook 23, 24        |
| saver 172                             | small office network 180             |
| troubleshooting 248, 265              | SO-DIMM 234                          |
| screen objects                        | software                             |
| getting information 33                | See programs                         |
| moving 34                             | sound                                |
| selecting 33                          | adjusting 90, 98                     |
| Scroll Lock                           | controls 90, 98                      |
| status indicator 30                   | muting 30, 90, 98                    |
| system key 30                         | troubleshooting 265                  |
| Search utility 59                     | Sound Recorder                       |
| searching                             | making audio recordings 93           |
| for files and folders 56, 58, 59, 194 | playing file 93                      |
| in Help and Support 40                | speakers                             |
| security features                     | built-in 9                           |
| Kensington cable lock 3               | jack 6                               |
| security while travelling 162         | specifications 12                    |
| serial number 10, 12, 162             | SpeedStep technology 152             |
| serial port 37                        | Standby                              |
| setting up                            | indicator 25, 26, 27                 |
| safety precautions 272                | status indicator 25, 26, 27          |
| sharing                               | troubleshooting 263                  |
| devices 181                           | standby                              |
| drives 180                            | status indicator 23                  |
| Internet connection 180               | Standby mode 23, 30, 151             |
| printer 181                           | Standby system key 30                |
| shortcut menus                        | Start button 47                      |
| accessing 33                          | Start menu 47                        |
| shortcuts                             | starting                             |
| adding to desktop 48                  | notebook 22                          |
| closing programs 65                   | programs 33, 47                      |
| closing windows 65                    | startup password 162                 |
| copying 65                            | static electricity 232               |
| cutting 65                            | status indicators                    |
| deleting files and folders 65         | battery charge 26, 146               |

| Caps Lock 26                   | sending fax 81                       |  |  |
|--------------------------------|--------------------------------------|--|--|
| drive activity 26              | sending faxes from program 84        |  |  |
| DVD drive 26                   | sending scanned image fax 84         |  |  |
| DVD/CD-RW drive 26             | setting up fax cover page template   |  |  |
| hard drive 26                  | 83                                   |  |  |
| location 9                     | using Fax 77                         |  |  |
| numeric keypad 26, 30          | telephone support 267                |  |  |
| Pad Lock 26, 30                | television                           |  |  |
| power 25, 27                   | playing DVD on 141                   |  |  |
| Scroll Lock 30                 | TV out jack 141                      |  |  |
| Standby 25, 26, 27             | viewing display on 141               |  |  |
| standby 23                     | testing                              |  |  |
| streaming audio and video 181  | CD drive 132                         |  |  |
| support tool                   | DVD drive 132                        |  |  |
| PC Doctor 245                  | title bar 50                         |  |  |
| surge protector 21             | touchpad                             |  |  |
| Suspend 30                     | buttons 32, 33                       |  |  |
| S-Video (TV) out jack 5, 141   | changing settings 174                |  |  |
| system identification label 10 | clicking 33                          |  |  |
| system keys 28, 29             | double-clicking 33                   |  |  |
| combinations 30                | dragging screen objects 34           |  |  |
|                                | locating 9                           |  |  |
| Т                              | moving pointer 32, 33                |  |  |
| taskbar 47                     | moving screen objects 34             |  |  |
| Technical Support 268          | opening files, folders, and programs |  |  |
| technical support              | 33                                   |  |  |
| automated troubleshooting 268  | opening shortcut menu 33             |  |  |
| eSupport 12                    | right-clicking 33                    |  |  |
| FaxBack support 268            | rocker switch 32                     |  |  |
| resources 267                  | selecting screen objects 33          |  |  |
| Technical Support 268          | training                             |  |  |
| tips before contacting 267     | CD 270                               |  |  |
| tutorial service 268           | classroom 270                        |  |  |
| telephone                      | Gateway Learning Libraries 270       |  |  |
| acoustic handset coupler 160   | Learn@Gateway 270                    |  |  |
| automatically canceling fax 87 | transferring                         |  |  |
| canceling fax 85               | files from Internet 73               |  |  |
| configuring Fax 79             | files from old computer 193, 194     |  |  |
| installing Fax 78              | Internet settings from old computer  |  |  |
| line protector 160             | 196                                  |  |  |
| line tester 160                | settings from old computer 193       |  |  |
| receiving and viewing faxes 85 | travel tips 159                      |  |  |
| retrying fax 86                | troubleshooting                      |  |  |
|                                | <del>-</del>                         |  |  |

| audio 265                           | turning off                      |  |  |
|-------------------------------------|----------------------------------|--|--|
| automated system 268                | notebook 23, 24                  |  |  |
| CD drive 249                        | wireless Ethernet 192            |  |  |
| cleaning CD 251                     | turning on                       |  |  |
| cleaning DVD 251                    | notebook 22                      |  |  |
| device installation 246             | wireless Ethernet 192            |  |  |
| diskette drive 247                  | tutoring                         |  |  |
| display 248                         | fee-based 269                    |  |  |
| DVD drive 249                       | TV out (S-Video out) jack 5, 141 |  |  |
| DVD/CD-RW drive 249                 | •                                |  |  |
| DVD-RW/CD-RW drive 249              | U                                |  |  |
| Error-checking 209                  | updating                         |  |  |
| faxed answers 268                   | device drivers 43                |  |  |
| faxes 258                           | Norton AntiVirus 204             |  |  |
| files 251                           | upgrading 229                    |  |  |
| gateway.your.way dial-up server 257 | USB flash drive 13               |  |  |
| general guidelines 245              | USB port 4, 6, 37                |  |  |
| hard drive 252                      | user accounts                    |  |  |
| Internet connection 253, 257        | adding 177                       |  |  |
| IRQ conflict 246                    | switching 177                    |  |  |
| keyboard 254                        |                                  |  |  |
| LCD panel 248                       | V                                |  |  |
| memory 255                          | VGA port 5, 139                  |  |  |
| memory card reader 255              | video                            |  |  |
| modem 256                           | capture 137                      |  |  |
| mouse 260                           | playing 95, 116                  |  |  |
| network 260                         | streaming 181                    |  |  |
| passwords 261                       | S-Video out jack 5               |  |  |
| PC Cards 261                        | troubleshooting 265              |  |  |
| PC Doctor 245                       | video camera                     |  |  |
| power 262                           | connecting 137                   |  |  |
| printer 263                         | video file                       |  |  |
| reinstalling drivers 220            | streaming 181                    |  |  |
| safety guidelines 244               | virus                            |  |  |
| screen 248, 265                     | protecting against 204           |  |  |
| screen area 248                     | removing with Norton AntiVirus   |  |  |
| screen resolution 248               | 204                              |  |  |
| sound 265                           | volume                           |  |  |
| support tool 245                    | adjusting 90, 97                 |  |  |
| technical support 267               | adjusting modem 259              |  |  |
| telephone support 267               | controls 90, 98                  |  |  |
| video 265                           | muting 30, 90, 98                |  |  |
| Web site connection speed 254       | troubleshooting 265              |  |  |

| W                                  | access point example 188        |
|------------------------------------|---------------------------------|
| waking up notebook 23              | ad hoc equipment list 191       |
| WAV file 95                        | ad hoc example 190              |
| Web browser                        | creating a network 182          |
| button 31                          | peer-to-peer equipment list 191 |
| using 69, 71                       | peer-to-peer example 190        |
| Web page 71                        | turning off 192                 |
| Web site                           | turning on 192                  |
| connecting to 72                   | using 186                       |
| defined 71                         | Wordpad 61                      |
| downloading files 73               | World Wide Web (WWW)            |
| Gateway 43                         | downloading files 73            |
| window                             | using 71                        |
| close button 50                    | G                               |
| closing 50, 65                     | Z                               |
| identifying components 49          | Zip drive                       |
| maximize button 50                 | backing up files 213            |
| menu bar 50                        | USB port 4, 6                   |
| minimize button 50                 | •                               |
| title bar 50                       |                                 |
| Windows                            |                                 |
| clipboard 53                       |                                 |
| desktop 46                         |                                 |
| Files and Settings Transfer Wizard |                                 |
| 194                                |                                 |
| installing 225                     |                                 |
| Product Key Code 11                |                                 |
| reinstalling 225                   |                                 |
| reinstalling drivers 220           |                                 |
| Search utility 59                  |                                 |
| updating drivers 222               |                                 |
| Windows key 28, 29                 |                                 |
| Windows Media Player 95, 106, 116  |                                 |
| wired Ethernet network             |                                 |
| creating a network 182             |                                 |
| equipment list 185                 |                                 |
| example 184                        |                                 |
| using 183                          |                                 |
| wireless Ethernet                  |                                 |
| button 31                          |                                 |
| using while traveling 161          |                                 |
| wireless Ethernet network          |                                 |
| access point equipment list 189    |                                 |
| access point equipment int 100     |                                 |

NSK DWL M505 USR GDE R0 9/03

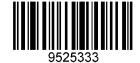